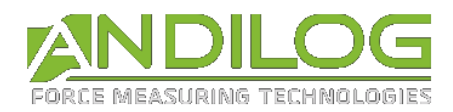

# **Gebrauchsanweisung STENTOR II ST**

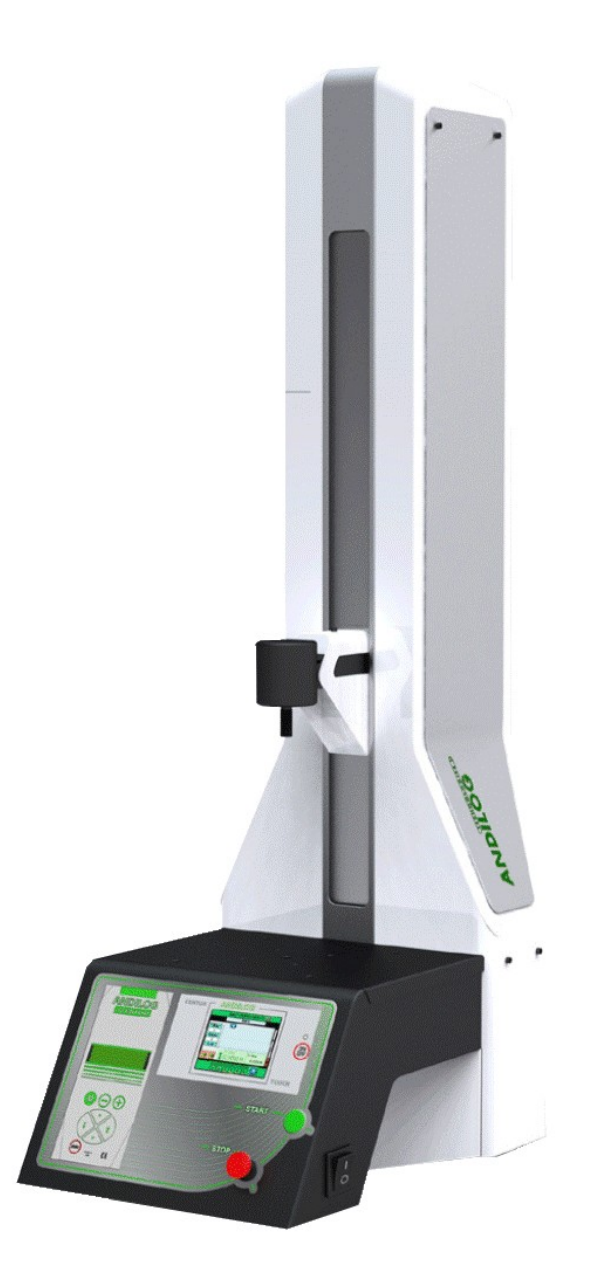

**Andilog Technologies** - BP62001 - F-13845 Vitrolles Cedex 9 - Frankreich E-Mail: [info@andilog.com](mailto:info@andilog.com) Website:<http://www.andilog.de/> Tel.: + 33 (0)8 208 88 202 – Fax: + 33 (0)8 208 88 902

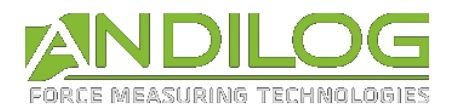

#### Sommaire

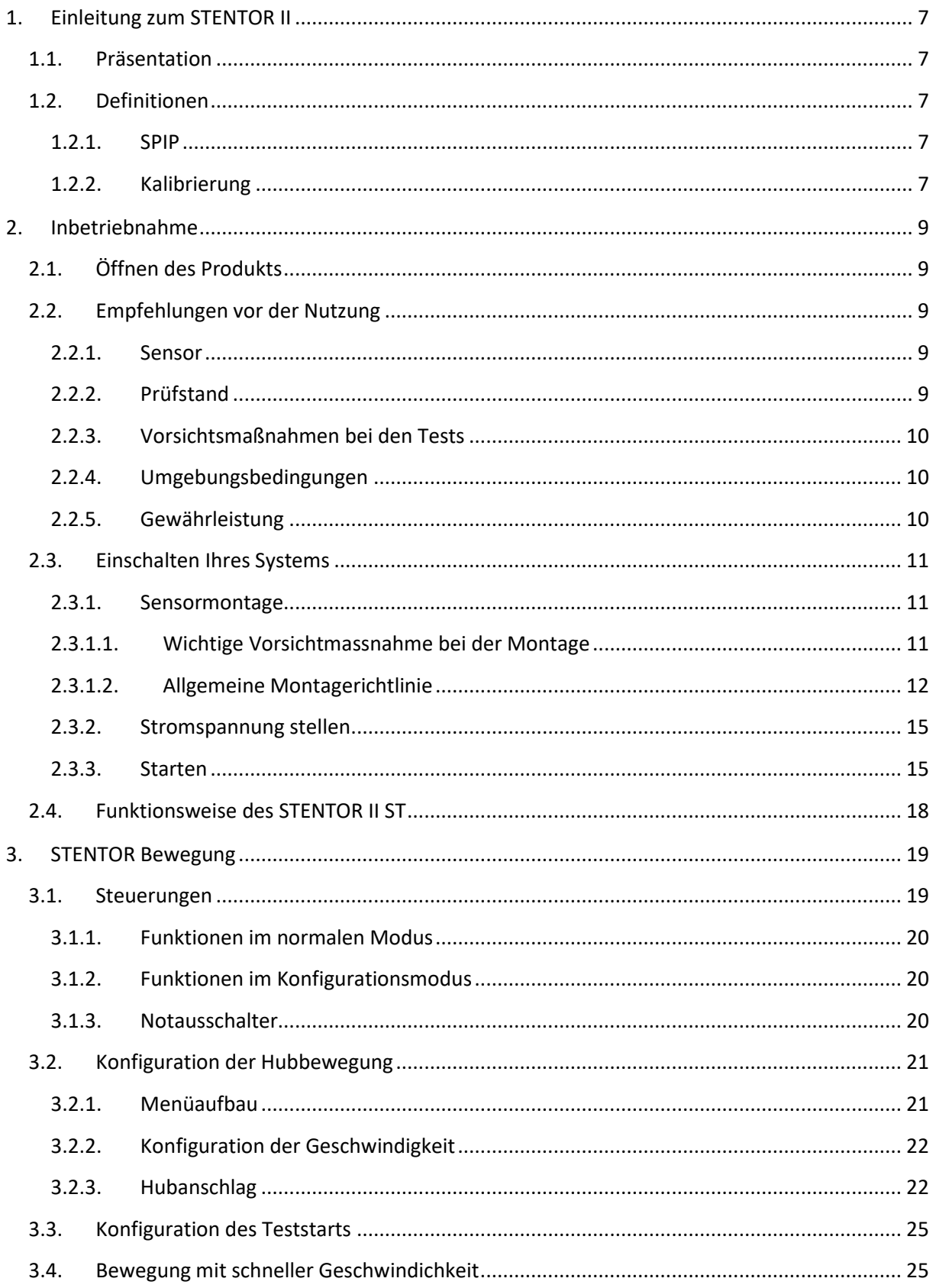

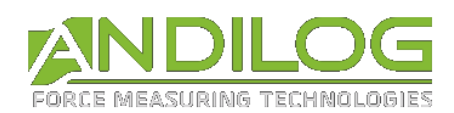

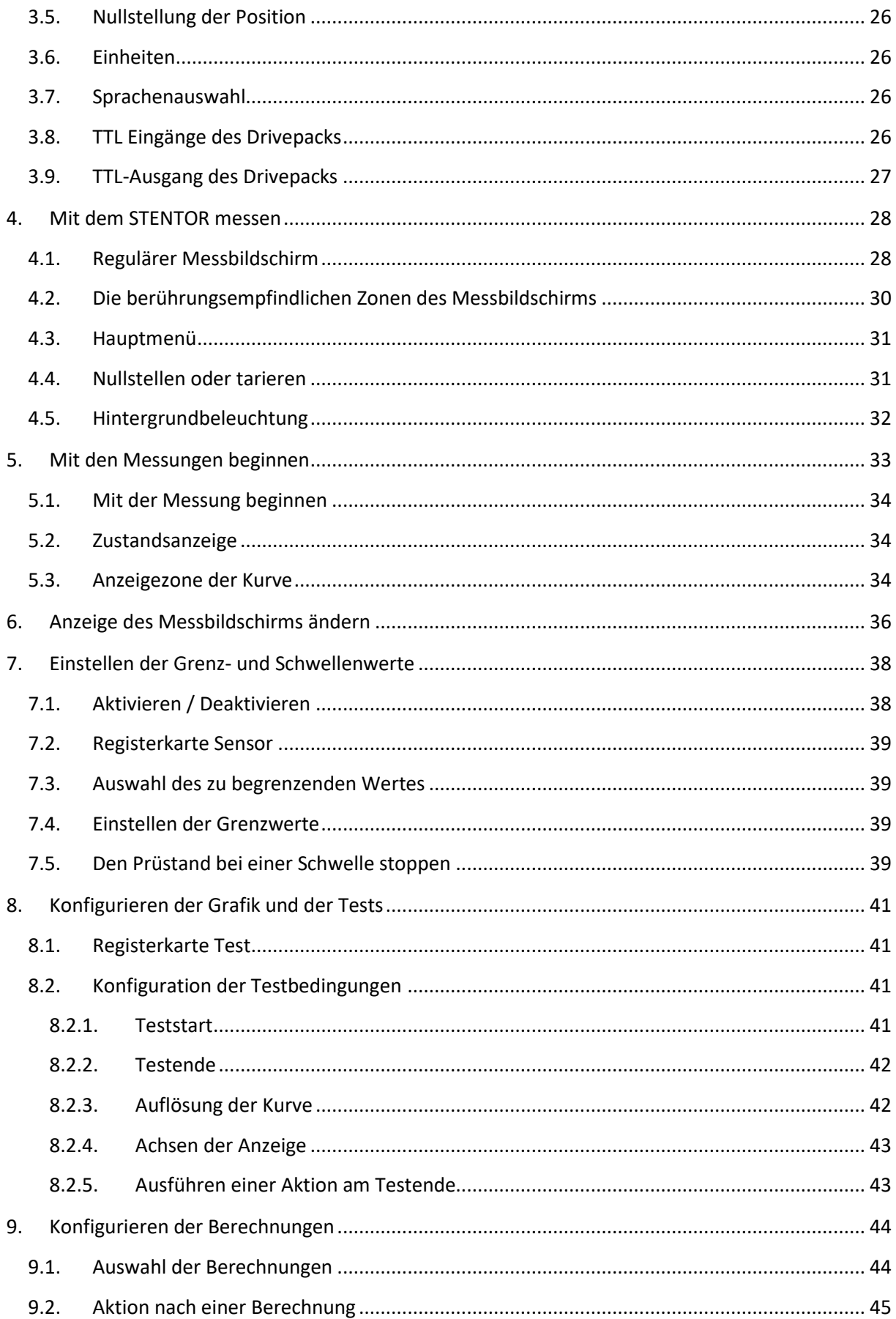

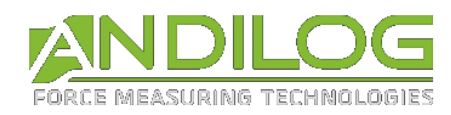

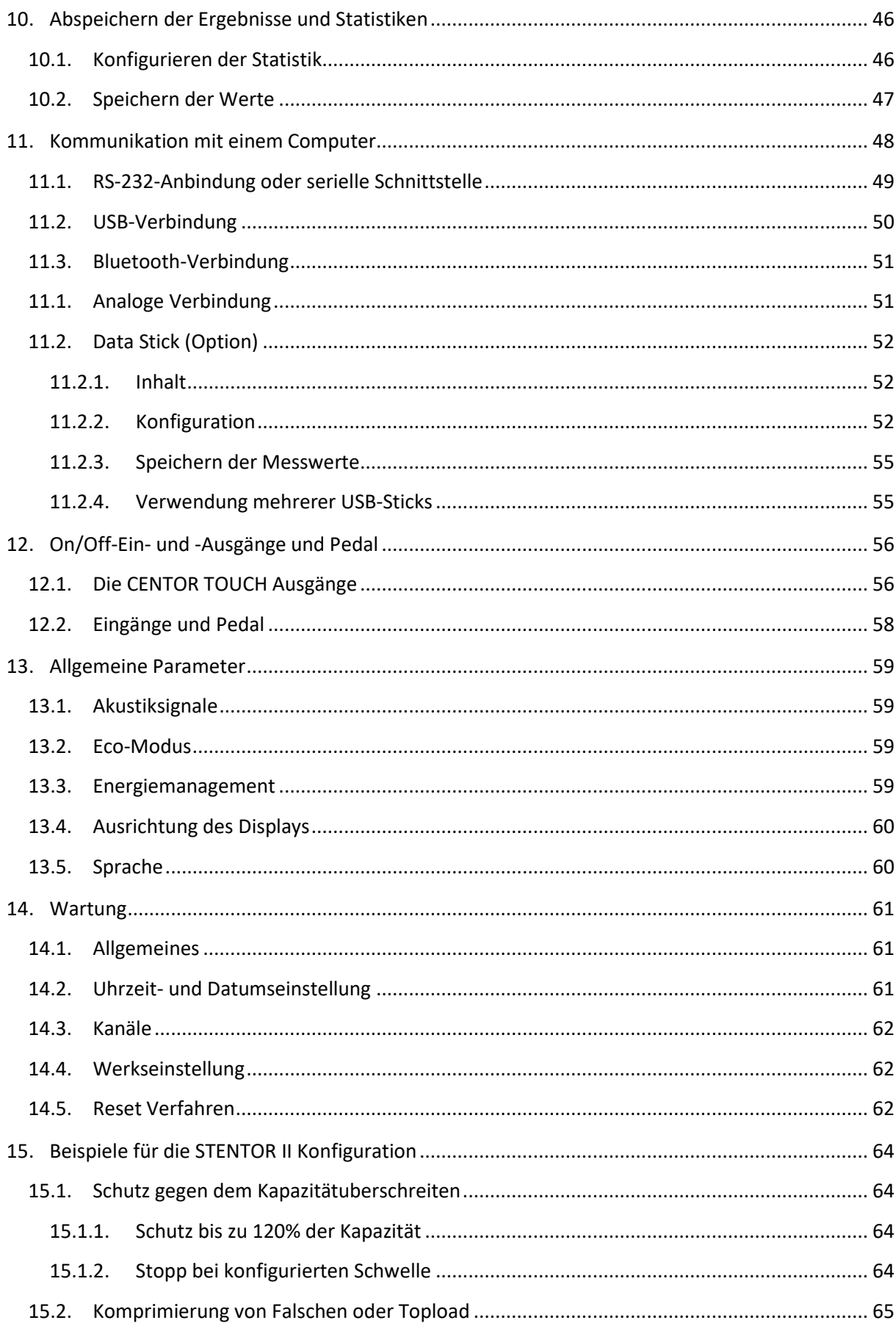

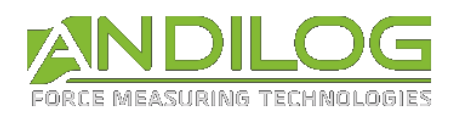

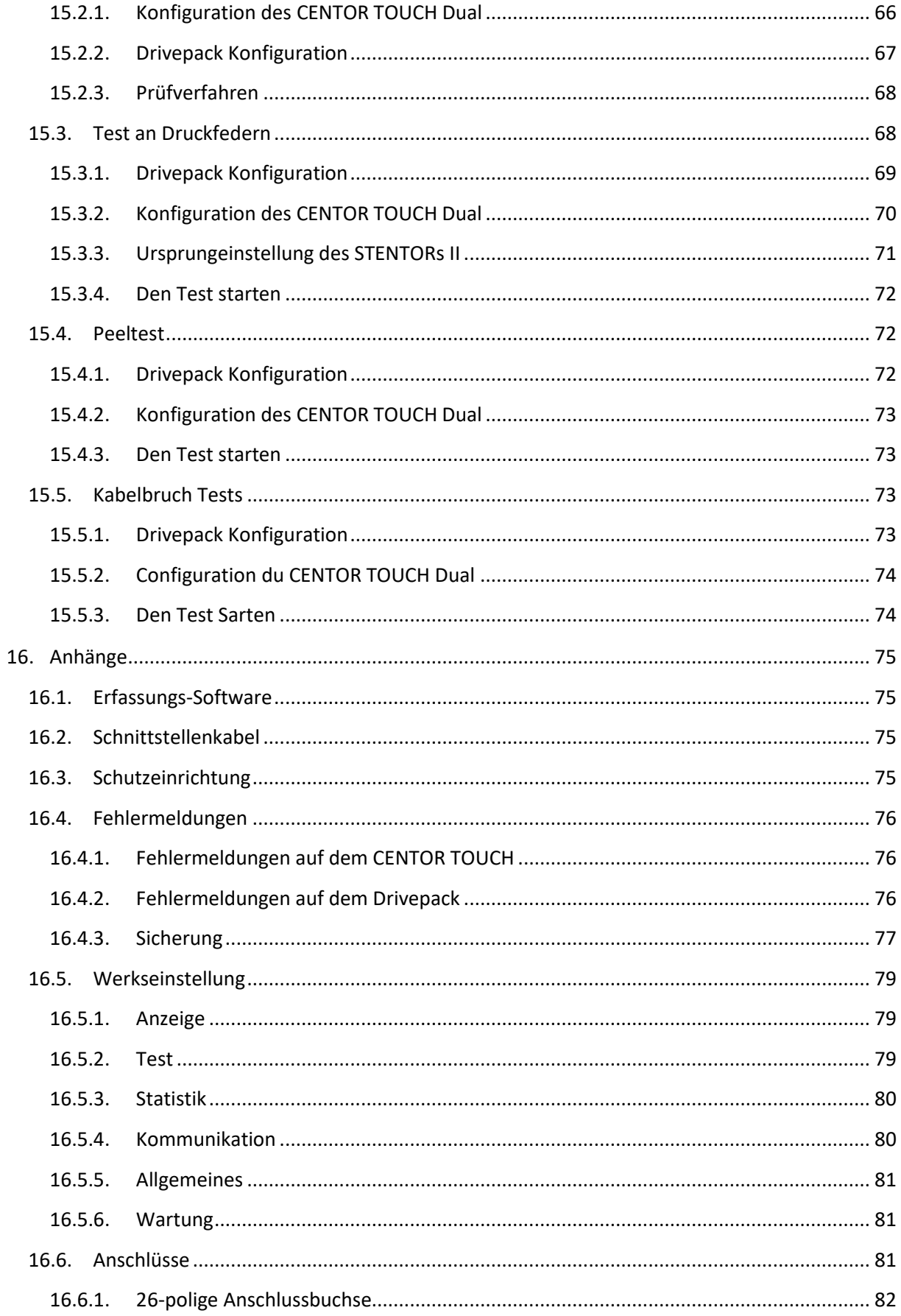

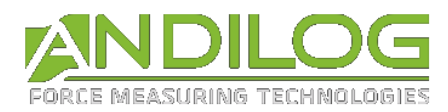

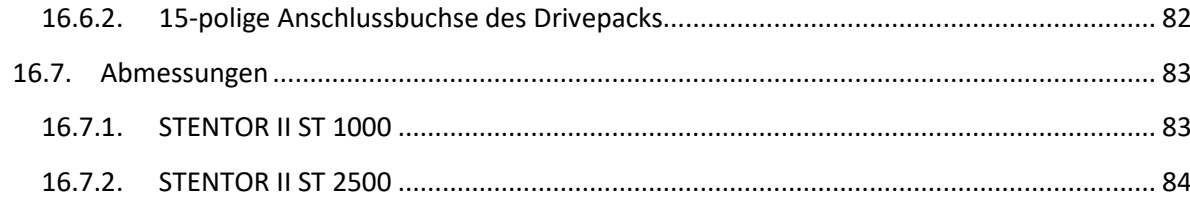

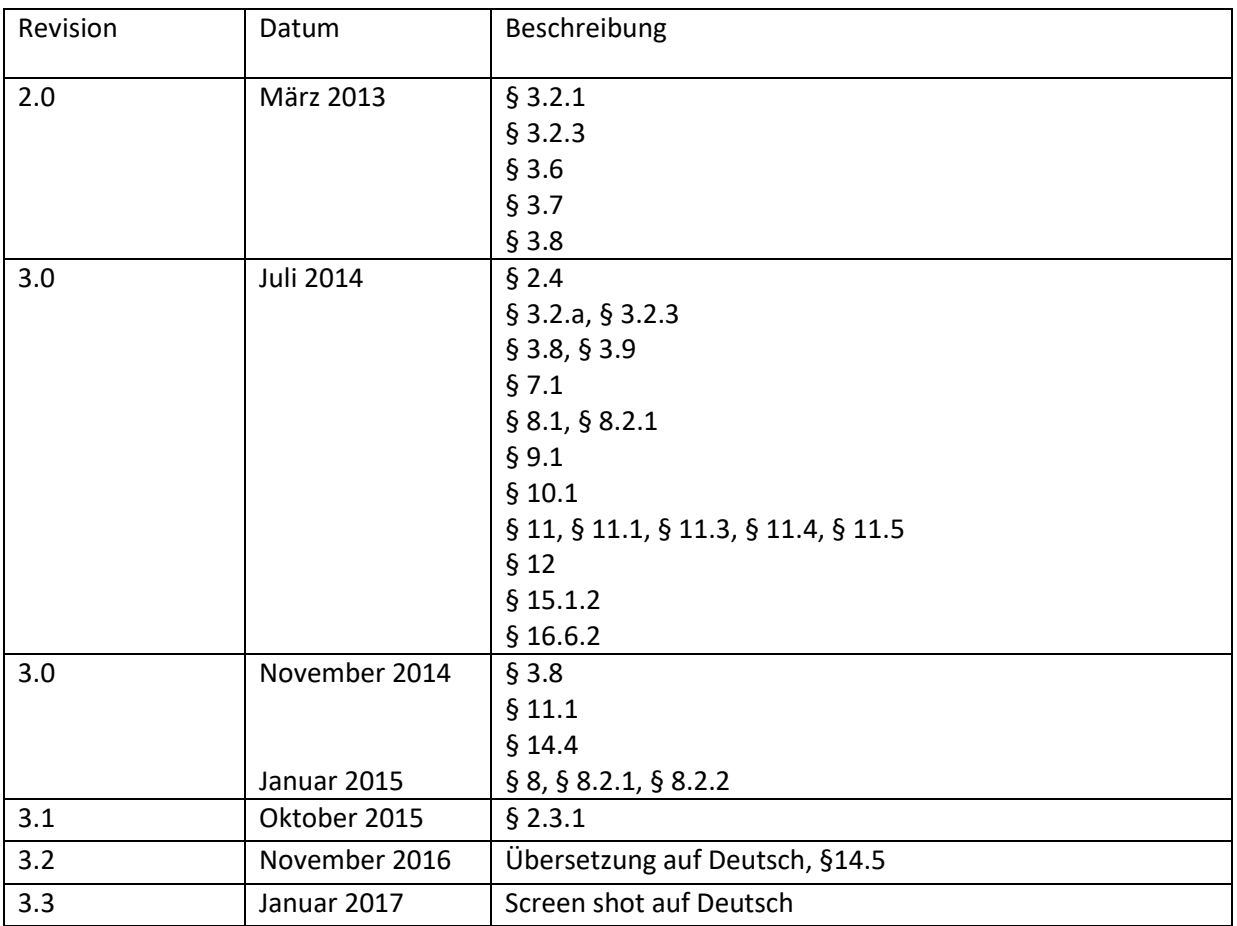

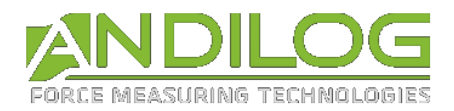

# <span id="page-6-0"></span>1. Einleitung zum STENTOR II

# 1.1. Präsentation

<span id="page-6-1"></span>Wir danken Ihnen, dass Sie sich für die Prüfmaschine STENTOR II von Andilog Technologies zur Durchführung Ihrer Messungen entschieden haben.

Dieses System ist das Ergebnis von mehr als 20 Jahren Erfahrung in der Kraft- und Drehmomentmesstechnik. Es vereint die neuesten verfügbaren Technologien und bietet Ihnen damit Spitzenleistung und unübertroffene Messqualität.

Dank seiner komplett überarbeiteten grafischen Benutzeroberfläche ist das STENTOR II benutzerfreundlich und intuitiv zu bedienen. Diese Betriebsanleitung führt Sie durch die Konfiguration und unterstützt Sie bei Ihren ersten Messungen. Außerdem erläutert diese Betriebsanleitung die erweiterten Funktionen des Prüfstands, die aus dem STENTOR II eine regelrechte Messstation machen.

## 1.2. Definitionen

<span id="page-6-2"></span>Zum besseren Verständnis dieser Betriebsanleitung werden einige der in den Erläuterungen häufig verwendeten Begriffe nachfolgend definiert.

#### 1.2.1. SPIP

<span id="page-6-3"></span>SPIP ist eine von Andilog entwickelte Technologie, welche die automatische Erkennung externer Sensoren von unseren Kraft-, Drehmomentmessgeräte und Prüfmaschine ermöglicht. Dieses System speichert die Daten in dem Sensor wie die Kapazitätsparameter, die Seriennummer und die Kalibrierinformationen.

#### 1.2.2. Kalibrierung

<span id="page-6-4"></span>Die CENTOR TOUCH Kraftmessgeräte werden von Andilog Technologies werksseitig kalibriert und mit einem COFRAC-Kalibrierzertifikat unter Angabe der Werte ausgeliefert. Sofern intern nicht anders gehandhabt, wird allgemein empfohlen, die Kraftmessgeräte einmal jährlich kalibrieren zu lassen. Andilog Technologies garantiert bei jeder Kalibrierung eine komplette Überprüfung des Geräts sowie eine Korrektur der Kalibrierung zur Gewährleistung höchster Präzision.

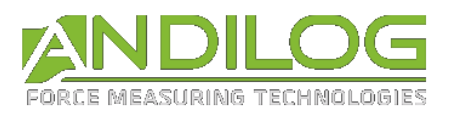

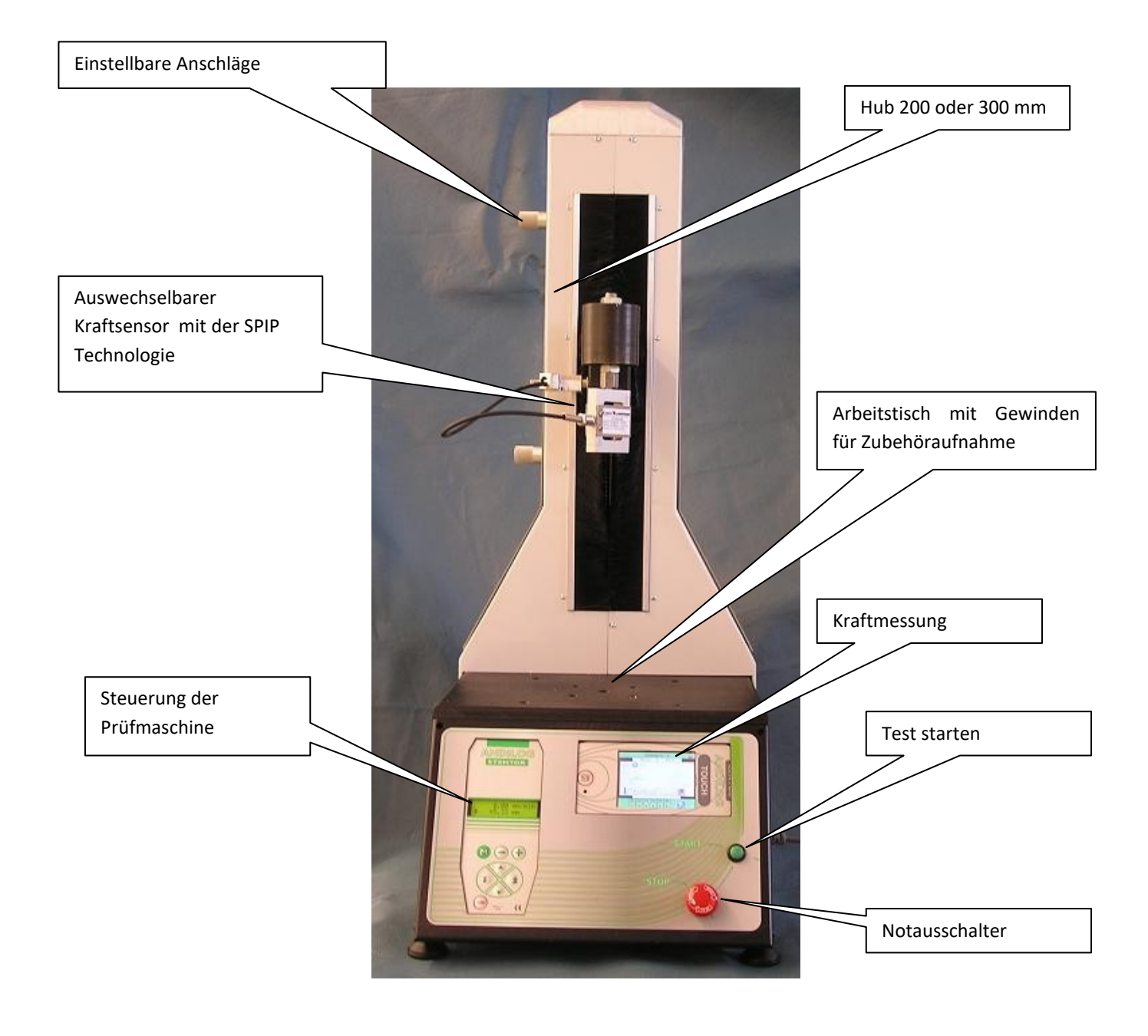

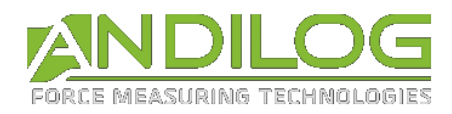

# <span id="page-8-0"></span>2. Inbetriebnahme

ACHTUNG: Öffnen des Produkts. Überprüfen Sie, dass der CENTOR TOUCH im Originalkoffer geliefert und beim Transport nicht beschädigt wurde. Setzen Sie sich im Zweifelsfall mit Andilog Technologies für weitere Information zur Überprüfung der Funktionstüchtigkeit Ihres Kraftmessgeräts in Verbindung.

## 2.1. Öffnen des Produkts

<span id="page-8-1"></span>Der Prüfstand STENTOR II ST wird mit folgenden Zubehör geliefert:

- Externer Sensor
- Kalibrierzertifikat
- <span id="page-8-2"></span>Netzteil

# 2.2. Empfehlungen vor der Nutzung

#### 2.2.1. Sensor

<span id="page-8-3"></span>**Niemals Zubehör oder Befestigungen (wie Haken, Platten, usw.) direkt mit dem Kraftsensor verbinden. Verwenden Sie die mit dem Gerät gelieferte Verlängerung zur Befestigung.**

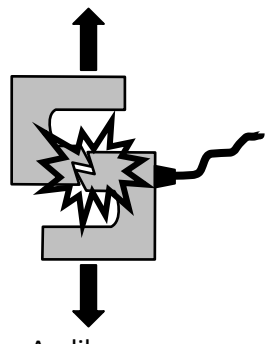

Trotz des eingebauten Überlastungsschutzes des Geräts kann das Kraftmessgerät bei Einwirken einer Kraft, die die Kapazität des Sensors übersteigt, beschädigt werden. Das Gerät blockiert, wenn 120 % seiner Kapazität zehn Mal überschritten wurden. In

dem Fall müssen Sie Ihr Kraftmessgerät zur Überprüfung der Funktionstüchtigkeit an Andilog Technologies schicken.

Es ist wichtig, dass die gemessenen Werte im Allgemeinen unter 90 % der Sensorkapazität liegen. Eine ständige Nutzung des Sensors mit über 90 % seiner Kapazität kann die Lebensdauer des Sensors herabsetzen. Wird das Kraftmessgerät auf einem motorisierten Prüfstand genutzt, muss ein Stoppen des Prüfstands bei Erreichen der maximalen Sensorkapazität programmiert werden. Bei Bestimmung dieses Grenzwerts muss berücksichtigt werden, dass ein Gestell bei hoher Geschwindigkeit nicht sofort anhält und das Risiko einer Beschädigung des Sensors aufgrund der Trägheit des Motors beträchtlich ist.

#### 2.2.2. Prüfstand

<span id="page-8-4"></span>Das Kraftmessgerät kann mit M5 Schrauben auf einem Prüfstand befestigt werden. **Die verwendeten Schrauben dürfen auf keinen Fall mehr als 3 mm in das Gerät hineinragen.** Wenden Sie sich an

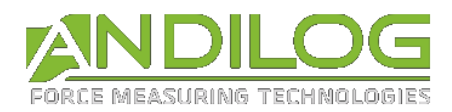

Andilog, falls Sie weitere Informationen oder einen Adapter benötigen, um das Gerät auf einem Prüfstand zu montieren.

#### 2.2.3. Vorsichtsmaßnahmen bei den Tests

<span id="page-9-0"></span>Die meisten Tests, die mit Geräten der Produktreihe von Andilog Technologies vorgenommen werden, sind zerstörende Tests. Die mit dieser Art von Tests verbundenen Gefahren erfordern, dass die Bediener unserer Geräte erfahren und speziell ausgebildet sind. Aufgrund der Natur und der Verwendung der von Andilog verkauften Ausrüstung schließt die Annahme einer Produktlieferung von Andilog Technologies die Annahme der Risiken und Schäden, die durch die Nutzung der Andilog-Geräte verursacht werden können, ein.

#### 2.2.4. Umgebungsbedingungen

- <span id="page-9-1"></span>Betriebstemperatur: 0 bis 35° C
- Lagertemperatur: -20 bis 45°C
- Relative Luftfeuchtigkeit: 5 % bis 95 %, nicht kondensierend
- Maximale Höhe des Einsatzorts: 3 000 m

#### 2.2.5. Gewährleistung

<span id="page-9-2"></span>Vorbehaltlich der nachfolgenden Bedingungen garantiert Andilog Technologies dem Käufer, neu gekaufte Geräte kostenlos zu reparieren oder zu ersetzen, unter der Voraussetzung, dass diese im Rahmen der normalen Bedingungen genutzt und gewartet wurden. Diese Gewährleistung gilt, wenn der Käufer im Zeitraum eines Jahres nach Auslieferung einen Fabrikations- oder Materialfehler feststellt.

Die Gewährleistungsbedingungen lauten:

- Andilog Technologies wurde vor Ablauf der Gewährleistungsdauer schriftlich über den Fehler informiert
- Die Produkte wurden Andilog Technologies mit vorheriger Einverständniserklärung von Andilog Technologies zugeschickt
- Die Frachtkosten sind vom Käufer zu tragen
- Die Produkte wurden im Rahmen der regulären Nutzungsbedingungen verwendet und gewartet

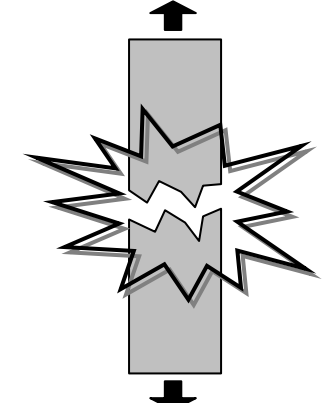

Jegliche Reparatur und jeglicher Austausch, die der Käufer ohne das Einverständnis von Andilog Technologies durchführt, führen zum Erlöschen der Gewährleistung.

Andilog Technologies kann unter keinen Umständen für Schäden, Betriebsverluste, Produktionsausfälle, die durch den Kauf, die Verwendung oder den Funktionsausfall unserer Produkte verursacht werden, haftbar gemacht werden. Dies gilt auch, wenn Andilog Technologies über die Möglichkeit solcher Schäden informiert wurde.

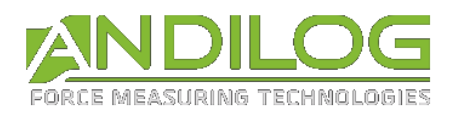

Die Präzision unserer Geräte wird zum Zeitpunkt der Auslieferung für den in unserer Dokumentation oder Angebot angeführten Wert gewährleistet.

Sollten die Produkte während des Versands beschädigt werden, benachrichtigen Sie umgehend das Transportunternehmen und Andilog.

Die Gewährleistung erlischt im Falle eines Unfalls, einer nicht sachgemäßen oder missbräuchlichen Verwendung.

Die Kalibrierung, überlastete Sensoren und Verbrauchsmaterialien, wie Akkus sind von der Gewährleistung ausgeschlossen, es sei denn der Fehler ist Folge eines Material- oder Herstellungsfehlers.

# <span id="page-10-0"></span>2.3. Einschalten Ihres Systems

<span id="page-10-1"></span>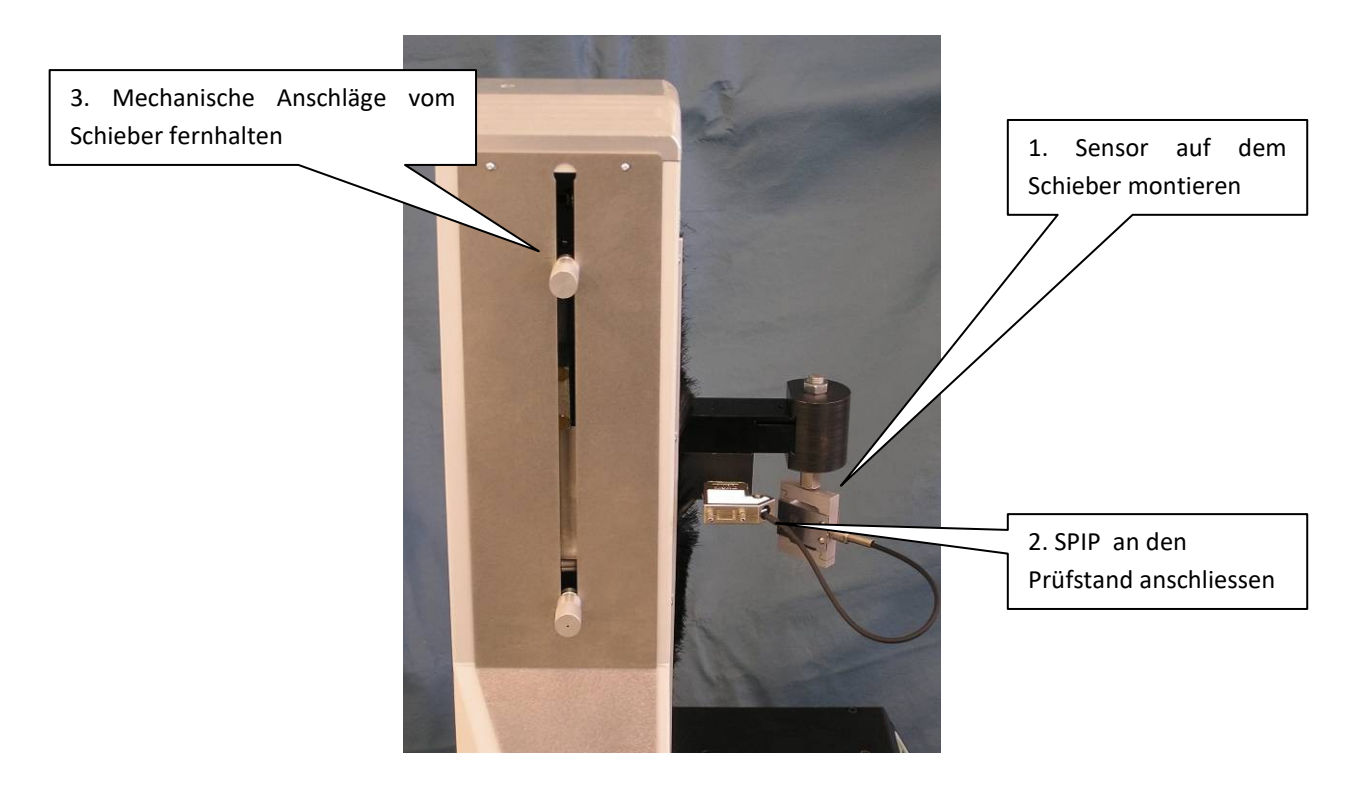

### 2.3.1. Sensormontage

### 2.3.1.1. Wichtige Vorsichtmassnahme bei der Montage

<span id="page-10-2"></span>Sorgen Sie für die sorgfältige Handhabung des Sensors und vermeiden Sie Sensorüberlastungen.

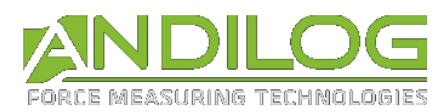

### 2.3.1.2. Allgemeine Montagerichtlinie

<span id="page-11-0"></span>Die zu messenden Kräfte müssen genau in der Sensorachse ausgeübt werden. Drehmomente und exzentrische Belastungen können Messfehler verursachen und den Sensor zerstören.

Die Schrauben und Verbindungselemente müssen in dem Sensor geschraubt sein, sodass diese Elemente die Sensormessstreifen nicht berühren. Diese sind mit einer Kunststoffbeschichtung gegen Variationen in der Umgebungsbedingung geschützt. Für den optimalen Schutz und die nachhaltige Funktionsweise des Kraftsensors sollte die Schutzbeschichtung (Vergußmasse) nicht beschädigt werden. Ansonsten könnte der Sensor zerstört werden.

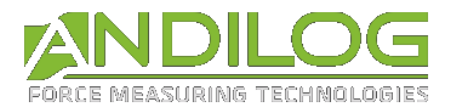

**Vergußmasse** 

Position der Dehnungmessstreifen - Sensoren von 10 N bis 1 000 N:

Hinweis: Lösen Sie die Innensechskantschrauben nicht, ansonsten kann die Sensorkalibrierung ungültig werden.

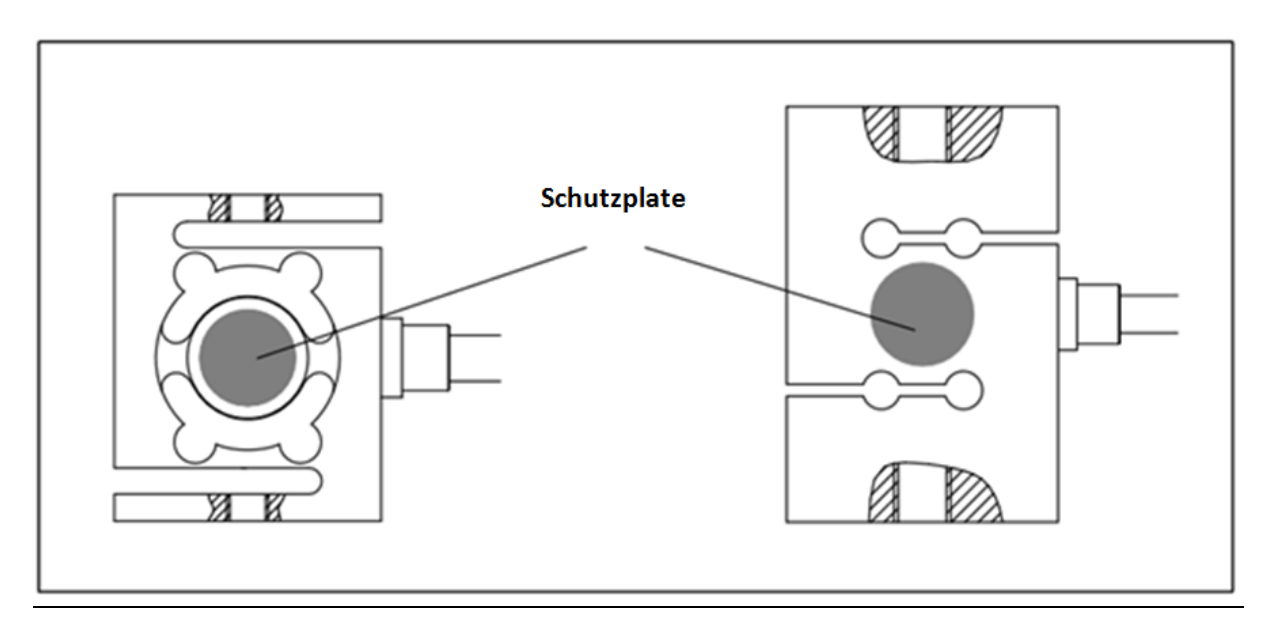

Position des Schutzes für die Dehnungmessstreifen - Sensor von 2 000 N bis zu 5 000 N:

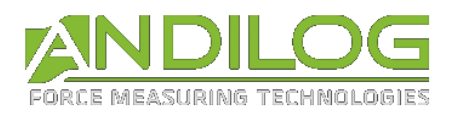

#### Sensororeinstellung bei der Montage:

• Sensoren 10 N bis zu 1 000 N

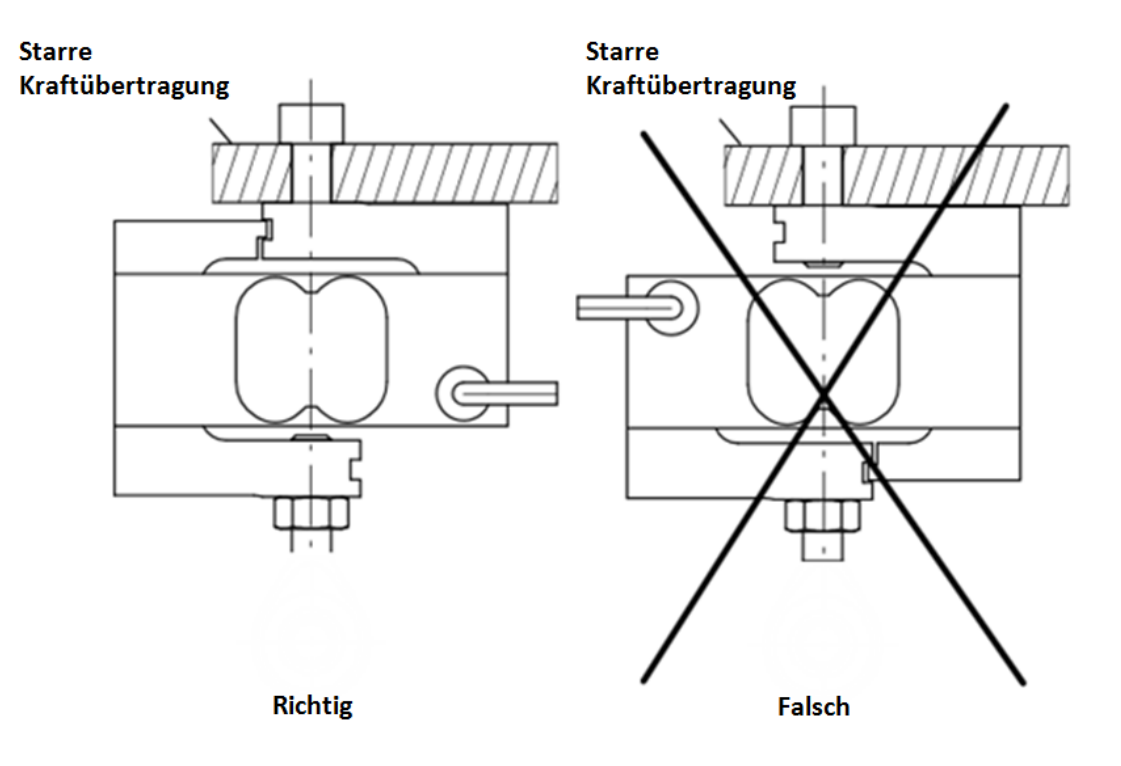

Sensoren 2 000N bis zu 5 000 N

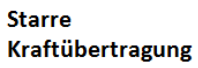

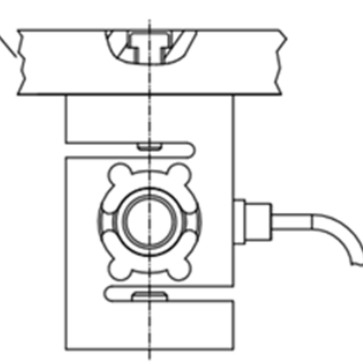

**Richtig** 

**Starre** Kraftübertragung

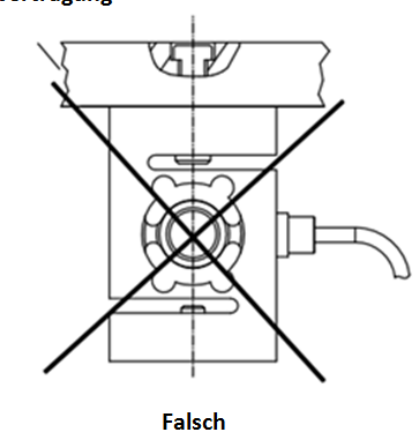

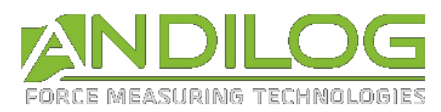

#### 2.3.2. Stromspannung stellen

<span id="page-14-0"></span>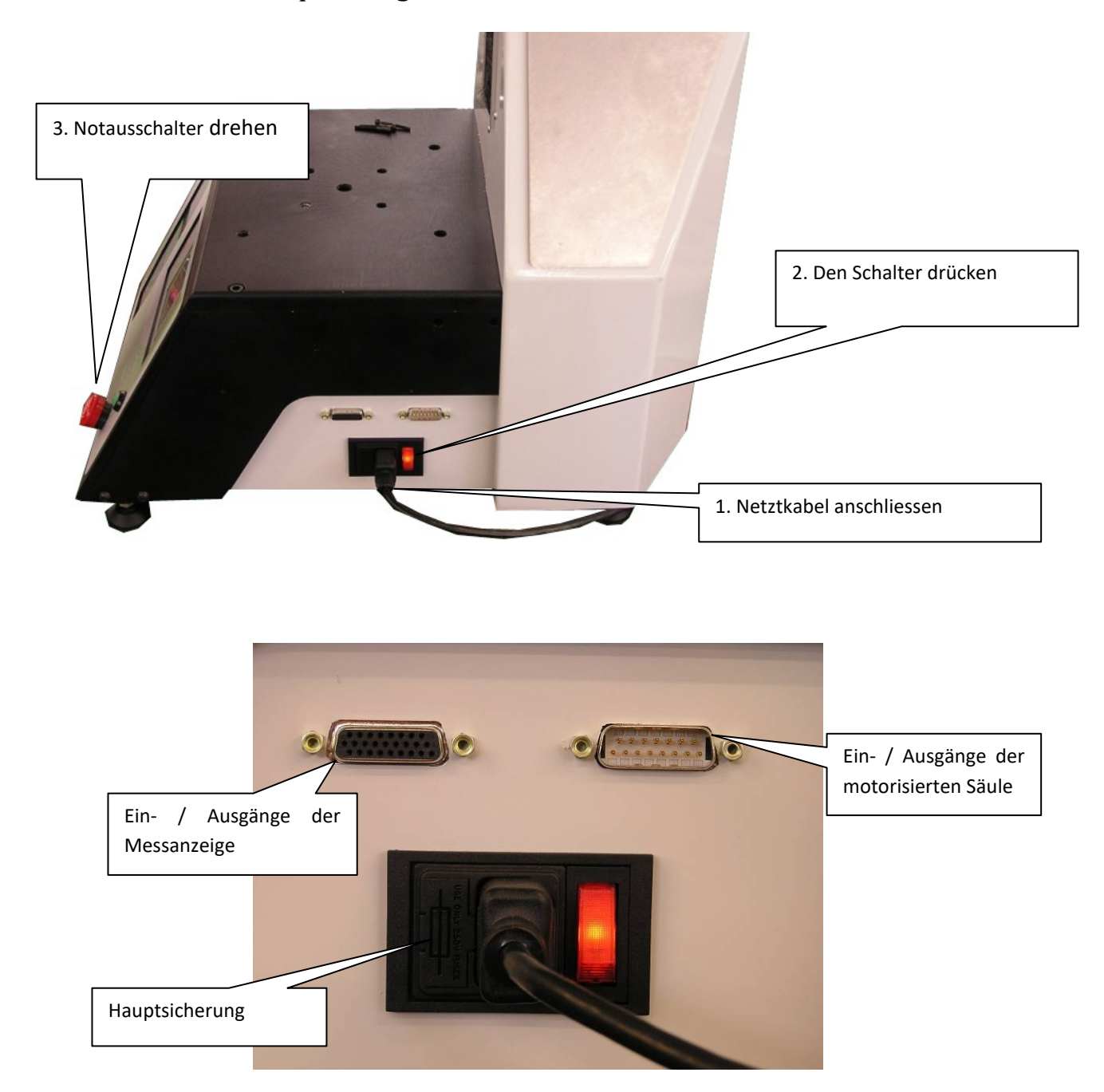

#### 2.3.3. Starten

<span id="page-14-1"></span>Die Prüfmaschine STENTOR II ST besteht aus 2 separaten Steuerungen:

- Steuerung mit dem DRIVEPACK: steuert die Bewegung der motorisierten Säule: Weg, Geschwindigkeit, Stopp usw.
- Messung mit dem CENTOR TOUCH DUAL: Kraftmessung im Vergleich zum Weg.

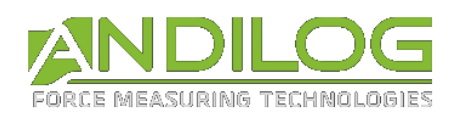

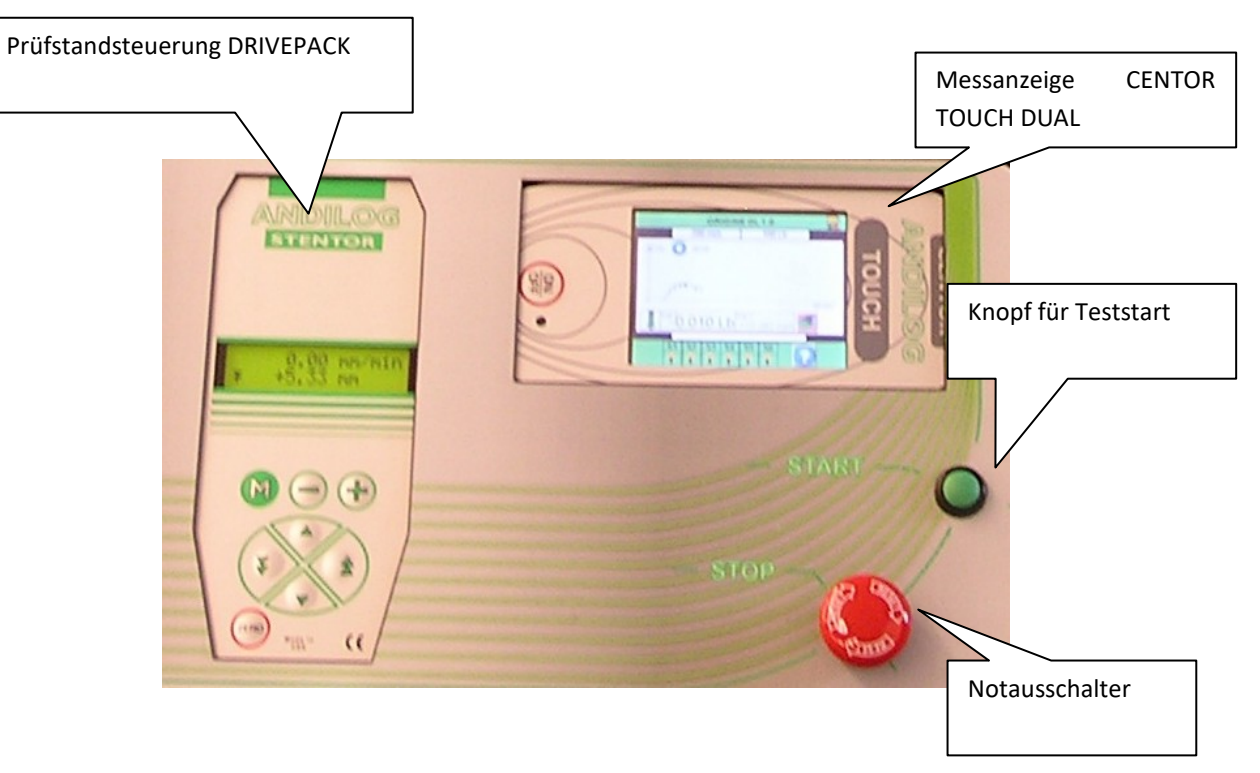

Beim Anschalten des Schalters an der Prüfstandseite - wenn der Notausschalter nicht in gedrückter Position steht – schaltet die Prüfstandsteuerung DRIVEPACK ein. Um das CENTOR TOUCH DUAL zu starten, **drücken Sie auf die ON/OFF-Taste**, um das Kraftmessgerät einzuschalten: Für 5 Sekunden erscheint eine Anzeige mit allgemeinen Infos über den CENTOR TOUCH, danach erscheint der reguläre Messbildschirm.

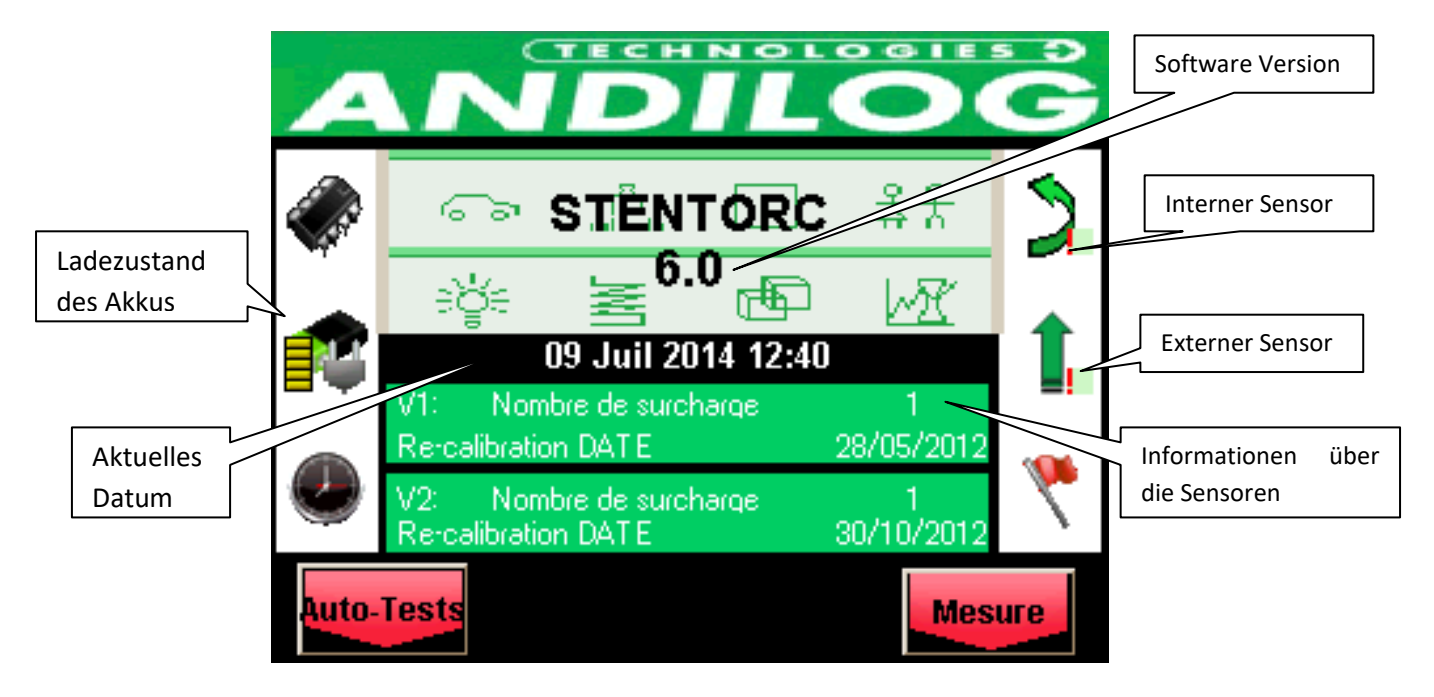

#### **Informationsbildschirm beim Einschalten:**

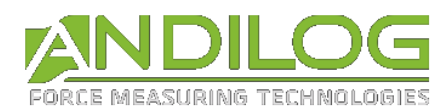

Ladezustand des Akkus: Zeigt die verbleibende Ladung des Akkus an und ob das Gerät an das Stromnetz angeschlossen ist.

Aktuelles Datum: Anzeige in folgenden Formaten: TT / MM / JJJJ oder MM / TT / JJJJ, im Menü Wartung einzustellen (siehe [Wartung\)](#page-60-0)

Softwareversion: Diese Zeile zeigt die Softwareversion an, die auf dem Gerät installiert ist

Interner und externer Sensor: Zeigt den ans Gerät angeschlossenen Sensortyp (Kraft, Drehmoment, Weg oder Winkel) und seinen Betriebszustand an.

- Ein rotes **X** zeigt an, dass der Sensor nicht erkannt wurde, nicht angeschlossen ist oder ein Problem hat. Siehe [Wartung](#page-60-0) für weitere Information.
- Ein rotes Ausrufungszeichen **!** Zeigt eine Warnmeldung von untergeordneter Bedeutung an: Beispielsweise eine Überlastung oder ein überschrittenes Kalibrierdatum.

Sensorinformationen: Beim Einschalten erkennt der CENTOR TOUCH, ob die internen oder externen Sensoren angeschlossen sind. Externe Sensoren sind über einen speziellen SPIP-Anschluss mit dem CENTOR TOUCH verbunden. (Siehe Kapitel 5 für ausführlichere Informationen).

- Erkennt das Gerät nur einen internen und keinen externen Sensor, fungiert der interne Kanal als Messkette.
- Erkennt das Gerät einen externen Sensor, fungiert der externe Kanal als Messkette.
- Bei der Version CENTOR TOUCH Dual, werden beide Sensoren (interner und externer) simultan ausgelesen

Die Informationen bezüglich der Sensoren erscheinen in einem grünen Rechteck in der Mitte der Anzeige:

- Kanal V1 für intern oder V2 für extern
- Das Datum der nächsten Kalibrierung
- Anzahl der Überlastungsereignisse

Wenn der Messbildschirm nicht erscheint: Auch während die Anzeige für einen niedrigen Akku-Ladestand erscheint, führt der CENTOR TOUCH interne Tests durch. Sollten während dieser Überprüfung Probleme erkannt werden, erscheint das Icon **Auto Tests** unten links auf dem Display. Siehe [Anhänge](#page-74-0) für die Bedeutungen der Fehlermeldungen.

Wenn der entdeckte Fehler die Messungen beeinträchtigt (schwerwiegender Fehler, beispielsweise ein defekter Sensor), bleibt das Gerät bei dieser Anzeige hängen und es sind keine weiteren Messungen mehr möglich. Schicken Sie das Gerät in diesem Fall an ANDILOG TECHNOLOGIES zur Überprüfung zurück.

Falls der entdeckte Fehler die Messungen nicht beeinträchtigt (Fehler mit geringer Bedeutung, beispielsweise niedriger Akkuladestand oder Überlastungsereignis), kommen Sie wieder auf den Hauptbildschirm, indem Sie die Schaltfläche **Messen** unten rechts antippen.

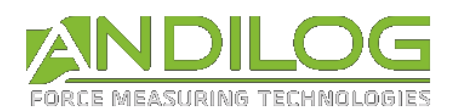

# 2.4. Funktionsweise des STENTOR II ST

<span id="page-17-0"></span>Das STENTOR II ST wurde aus zwei unabhängige Systemen entwickelt: das CENTOR TOUCH DUAL und das DRIVEPACK.

Diese zwei Systeme werden separat konfiguriert und verfügen über ihre eigenen Steuerungen. Jedoch sind sie miteinander dank den TTL Ein- und Ausgänge verbunden.

Die allgemeine Funktionsweise ist wie folgt:

- Konfiguration der Prüfstandsverschiebung mithilfe des Drivepacks: Geschwindigkeit beim hoch- und runterfahren, maximaler Weg, mechanische Anschläge, Zyklen, Aktion, wenn der Prüfstand einen Anschlag trifft.
- Konfiguration der Messdatenerfassung mit dem CENTOR TOUCH Dual: Kraft/Weg Anzeige, Berechnungen (Bruchkraft, Mittelwert usw.), Kraftschwellen.
- Konfiguration der CENTOR TOUCH Dual Ausgänge: das Drivepack kann spezifische Aktionen (Stopp, Rückkehr usw.) bei bestimmten Momenten der Messung durchführen. Die klassische Konfigurationen werden in **[Beispiele für die STENTOR](#page-63-0) II Konfiguration** erwähnt, wie z.B. Prüfstandsstopp beim Überschreiten der Sensorkapazität, Stopp bei eingestellte Schwelle, Rückkehr nach Bruchkrafterkennung, Topload Tests usw.

Diese Gebrauchsanweisung ist ähnlich erstellt. Erstens wird die Bewegungskonfiguration der Prüfstandssäule vorgestellt, zweitens die Konfiguration der Datenerfassung und drittens die Systemkommunikation. Im letzten Teil werden detaillierte Konfigurationsbeispiele vorgestellt.

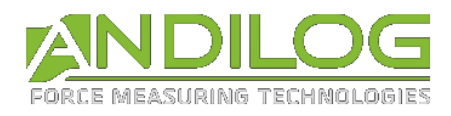

# <span id="page-18-0"></span>3. STENTOR Bewegung

Die Bewegung der motorisierten Säule erfolgt durch die DRIVEPACK-Steuerung (siehe unten). Die Säule wird unabhängig von der Messung selbst programmiert. Sie ermöglicht die Einstellung des Systemsverhaltens beim hoch- und runterfahren.

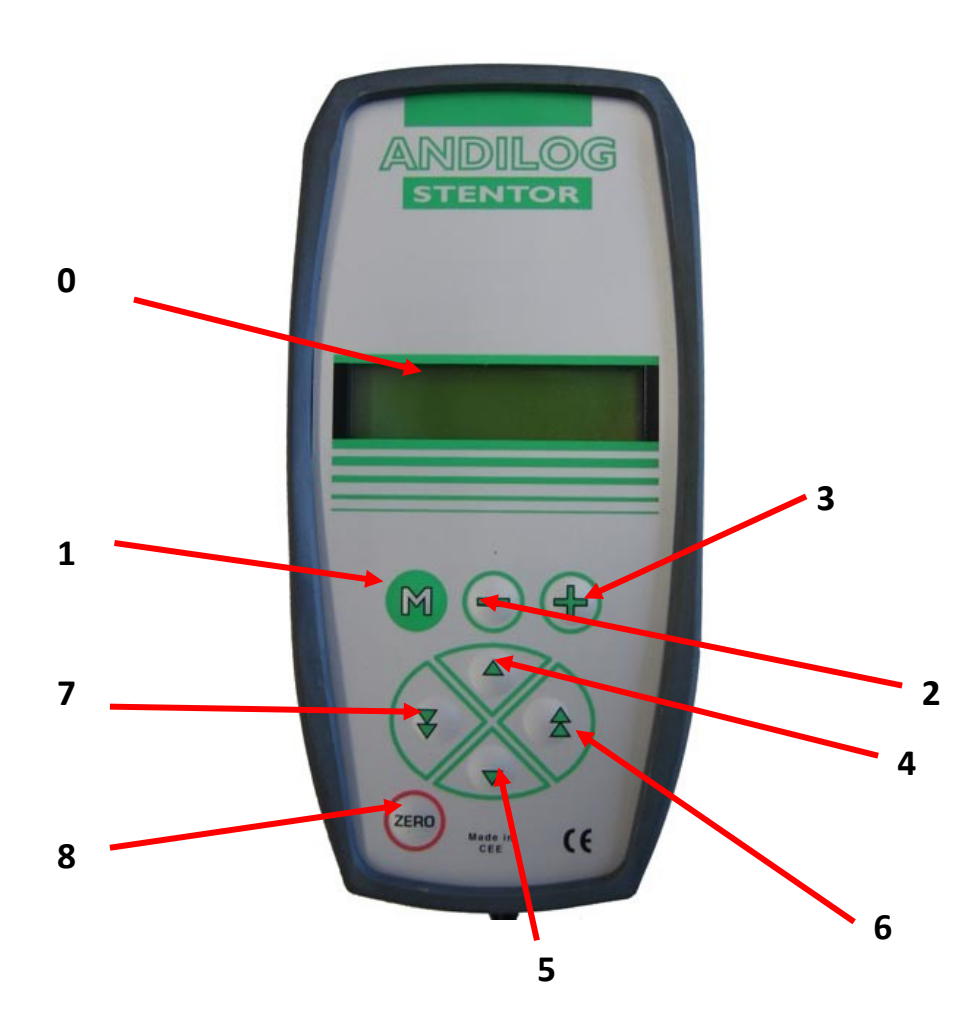

### 3.1. Steuerungen

<span id="page-18-1"></span>Die Steuerungstasten führen zu unterschiedlichen Verhalten je nach Modus. Die zwei verfügbaren Modi sind:

- Der normale Modus
- Der Konfigurationsmodus

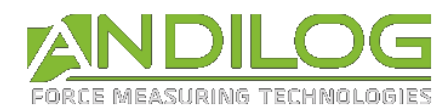

#### 3.1.1. Funktionen im normalen Modus

<span id="page-19-0"></span>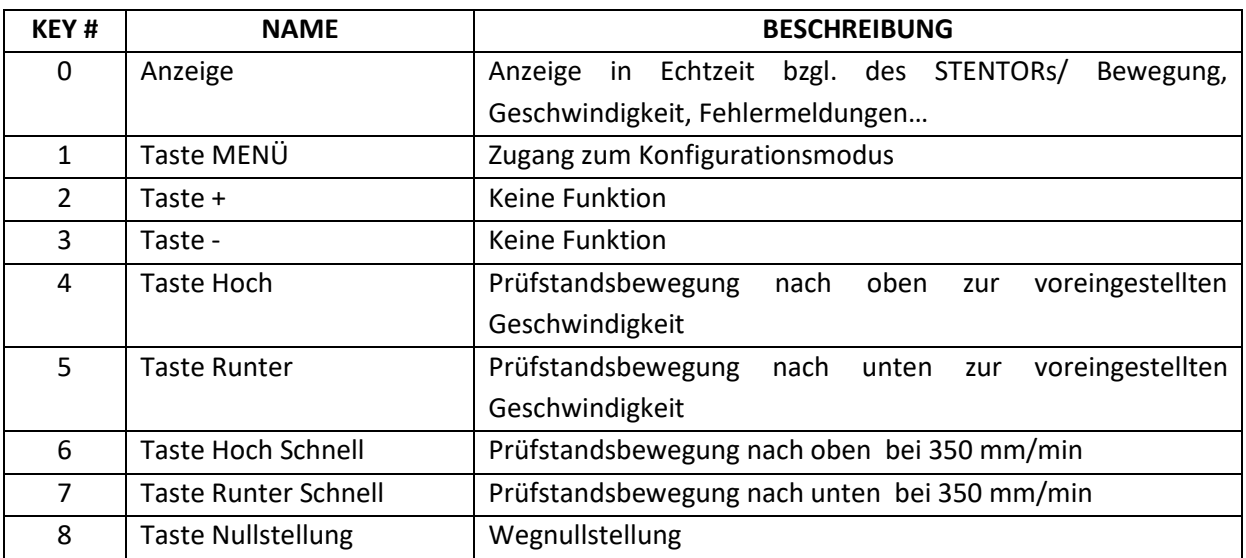

*DAS DRÜCKEN AUF JEDE BELIEBIGE TASTE DER STEUERUNG, WÄHREND DIE MASCHINE IN BEWEGUNG IST, FÜHRT ZUR MOTORABSCHALTUNG*

#### 3.1.2. Funktionen im Konfigurationsmodus

<span id="page-19-1"></span>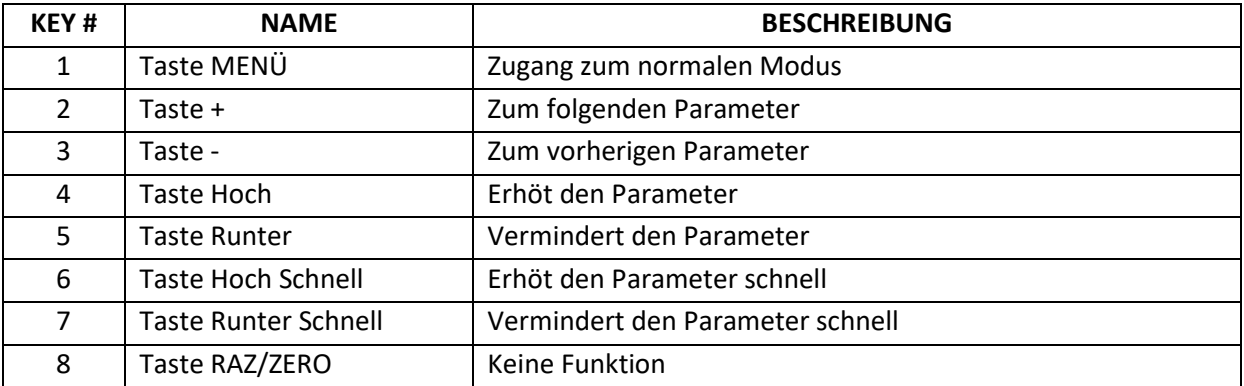

**Hinweis:** Der Wegwert kann jederzeit auf Null gestellt werden, wenn der Motor in Stillstand ist. Der Ursprung der Bewegung ist daher relativ. Um einen festen Ursprung zu ermitteln, sehen Sie die Option 'Zero'.

#### 3.1.3. Notausschalter

<span id="page-19-2"></span>Die Prüfmaschine ist mit einem Notausknopf mit mechanischer Sicherheitsverriegelung an der rechten Maschinenseite ausgerüstet. Der Notausknopf ermöglicht, die Maschine mit einer Stromunterbrechung auszuschalten. Für das Neustarten müssen Sie den Notknopf entriegeln.

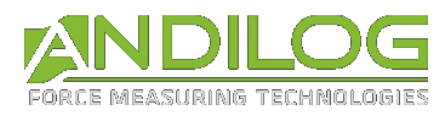

**Hinweis:** Beim Notaus der Maschine durch Knopfdrücken kann der Hubwert verfälscht werden. Deshalb ist es notwendig den Wegwert beim Neustarten zu überprüfen.

Beim normalen Ausschalten der Maschine wird der Wegwert gespeichert und beim Einschalten angezeigt.

## 3.2. Konfiguration der Hubbewegung

<span id="page-20-0"></span>Der Drivepack ermöglicht die Konfiguration von Hubbewegungen nach oben und nach unten. Das Hoch- und Runterfahren verfügen über ihre eigenen Parameter. Für jeden einzigen Hubbewegungssinn können Sie die folgenden Eigenschaften einstellen:

- Geschwindigkeit
- Maximalen Hub
- Aktion beim maximalen Hub
- Aktion beim mechanischen Anschlag
- Hubsdauer
- Aktion nach der Hubzeit
- Zvklen

Die Navigation in den Parameter-Menü oder die Änderung eines Wertes erfolgt immer gleich:

- Der Zugang zum Menü erfolgt durch die Taste
- Der Wechsel von einem Menü zum einanden erfolgt durch die Tasten + und -.
- $\bullet$  Um das Menü zu verlassen und die Konfiguration zu validieren, drücken Sie die Taste  $\boxed{M}$
- Ändern Sie die Parameter oder Werte mithilfe der Tasten  $\mathbf{v}$ ,  $\mathbf{A}$ ,  $\mathbf{A}$ ,  $\mathbf{B}$

#### 3.2.1. Menüaufbau

- <span id="page-20-1"></span>Aufstiegsgeschwindigkeit
- Sinkgeschwindigkeit
- Oberer mechanische Anschlag
- Unterer mechanische Anschlag
- Obere Hubgrenze
- Stoppbedingungen (schnell oder genau)
- Untere Hubgrenze
- Stoppbedingungen (schnell oder genau)
- Zeitliche Grenze nach oben
- Zeitliche Grenze nach unten
- Stopp hoch
- Stopp runter
- Zyklen
- Pedal

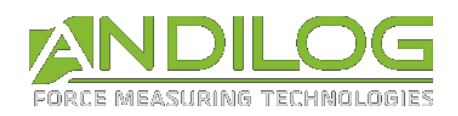

- Eingang 1
- Eingang 2
- Ausgang
- Einheiten
- Sprache

<span id="page-21-0"></span>Das Menü ist dynamisch und der Drivepack zeigt die inaktiven Anschläge/Grenzen nicht.

#### 3.2.2. Konfiguration der Geschwindigkeit

Die zwei ersten Menüs ermöglichen die Einstellung der Aufstiegs- und Sinkgeschwindigkeit. Benutzen Sie die Tasten  $\overline{\phantom{a}}$  und  $\overline{\phantom{a}}$ , um die Geschwindigkeit bei 0.05 mm/min zu steigern oder zu verringern und die Tasten  $\hat{a}$  und  $\hat{v}$ , um die Geschwindigkeit bei 5 mm/min zu steigern oder zu verringern.

**Hinweis:** die Prüfmaschinengeschwindkeit ist von 10 bis zu 300 mm/min einstellbar. Bei Tests bzw. Druckkrafttests kann eine zu hohe Geschwindigkeit das zeitliche Auslösen des Sensorsicherheitssystems verhindern, wenn Sie die maximale Kapazität überschreiten.

#### 3.2.3. Hubanschlag

<span id="page-21-1"></span>Ein Hubanschlag ist ein fester Punkt, wo der Schieber während seinem Hub anhalten wird.

Wenn mehrere Grenzen in dem Drivepack eingestellt werden, wird die erste von dem Prüfstand getroffene Grenze ausgeführt und die anderen werden ignoriert.

Es gibt 3 unterschiedliche einstellbare Grenzen in dem Drivepack: mechanische-, Hub- und Zeitgrenze. Für jede Grenze ist es möglich 4 Prüfstandsaktionen zu konfigurieren:

- Inaktiv : der Prüfstand betrachtet die Grenze nicht
- Stop : der Prüfstand stoppt beim Kontakt mit dem Widerlage
- Umdrehen : der Messkopf kehrt bei der eigestellten Geschwindigkeit zurück
- Verspat. inv : der Messkopf kehrt bei der eigestellten Geschwindigkeit nach
	- einer

X-sekundigen Pause zurück

Es ist möglich, mehrere Anschläge für denselben Test zu konfigurieren. Es wird aus Sicherheitsgründen ausdrücklich empfohlen, die mechanischen Anschläge zu benutzen, um den Sensor oder den Prüfling nicht zu zerstören. Daher werden die Zeit- und Hubgrenze benutzt, um den Test zu beenden.

**Mechanische Anschläge:** zwei mechanische Anschläge befinden sich an der Prüfstandseite, wie auf dem Bild unten. Sie ermöglichen, den maximalen Prüfstandshub einzustellen. Sie werden oft als Sicherheit während den Tests benutzt. Es wird ausdrücklich empfohlen, sie immer aktiv zu lassen.

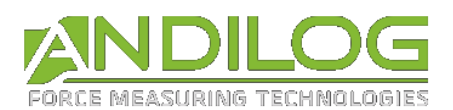

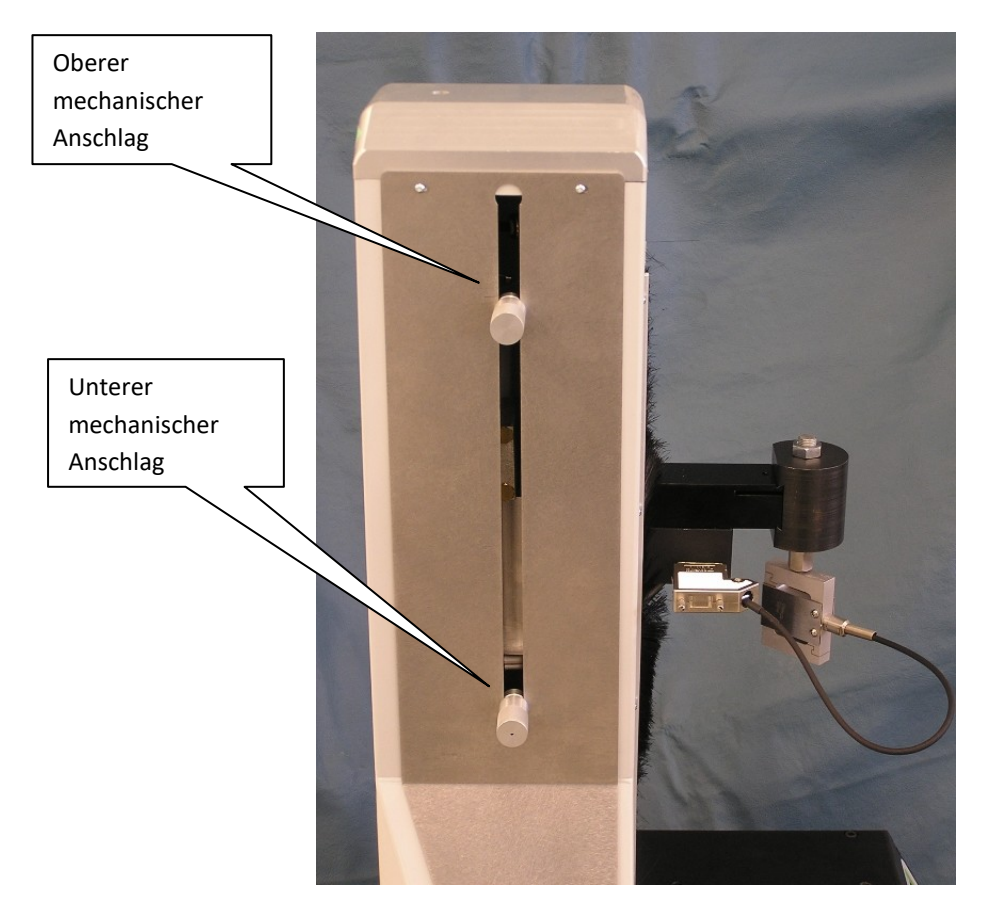

Sie können diese zwei Grenzen separat in dem Menü "Stop-Sensor $\overline{\mathbf{T}}$ " und "Stop-Sensor $\underline{\mathbf{t}}$ " einstellen.

Hinweis: Diese Grenzen, wenn eingestellt, werden bei der schnellen manuellen Verschiebung auch betrachtet.

**Positionsanschläge:** Sie werden mit einem Hub in Millimeter bestimmt. Wenn sie aktiviert sind, erscheint ein Konfigurationsmenü für den Hub auf der Drivepack-Anzeige. Dieses Menü ist mit der Taste + zugänglich. Diese Grenzen werden in den Menüs « Stop-Posit.  $\widehat{\textbf{T}}$  » für einen Hub nach oben und « Stop-Posit.  $\bigstar$  » für einen Hub nach unten, einstellbar.

Hinweis: Der Hubwert für diese Grenze bezieht sich auf die Position 0 des Prüfstands, welche jederzeit mit der Taste eingestellt werden kann. Ein Hub nach oben ist positiv und nach unten, negativ.

Konfigurationsbeispiel, wenn Sie die folgenden Parameter in dem Drivepack eintragen, werden alle andere Anschläge inaktiv gestellt:

Speed  $\mathbf{T}$  150 mm/min Speed  $\bigstar$  50 mm/min

31/10/2016 Seite 23

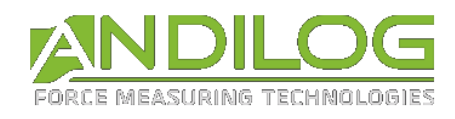

- Stop-Posit<sup>1</sup> Stop
- Stop-Posit  $\uparrow$  60 mm
- Stop-Posit  $\bigstar$  Umdrehen
- Stop-Posit  $\triangle$  -30 mm

Dann gibt es verschiedene Möglichkeiten:

- Wenn Sie die Taste  $\frac{(\text{zero})}{(\text{zero})}$  drücken (um den Hub auf 0 zu stellen) und dann die Taste  $\overline{v}$  : der STENTOR wird nach unten auf 30 mm mit einer Geschwindigkeit von 50 mm/min fahren. Dann wird er auf 90 mm (60 mm - (-30 mm) = 90 mm) mit einer Geschwindigkeit von 150 mm/min hochfahren. Schließlich wird er bei der Position + 60 mm stoppen.
- Wenn Sie die Taste (ZERO) NICHT drücken und wenn die STENTOR-Position z.B. bei +10 mm liegt, wird sich der STENTOR bein Drücken der Taste<sup>y</sup> so bewegen: runter auf einer Distanz **von 40 mm** (von +10 mm bis zu -30 mm) mit einer Geschwindigkeit von 50mm/min. Dann wird er 90 mm hochfahren (von -30mm bis zu +60 mm) mit einer Geschwindigkeit von 150 mm/min. Schließlich wird er bei der Position + 60 mm stoppen.
- Wenn Sie die Taste  $\frac{(\text{zero})}{(\text{zero})}$  drücken, um den Hub zu tarieren und dann die Taste  $\triangle$ , wird der STENTOR nach oben auf einer Distanz von 60 mm mit einer Geschwindigkeit von 150 mm/min fahren. Schließlich wird er bei der Position + 60 mm stoppen.

Hinweis: Wenn diese Grenzen aktiv sind, werden sie **NICHT** bei der schnellen manuellen Verschiebung betrachtet.

**Zeitliche Anschläge:** Sie werden mit einer Hubzeit in Sekunden bestimmt. Wenn sie aktiviert sind, erscheint ein Konfigurationsmenü für den Hub auf der Drivepack-Anzeige. Dieses Menü ist mit der Taste + zugänglich. Diese Grenzen werden in den Menüs « Zeit Stop  $\widehat{\mathbf{T}}$  » für einen Hub nach oben und « Zeit Stop  $\blacktriangleright$  für einen Hub nach unten, einstellbar. Es funktioniert wie die Positionsanschläge.

Hinweis: Wenn diese Grenze aktiv sind, werden sie **NICHT** bei der schnellen manuellen Verschiebung betrachtet.

**Stopp**: Wenn zumindest ein der oben erwähnten Anschläge mit « Inv Zeit » konfiguriert wird, sind die Menüs « Stop  $\overline{\mathbf{T}}$  » und « Stop  $\underline{\mathbf{v}}$  » in dem Drivepack zu finden. Diese Menüs definieren die Wartezeit in Sekunden nach einem Anschlag, bevor der Messkopf in die andere Richtung zurückfährt.

**Zyklus**: Wenn zumindest ein der oben erwähnten Anschlag mit « Umdrehen » oder « Verspat. inv » konfiguriert wird, ist das Menü « Zyklus » in dem Drivepack zu finden. Dieses Menü definiert die Anzahl von Zyklen, während dessen der Prüfstand hoch und runter zwischen den Invers-Anschlagen fahren wird. Diese Anzahl kann zwischen 1 und 255 eingestellt werden.

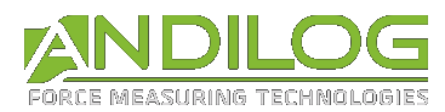

# 3.3. Konfiguration des Teststarts

<span id="page-24-0"></span>Sie können die Bewegung des motorisierten Prüfstands auf zwei Weisen starten:

- Das Drücken auf die Tasten  $\overline{v}$  und  $\overline{a}$  ermöglicht das Hoch- oder Runterfahren des Messkopfes.
- Das lange Drücken vom grünen Knopf auf dem STENTOR startet das Hoch- oder Runterfahren des STENTORs. Dieser Knopf kann wie folgt auf unterschielicher Art konfiguriert werden:

**Konfiguration des grünen Knopfes**: Für die Knopfkonfiguration müssen Sie in das STENTOR-Menü gehen und « Action Pedal » wählen. Dann können Sie zwischen den folgenden Optionen Wählen:

- Inactiv : Keine Aktion
- Start Neg. : Startet die Bewegung nach unten
- Start Pos. : Startet die Bewegung nach oben
- Stopp : Stoppt den Prüfstand in seiner Bewegung
- ZERO : Nullstellung des Positionierungswerts (gleichwertig zur Taste

Nach dem Teststart zeigt das Drivepack-Display das folgende an:

- Hubgeschwindigkeit
- Die Richtung
- Die Prüfstandposition in Echtzeit

Beispiel:

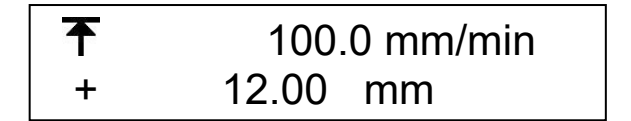

In diesem Beispiel fährt der Messkopf nach oben mit einer Geschwindigkeit von 100 mm/min und befindet sich 12 mm über der Position 0.

Um den STENTOR zu stoppen, drücken Sie irgendeine Taste der Drivepacksteuerung.

Hinweis: Wenn der STENTOR einen Anschlag während seiner Bewegung erreicht, wird er die vorher konfigurierte Aktion durchführen (Stopp, Rückkehr usw.)

### 3.4. Bewegung mit schneller Geschwindichkeit

<span id="page-24-1"></span>Es ist möglich den Prüfstand manuell mit einer schnellen Geschwindigkeit mit der Drivepack-Steuerung zu bewegen, um den Prüfstand zur Startposition schnell zu stellen. Dafür benutzen Sie die Tasten  $\mathbf{A}$  und  $\mathbf{B}$  zum hoch oder runter fahren. Der Prüfstand bewegt sich dann in die gewählte Richtung mit einer Geschwindigkeit von 350 mm/min. Wird die Taste losgelassen, stoppt der Prüfstand.

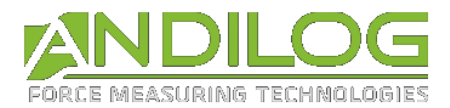

**Hinweis: Im Schnell-Modus sind nur die mechanischen Anschläge aktiv. Die anderen Anschläge werden von dem Prüfstand nicht betrachtet. Dieses Modus soll nur für das Fahren zu seiner Startposition benutzt werden. Es ist für die Durchführung von Tests nicht geeignet.** 

## <span id="page-25-0"></span>3.5. Nullstellung der Position

Um die STENTOR-Position auf Null zu stellen, drücken Sie die Taste (ZERO), wenn der Motor ausgeschaltet ist.

### 3.6. Einheiten

<span id="page-25-1"></span>Dieses Menü ermöglicht die Einheitsauswahl der Geschwindigkeit und des Hubs. Benutzen Sie die Tasten  $\Delta$  und  $\nabla$ , um die Anzeige mm/min oder in/min zu wählen.

## 3.7. Sprachenauswahl

<span id="page-25-2"></span>Das letzte Menü ist für die Sprache des Drivepacks bestimmt. Die verfügbaren Sprachen sind:

- Französisch
- Englisch
- Deutsch
- <span id="page-25-3"></span>• Spanisch

# 3.8. TTL Eingänge des Drivepacks

Die Hubsteuerung des Drivepacks verfügt über zwei einstellbare TTL-Eingänge. Diese Eingänge befinden sich in dem 15-poliger Stecker, an der STENTOR-Seite (siehe Anhänge für weitere Details über die Eingänge auf dem Stecker). Sie ermöglichen die Durchführung bestimmter Aktionen auf Befehl einer zusätzlichen Maschine oder zusätzlichen Geräts.

Zum Beispiel können die TTL-Eingänge ermöglichen, den Prüfstand bei Brucherkennung oder beim erreichen einer Grenze zu stoppen. Ein Kabel ist notwendig. Je nach Kraftmessgerättyp ist es z.B. möglich, den STENTOR bei einer bestimmten Schwelle (CENTOR Easy und Star TOUCH) oder bei einem Bruch (ausschließlich Star TOUCH) zu stoppen.

Die verschiedenen möglichen Aktionen bei Eingangsaktivierung sind:

- Inactiv: Keine Aktion
- Start Neg. : Startet die Bewegung nach unten
- Start Pos. : Startet die Bewegung nach oben
- Stop : Stoppt den Prüfstand in seiner Bewegung
- ZERO : Nullstellung des Positionswerts (gleichwertig zur Taste
- Umdrehen : der Messkopf kehrt bei der eigestellten Geschwindigkeit

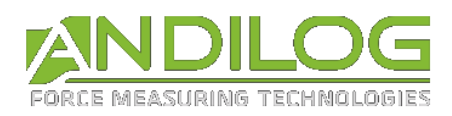

- Verspat. Inv: der Messkopf kehrt bei der eigestellten Geschwindigkeit nach einer X-sekundige Pause zurück
- RS232 : der Drivepack sendet durch seine RS232-Ausgang die Information 'TTL Eingang' zur Software Califort. Wenn Sie Califort nicht benutzen, hat diese Aktion keine Effekte.

# 3.9. TTL-Ausgang des Drivepacks

<span id="page-26-0"></span>Die Hubsteuerung des Drivepacks verfügt über einen einstellbaren TTL-Ausgang. Dieser Ausgang befindet sich in dem 15-poliger Stecker, an der STENTORseit (siehe Anhänge für weitere Details über die Ausgänge auf dem Stecker). Sie ermöglicht, mit anderen Geräten über eine bestimmte Aktion zu kommunizieren.

Die verschiedenen Aktionen, welche diesen Ausgang aulösen, sind:

- Inactiv: der Ausgang wird nie ausgelöst
- Stop-Pos. : oberer Anschlag (meschanischer, Position oder Zeit)
- Stop-Neg. : unterer Anschlag (meschanischer, Position oder Zeit)
- Fehler : Sicherheits- oder Motorfehler usw.
- Ende Prufung : Ende des letzten Zyklus

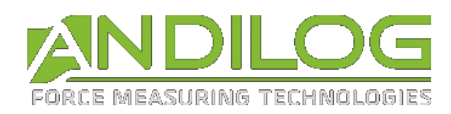

# <span id="page-27-0"></span>4. Mit dem STENTOR messen

Nach der Einstellung von Hubparametern, werden Ihnen jetzt die Funktionsweise des CENTOR TOUCH Dual vorgestellt, sodass Sie Ihre Kraftmessung durchführen können.

Nach Einschalten des CENTOR TOUCH Dual kommen Sie zur Messanzeige mit dem Kurvenverlauf und den Messergebnissen.

## 4.1. Regulärer Messbildschirm

<span id="page-27-1"></span>Sobald die Startanzeige umspringt, erscheint der weiter unten abgebildete reguläre Messbildschirm. Je nachdem, wie der STENTOR II konfiguriert wurde, werden manche Informationen am Gerät angezeigt oder auch nicht.

HINWEIS: Die hier beschriebenen Konfigurationen sind die, die werksseitig von ANDILOG TECHNOLOGIES vor Auslieferung durchgeführt wurden**.**

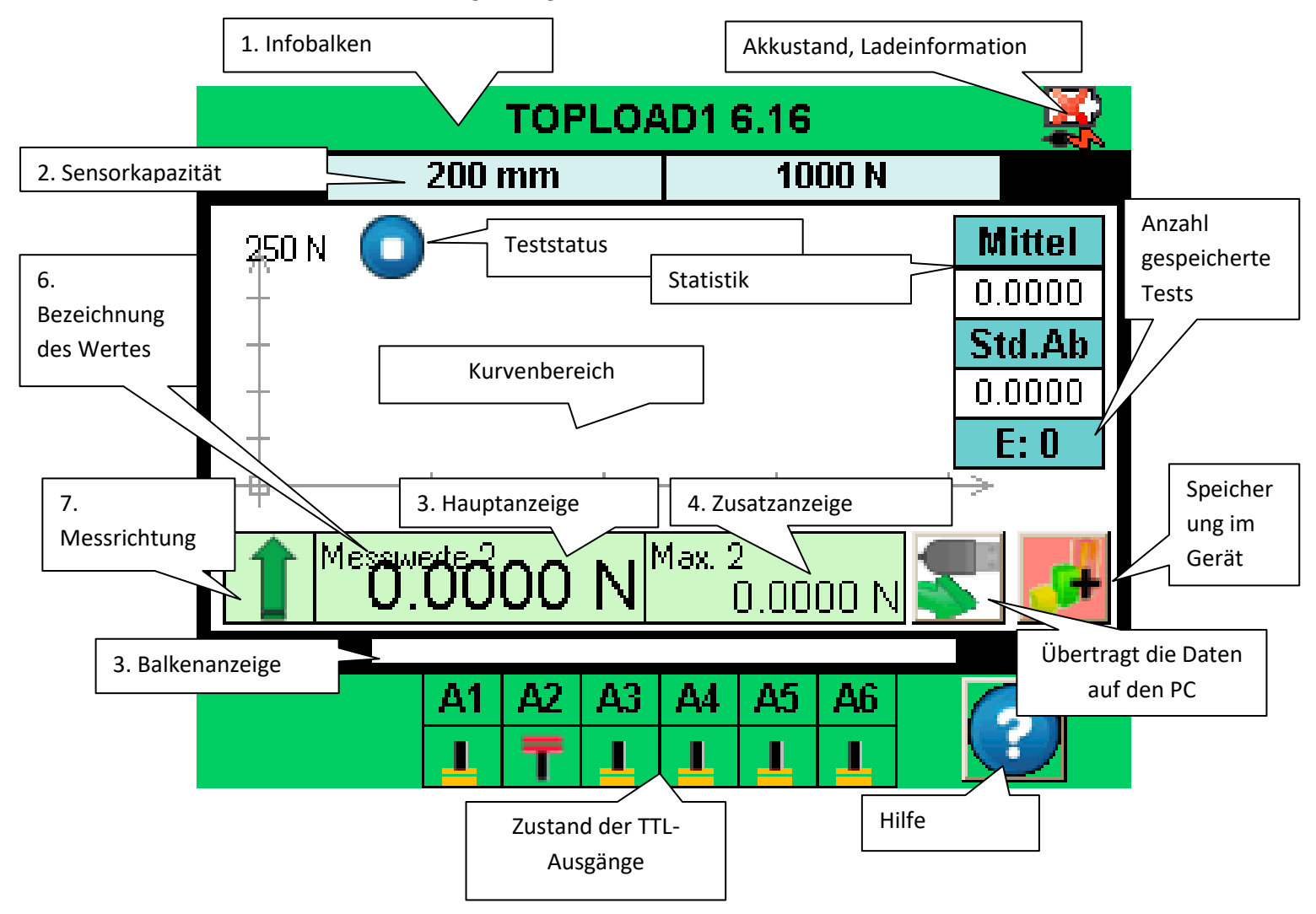

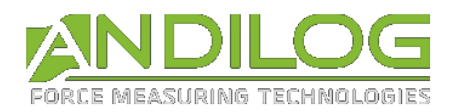

1 - Infobalken: In diesem Balken erscheint der Gerätenamen und das Icon für den Akku: Piktogramm, das den Ladezustand des Akkus mittels 4 horizontaler Linien darstellt, nämlich 25 %, 50 %, 75 % und 100 % der Leistung. Durch Antippen dieser Zone gelangt man zum Hauptmenü.

2 - Kapazität des oder der Sensoren: Die maximale Kapazität der Sensoren und die Maßeinheit werden ständig angezeigt.

3 - Balkenanzeige: Eine sich bewegende schwarze Linie zeigt die angewandte Kraft in Echtzeit an. Wenn die Balkenanzeige komplett schwarz wird, zeigt dies an, dass sich die angewandte Kraft der Maximalkapazität nähert; ACHTUNG Überlastungsgefahr! Wurden Grenzwerte aktiviert, verändert sich die Farbe der Balkenanzeige in Abhängigkeit zum Messwert (siehe **Erreur ! Source du renvoi introuvable.**)

4 - Hauptanzeige: In diesem Fenster können diverse Informationen angezeigt werden (aktueller Wert, Maximum, Minimum, Berechnung ...). Siehe Konfigurationsmenü für weitere Einzelheiten.

5 - Zusatzanzeige: In diesem Fenster können diverse Informationen angezeigt werden (aktueller Wert, Maximum, Minimum, Berechnung ...). Siehe Konfigurationsmenü für weitere Einzelheiten.

6 - Bezeichnung der Daten, die in der Haupt- und Zusatzanzeige angezeigt werden, erscheint bei allen Anzeigen oben links in der Ecke. Wir werden im Kapitel **Erreur ! Source du renvoi introuvable.** sehen, wie man den angezeigten Wert ändern kann.

7 - Messrichtung des Sensors: Ein kleines Piktogramm zeigt die auf den Sensor ausgeübte

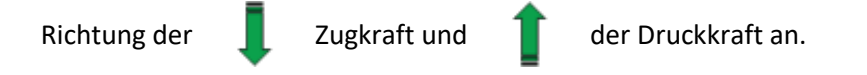

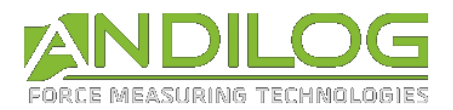

# <span id="page-29-0"></span>4.2. Die berührungsempfindlichen Zonen des Messbildschirms

Über die verschiedenen Zonen auf dem Messbildschirm lassen sich Konfigurationsmenüs für das Kraftmessgerät aufrufen.

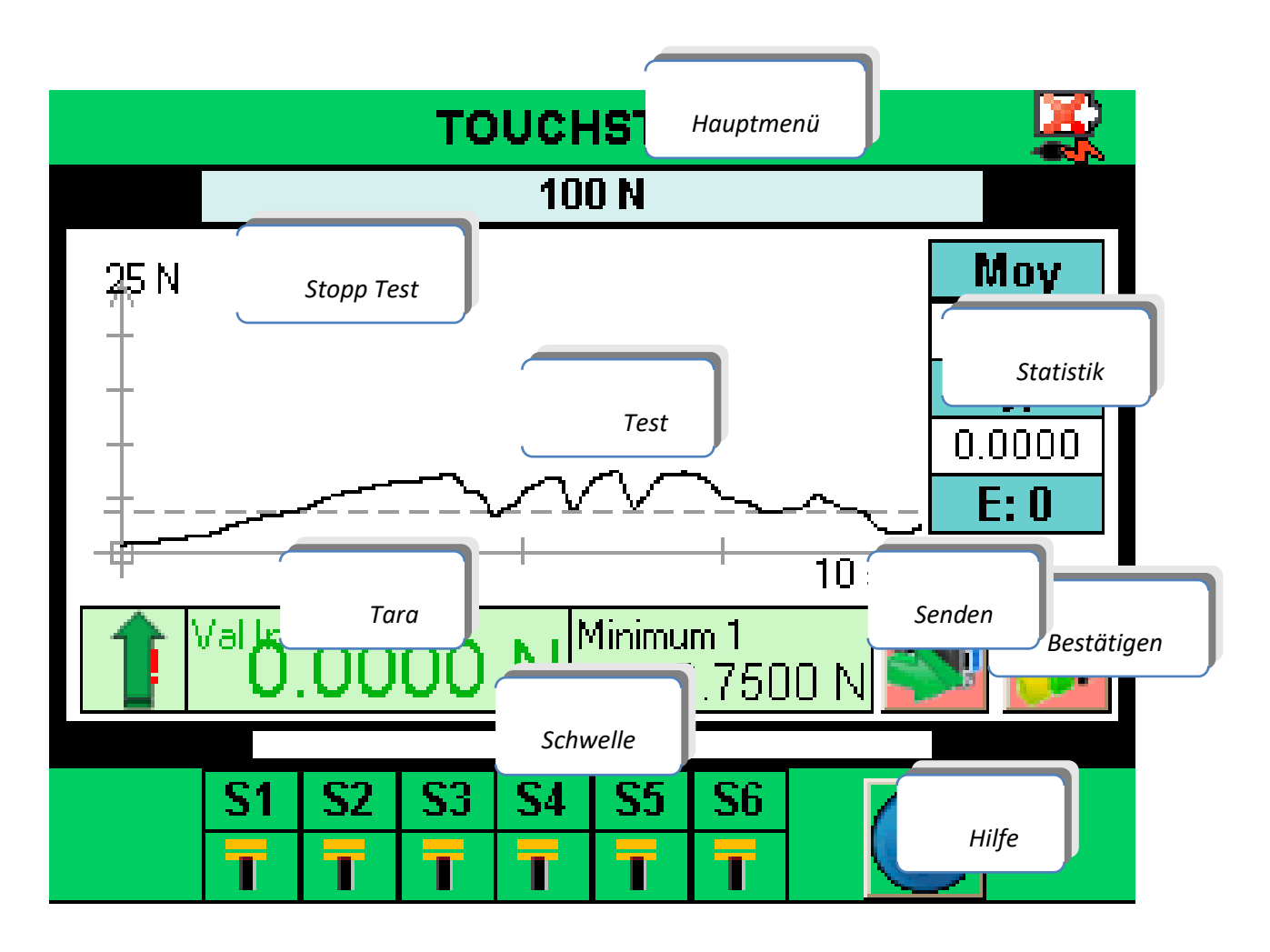

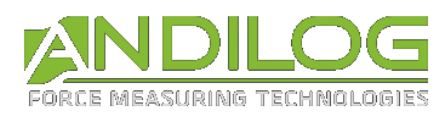

# 4.3. Hauptmenü

<span id="page-30-0"></span>Drücken Sie auf den grünen Balken oben auf der Anzeige des CENTOR TOUCH und Sie gelangen ins Hauptmenü:

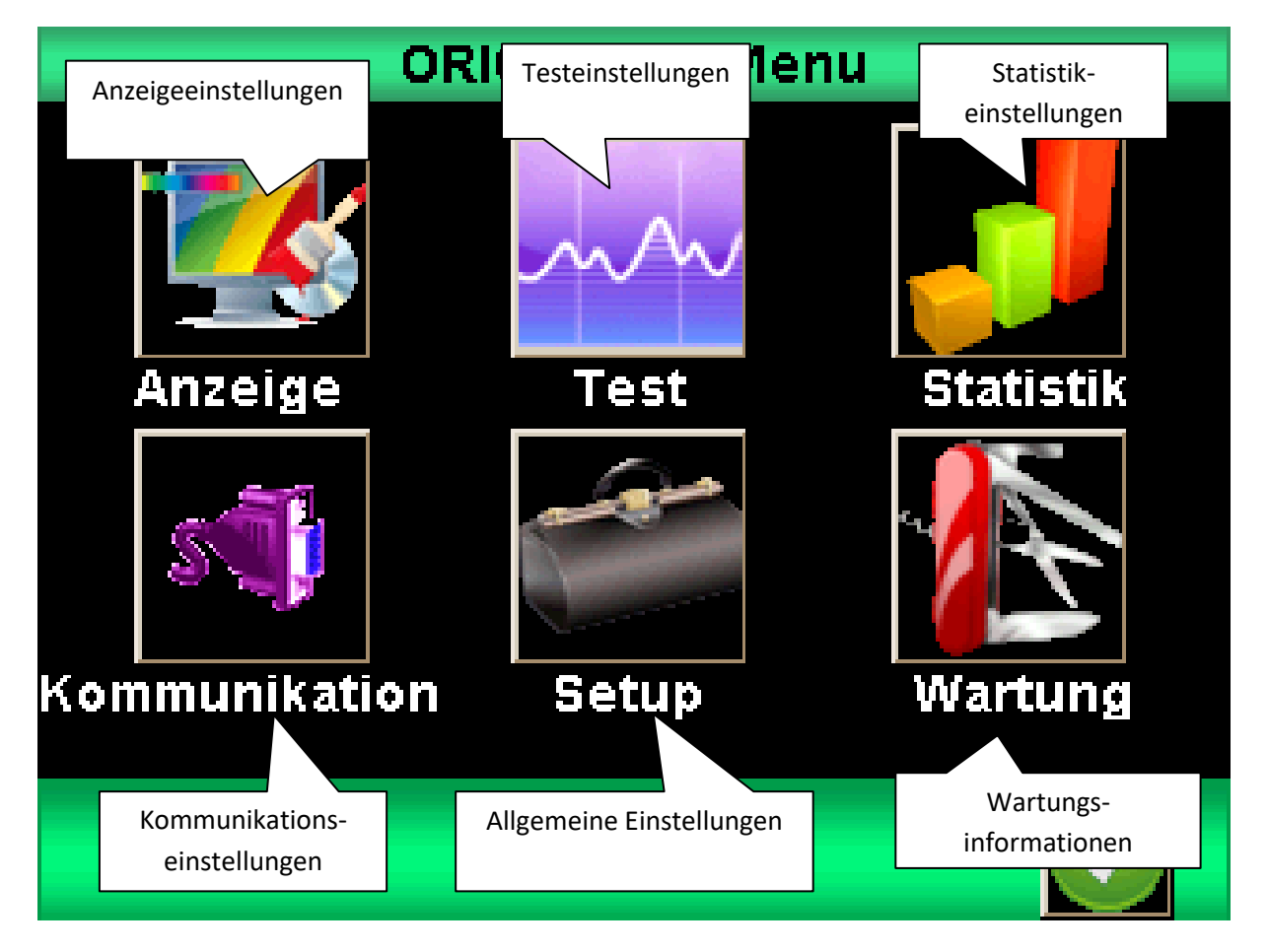

# 4.4. Nullstellen oder tarieren

<span id="page-30-1"></span>**Vor jeder Messung ist es wichtig, das Kraftmessgerät nullzustellen oder zu tarieren** Berühren Sie die entsprechende Zone auf der Hauptanzeige, um das Gerät vor einem Test nullzustellen oder zu tarieren.

Das Kraftmessgerät berücksichtigt dann das Gewicht des an der Stange des Sensors befestigten Zubehörs (Griff, Haken, Platte, usw.). Die Gesamtmasse des Zubehörs darf beim Tarieren nicht mehr als maximal 20 % der Sensorkapazität ausmachen. Beim Tarieren werden alle Werte im Speicher (Maximalwerte, Berechnungen) auf null gestellt und die Ausgänge ebenfalls zurückgesetzt.

Hinweis: Beim Starten führt der CENTOR TOUCH mehrere Autotests durch, um den Zustand der Sensoren zu überprüfen. Die am Sensor befestigten Werkzeuge müssen dazu nicht entfernt werden, aber ihr Gesamtgewicht darf nicht 5 % der maximalen Sensorkapazität überschreiten.

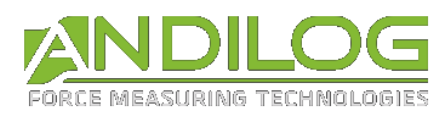

# 4.5. Hintergrundbeleuchtung

<span id="page-31-0"></span>Die Hintergrundbeleuchtung schaltet sich nach einer vorgegebenen Betriebsdauer automatisch aus, wenn Sie das Kraftmessgerät benutzen. Die Gesamtlebensdauer des CENTOR TOUCH Akkus verkürzt sich, wenn die Hintergrundbeleuchtung eingeschaltet bleibt.

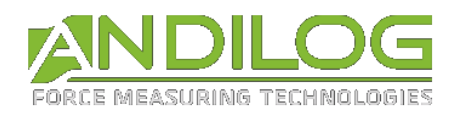

# <span id="page-32-0"></span>5. Mit den Messungen beginnen

Der CENTOR TOUCH ermöglicht Ihnen standardmäßig die Kurven Ihrer Tests aufzuzeichnen. Beim Einschalten erscheint folgende Anzeige:

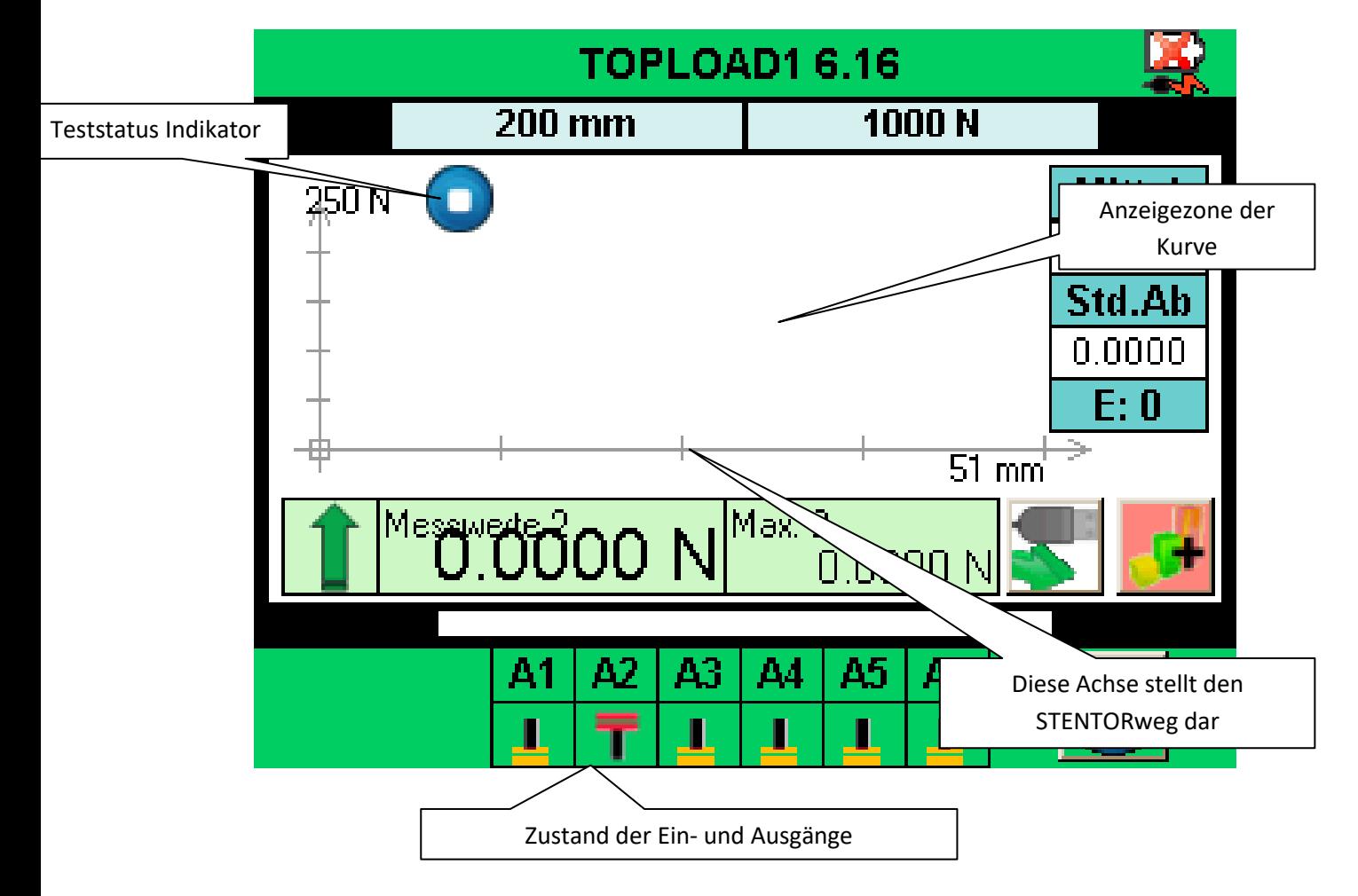

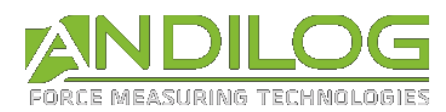

# 5.1. Mit der Messung beginnen

<span id="page-33-0"></span>Standardmäßig ist der STENTOR II so konfiguriert, dass es die Kraft Vs. Hub Kurve anzeigt. Um eine Messung zu starten, drücken Sie lang auf die grüne Taste. Der CENTOR TOUCH Dual wird die Kraft und den Hub auf 0 zurückstellen und die Bewegung in die vorher eingestellte Richtung durchführen.

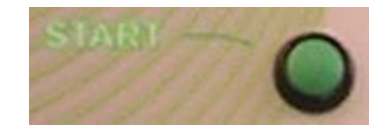

Der Kurvenlauf mit der Kraft und dem Hub wird auf dem Display angezeigt. Die Graphik ist selbstjustierend während dem Test. Es gibt drei grafische Skala: 25%, 50% und 100%. Am ende des Tests wird die Graphik automatisch nachgezeichnet, um den freien Raum effizient zu benutzen. Die gemessenen Werte können positiv oder negativ sein.

## 5.2. Zustandsanzeige

<span id="page-33-1"></span>Oben links in der Grafik wird der Betriebszustand des Kraftmessgeräts angezeigt:

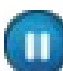

Das Kraftmessgerät ist in Bereitschaft, die Kurve wurde noch nicht begonnen, aber das Nullstellen ist abgeschlossen.

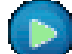

Das Kraftmessgerät erfasst Werte und erstellt die Kurve.

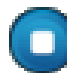

Der Test ist abgeschlossen. Um erneut einen Test durchzuführen, muss das Gerät erst auf null gestellt werden.

Wenn Sie einen Test vor dem Testende stoppen möchten, können Sie diese Taste drücken. **Die Datenerfassung wird gestoppt aber nicht die Prüfstandbewegung.** 

# 5.3. Anzeigezone der Kurve

<span id="page-33-2"></span>Es gibt drei Möglichkeiten für die Position der Achsen: positive Messwerte, negative Messwerte sowie positive und negative Messwerte.

Um das Erstellen der Grafik zu starten, müssen Sie zum Nullstellen zuerst auf die Hauptanzeigezone tippen. Sobald der CENTOR TOUCH eine Erhöhung der Kraft am Sensor erfasst, beginnt er mit der Aufzeichnung der Kurve.

Die Kurve stellt die auf den Sensor ausgeübte Kraft dar, wobei der aktuelle Wert in der Hauptanzeigezone erscheint und der Maximalwert in der Zusatzanzeigezone, und zwar gemäß der Konfiguration der Display-Parameter.

Der CENTOR TOUCH verfügt über eine sehr schnell reagierende Elektronik und eine Erfassungsrate von 5000 Hz für den internen Sensor. Allerdings ist die Größe der aufgezeigten Kurve unabhängig von der Testdauer auf maximal 1000 Punkte begrenzt.

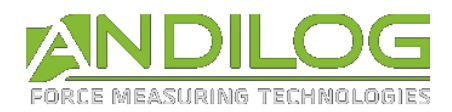

Wenn Sie eine Grafik mit mehr Präzision erfassen möchten, können Sie die Daten kontinuierlich auf einen Computer übertragen, indem Sie einen der folgenden Ausgänge nutzen:

- Der Ausgang RS-232, der 100 Punkte pro Sekunde verarbeiten kann
- Der USB-Ausgang, der 1000 Punkte pro Sekunde verarbeiten kann (einstellbar)

Zu Beginn der Kurvenaufzeichnung wechselt die Anzeige von **Angelengen** auf

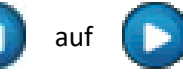

Tippen Sie auf die Grafikzone, um die Aufzeichnung anzuhalten. Die Aufzeichnung stoppt jedoch automatisch nach der im Konfigurationsmenü ausgewählten Dauer (siehe [Testende\)](#page-41-0).

Am Ende der Aufzeichnung wechselt die Zustandsanzeige zu:

Zu diesem Zeitpunkt können Sie:

- Die Grafik lesen
- Die während des Tests errechneten Werte durch Antippen der Schaltfläche Statistik speichern
- Die errechneten Werte oder die Grafik per RS-232 oder USB-Ausgang auf einen PC übertragen
- Die Konfiguration verändern
- Die Grafik durch Antippen der Hauptanzeigenzone löschen

Tarieren Sie das Gerät, um den Test erneut durchzuführen.

Tippen Sie auf die Kurve, um die Konfiguration zu ändern.

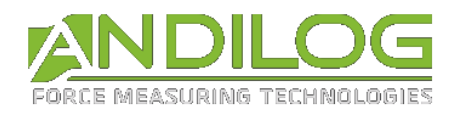

# <span id="page-35-0"></span>6. Anzeige des Messbildschirms ändern

Die Parameter lassen sich über das Einstellungsmenü ändern. Tippen Sie dazu den grünen Informationsbalken oben auf der Anzeige an und dann das Symbol oben links zum Ändern des Messbildschirms.

Folgender Konfigurationsbildschirm wird angezeigt. Jeder einzelne Parameter ermöglicht die Konfiguration des CENTOR TOUCH Messbildschirms. Die einzelnen Parameter werden im Folgenden beschrieben.

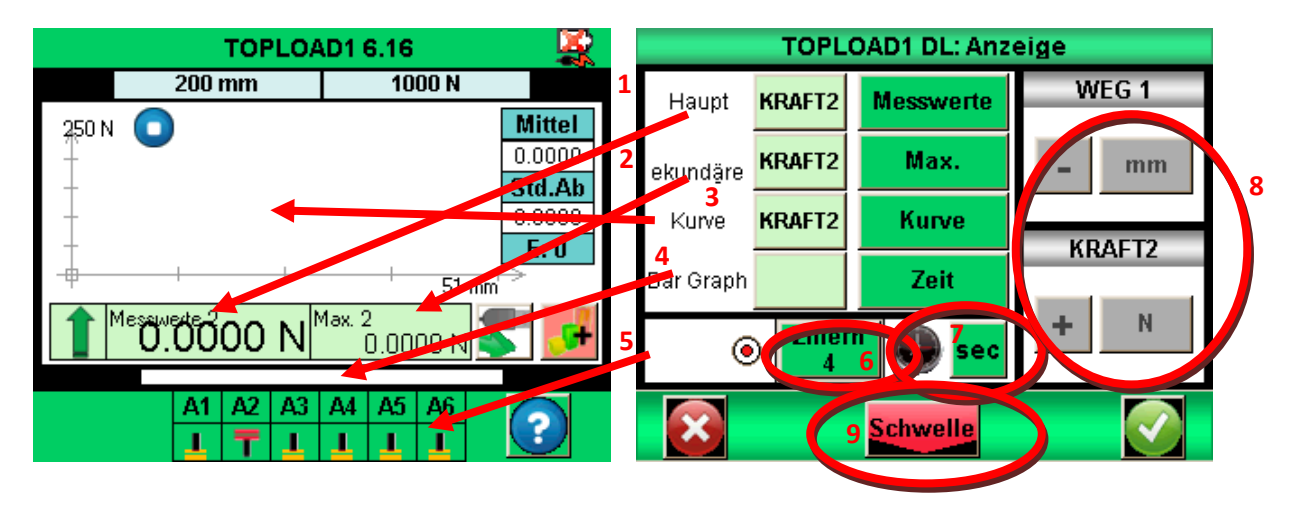

- 1. Hauptanzeige: Im Fenster der Hauptanzeige können alle auf der Liste aufgeführten Werte angezeigt werden. Tippen Sie auf diesen Wert, um die Liste der möglichen Werte anzuzeigen. Wählen Sie den Sensor, dessen Messwert Sie anzeigen möchten, indem Sie das grüne Fenster antippen (DEPLAC11: Weg oder KRAFT2: Kraft).
	- Diese Daten stehen zur Auswahl: Aktueller Messwert, Peak (Maximum), Minimum und Berechnung1 oder Berechnung2 (sofern diese aktiviert sind, siehe Konfigurieren der [Berechnungen](#page-43-0) für die verschiedenen Berechnungen).
- 2. Hilfe (Zusatzanzeige): Identisch mit der Hauptanzeige
- 3. Kurve: Sie haben drei Möglichkeiten:
	- Die Kurve und zwei Werte anzeigen: "Kurve" auswählen (wie in der Abbildung oben).
	- Zwei Werte anzeigen und keine Kurve: "Aucun" (keine) auswählen.
	- Einen dritten Wert und keine Kurve anzeigen: Den anzuzeigenden Wert auswählen.

Wenn keine Kurve angezeigt wird, stellt die Balkenanzeige immer die Zeit dar.
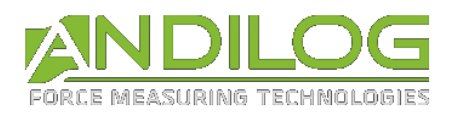

- 4. Bar Graph (Balkenanzeige): Regelt welcher Sensor und welcher Wert auf der Balkenanzeige anzeigt wird. Die Parameter sind die gleichen wie für die Hauptanzeige. Es ist möglich die Balkenanzeige zu unterdrücken, indem man keinen Sensor auswählt. Die Balkenanzeige kann sich auch in Abhängigkeit zur Zeit verändern.
- 5. Zustand: Regelt die Anzeige oder das Unterdrücken der Balken für den Zustand der Ausgänge
- 6. Ziffern (Dezimalstellen): Anzahl der Stellen hinter dem Komma für die Anzeige der Messwerte. Von 0 bis 4 einstellbar.
- 7. Durch Antippen der grünen Schaltfläche lässt sich die Zeiteinheit des Kraftmessgeräts und der Grafik einstellen. Als Einheit kann man zwischen Millisekunden, Sekunden und Minuten wählen.
- 8. Einheit und Vorzeichen: Hier kann die Maßeinheit des Sensors eingestellt werden. Diese Einheiten stehen zur Auswahl: N, Kg, lb, oz, g für die Kraft, und mm, cm für den Weg. Mit der grünen Schaltfläche kann das Vorzeichen des angezeigten Werts eingestellt werden: positiv, negativ oder Absolutwert.
- 9. Ermöglicht den Zugriff auf das Einstellungsmenü für die Grenzwerte, siehe Einstellen der Grenz- [und Schwellenwerte.](#page-37-0)

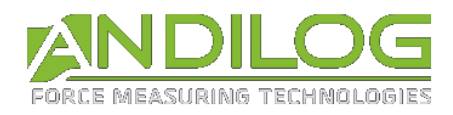

# <span id="page-37-0"></span>7. Einstellen der Grenz- und Schwellenwerte

Tippen Sie auf die Balkenanzeige auf dem Messbildschirm oder auf die Schaltfläche "Limites" (Grenzwerte) im Anzeigemenü, um die Grenzwerte und Schwellenwerte einzustellen. Mithilfe der Grenzwertfunktion können Sie einstellen, dass der CENTOR TOUCH auf die bei der Kraftmessung abgelesenen Werte reagiert. Die möglichen Reaktionen sind: Veränderung der Bildschirmfarbe, Aktivierung eines Ausgangs oder eines Signaltons, Bewegung des Messkopfes stoppen.

## 7.1. Aktivieren / Deaktivieren

Tippen Sie auf die Schaltfläche "Activer" (Aktivieren) oder "Désactiver" (Deaktivieren), um die Grenzwerte zu aktivieren bzw. zu deaktivieren.

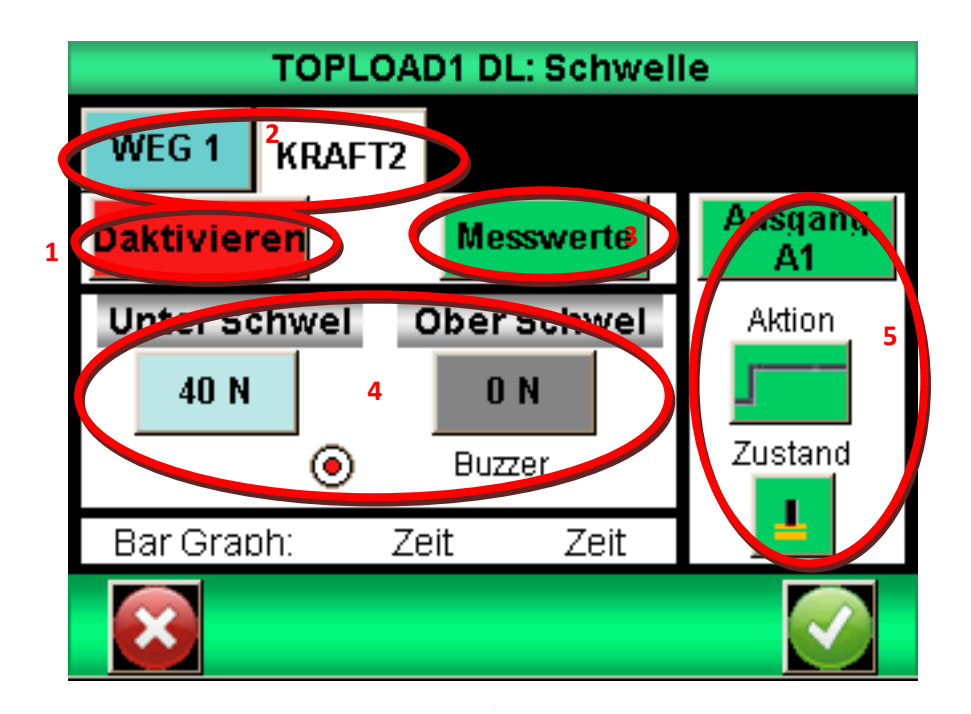

- 1. Aktivieren / Deaktivieren
- 2. Die Kraft- und Wegeinstellungen ändern
- 3. Aktuellen Wert
- 4. Schwellenwerte einstellen
- 5. Regelt die Anzeige oder das Unterdrücken der Balken für den Zustand der Ausgänge

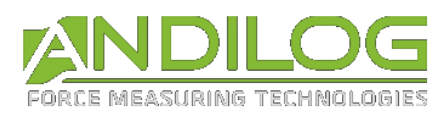

# 7.2. Registerkarte Sensor

Je nachdem, ob Sie einen zusätzlichen Sensor auf dem Kanal 2 des CENTOR TOUCH angeschlossen haben oder nicht, erscheint eine Registerkarte Kraft 1 (Kraft 1) oder Kraft 2 (Kraft 2) auf dem Konfigurationsbildschirm. Tippen Sie auf die Registerkarte, um die Grenzwertfunktion zu aktivieren bzw. zu deaktivieren.

# 7.3. Auswahl des zu begrenzenden Wertes

Der CENTOR TOUCH bietet die Möglichkeit, den zu begrenzenden Wertetyp zu definieren. Im Allgemeinen wird der Ist-Wert genutzt. Aber es ist auch möglich, einen Grenzwert für den Maximalwert oder für eine Berechnung (Durchschnitt, Ableitung, Bruch, etc. siehe [Konfigurieren der](#page-43-0)  [Berechnungen\)](#page-43-0) zu setzen.

Wählen Sie aus, für welchen Wertetyp Sie Grenzen setzen möchten, indem Sie auf die Schaltfläche 3 zur Anzeige der möglichen Werte tippen.

## 7.4. Einstellen der Grenzwerte

Sie können für jeden Sensor einen oberen (limite haut) und einen unteren Grenzwert (limite bas) bestimmen, indem Sie auf die Schaltfläche tippen und den gewünschten Wert mithilfe der Tastatur eingeben.

Danach können Sie bestimmen, ob Sie beim Überschreiten des zuvor definierten Grenzwerts ein Signal ertönt.

Die Grenzwerte werden während der Messung automatisch in der Grafik und auf der Balkenanzeige angezeigt. Während der Messung verändert der Messwert bei Überschreiten eines Grenzwerts die Farbe.

# 7.5. Den Prüstand bei einer Schwelle stoppen

Sie können den Prüfstand stoppen, wenn ein Grenzwert erreicht wird. Tragen Sie den Schwellenwert ein. Aktivieren Sie den CENTOR TOUCH Ausgang (S1 oder S2), um einen Signal zum Drivepack zu senden. Sie müssen die Drivepack-Konfiguration ändern, indem Sie Action Ext 1 oder 2 entspechend mit S1 oder S2 auf « Stop » einstellen.

Funktionsweise:

- Wenn nur der untere Grenzwert konfiguriert wird, ändert der Ausgang seinen Zustand, sobald der Messwert den Grenzwert übersteigt.
- Werden untere und obere Grenzwerte konfiguriert, ändert der Ausgang seinen Zustand, wenn der Messwert zwischen den Grenzwerten liegt.

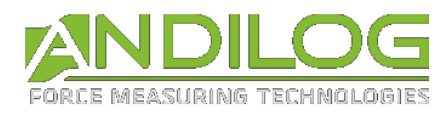

Beispiel einer Stoppkonfiguration des STENTORs bei einer Kraft von 40N:

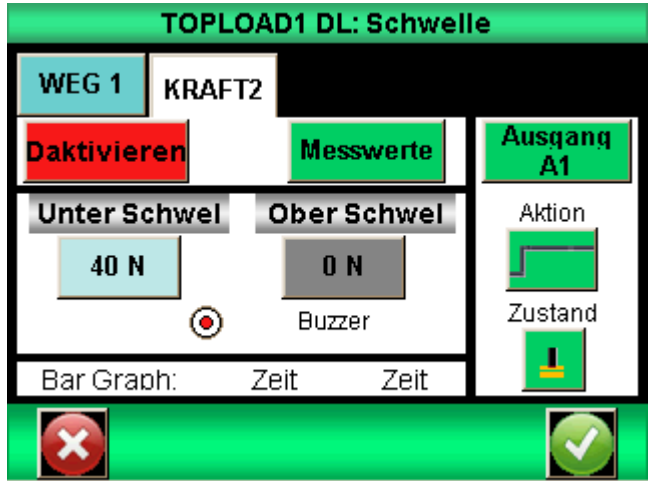

Drivepack-Konfiguration:

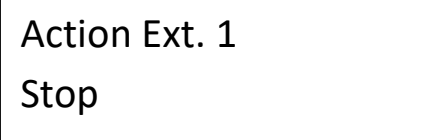

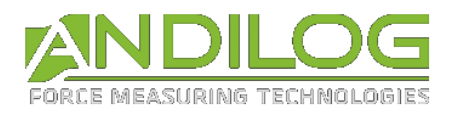

# 8. Konfigurieren der Grafik und der **Tests**

Zum Konfigurieren der Grafik und der Testparameter rufen Sie das Hauptmenü auf und tippen Sie auf das Symbol "Test":

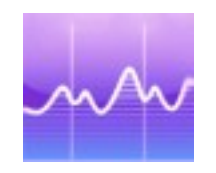

**DER BILDSCHIRM FÜR DIE KONFIGURATION DER GRAPHIK ERSCHEINT**

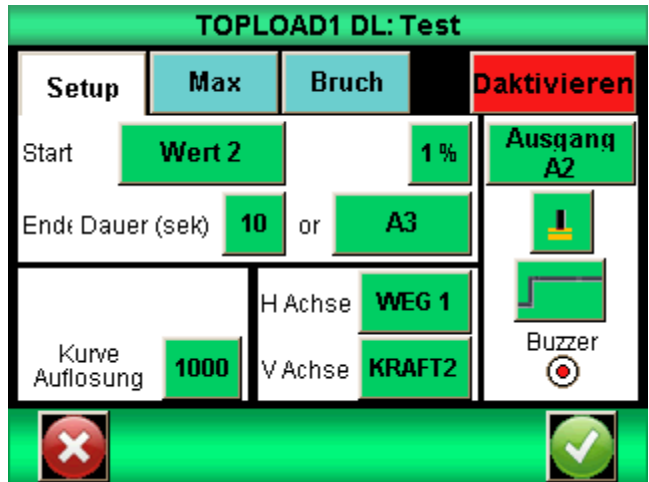

## 8.1. Registerkarte Test

Tippen Sie die rote Schaltfläche oben rechts an, um die Grafik zu aktivieren oder zu deaktivieren.

# 8.2. Konfiguration der Testbedingungen

Beim Konfigurieren eines Tests sind zwei Parameter zu beachten:

- Die Bedingungen für den Teststart
- Die Testdauer

### 8.2.1. Teststart

Sobald das Tarieren des Kraftmessgeräts beendet ist, erwartet der CENTOR TOUCH ein Ereignis, um mit der Erfassung zu beginnen. Dazu gibt es zwei Arten von Ereignissen:

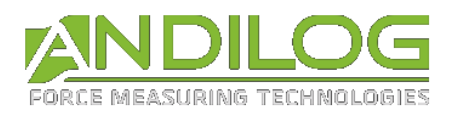

- Veränderung des Werts am Sensor
- Externe Handlung (am On/Off-Eingang des Kraftmessgeräts oder per Pedal)

Zum Wählen der Bedingungen für den Testbeginn tippen Sie auf die grüne Schaltfläche (Wert 1 für den Wegsensor, und Wert 2 für den Kraftsensor. Das Pedal ist der grüne Knopf an der Vorderseite des STENTOR II.

Nachdem Sie Wert 1 oder Wert 2 gewählt haben, müssen Sie den Prozentsatz der Sensorkapazität, der die Erfassung auslöst, definieren. Hat der Sensor beispielsweise eine Kapazität von 100 N und ist der Prozentsatz auf 1 % eingestellt, beginnt die Testkurvenaufzeichnung, wenn die Kraft 1 % der 100 N, also 1 N erreicht.

Tippen Sie die Schaltfläche % an und stellen Sie mit der Tastatur den gewünschten Wert ein.

### 8.2.2. Testende

Sie müssen die maximale Testdauer definieren, damit das Kraftmessgerät die Werte während Ihres Tests aufzeichnet. Diese Maximaldauer hat Auswirkungen auf die Auflösung Ihrer Kurve. Wenn Sie beispielsweise eine Dauer von 10 Sekunden eingestellt haben und die Auflösung der Kurve 1 000 Punkte beträgt, wird alle 0.01 Sekunden ein Punkt aufgezeichnet.

Tippen Sie zum Einstellen der maximalen Testdauer auf das grüne Kästchen neben Durée (Dauer) und geben Sie den gewünschten Wert auf der Tastatur ein.

Hinweis: Durch Antippen des Symbols während des Tests oder Nutzung eines On/Off-Eingang des Kraftmessgeräts, kann ein Test kann vor Ablauf der Testdauer abgebrochen werden. Siehe On/Off-Ein- [und -Ausgänge und Pedal.](#page-55-0) Mithilfe der grünen Schaltfläche neben der Testdauer kann man einen On/Off-Eingang auswählen. Allerdings verändert ein vorzeitiger Testabbruch nicht die Auflösung der bei Testbeginn errechneten Kurve. Es werden aber weniger Punkte aufgezeichnet. Geht man beispielsweise wieder von einer Dauer von 10 Sekunden und einer Auflösung von 1 000 Punkten aus, zeichnet das Kraftmessgerät alle 10 ms einen Punkt auf. Wird der Test nach 5 Sekunden abgebrochen, beträgt die Anzahl der Kurvenpunkte 500 und die Auflösung weiterhin 10 ms.

### 8.2.3. Auflösung der Kurve

Die Auflösung der Kurvenaufzeichnung kann verändert werden. Die Standardeinstellung ist das Maximum: 1 000 Punkte.

Die Auflösung der Kurve gibt die Anzahl der aufgezeichneten Punkte während der Testdauer an. Dieser Wert entspricht jedoch nicht der Messfrequenz. Tatsächlich beträgt die Frequenz der Messwerterhebung beim internen Sensor 5 000 Hz. Das Kraftmessgerät ermittelt den Durchschnitt aller am Sensor abgelesenen Werte und zeichnet diesen Durchschnittswert in Abhängigkeit zur Kurvenauflösung auf.

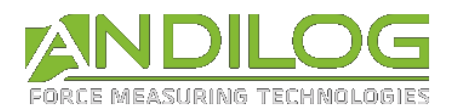

Beispiel: Kurvenauflösung 1 000 Punkte, Testdauer 10 Sekunden. Daher wird alle 10 ms ein Punkt aufgezeichnet.

Das Kraftmessgerät ermittelt also den Durchschnitt der mit 5 000 Hz vom Sensor empfangenen Werte und zeichnet diesen Durchschnittswert alle 10 ms auf. Das heißt, der erste aufgezeichnete Wert entspricht der durchschnittlichen Kraft zwischen 0 und 10 ms, der zweite der zwischen 11 und 20 ms, usw.

### 8.2.4. Achsen der Anzeige

Sie können wählen, was Sie auf der horizontalen und vertikalen Achse der Grafik anzeigen möchten: Zeit, Weg, Kraft. Tippen Sie auf die grünen Quadrate, um die Werte zu verändern. Folgende Anzeigen sind möglich:

- Weg im Verhältnis zur Zeit
- Kraft im Verhältnis zur Zeit
- Kraft im Verhältniss zum Weg und umgekehrt

### 8.2.5. Ausführen einer Aktion am Testende

Am Ende des Tests können zwei mögliche Aktionen ausgeführt werden:

- Es wird ein Signalton erzeugt: Aktivieren oder deaktivieren Sie diese Funktion durch Antippen des Kreises unter "Buzzer"
- Aktivieren eines On/Off-Ausgangs des Kraftmessgeräts: Wählen Sie den zu aktivierenden Ausgang (1 bis 6) und die Funktionsweise: Impuls oder Flipflop sowie als Zustand hoch oder niedrig. Weitere Einzelheiten zu den On/Off-Eingängen und -Ausgängen im Kapitel [On/Off-](#page-55-0)Ein- [und -Ausgänge und Pedal.](#page-55-0)

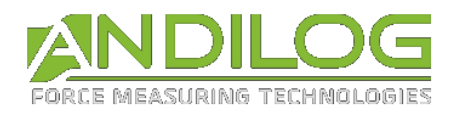

# <span id="page-43-0"></span>9. Konfigurieren der Berechnungen

Das Kraftmessgerät CENTOR TOUCH bietet die Möglichkeit, automatische Berechnungen anhand der Messwerte durchzuführen. Die Einstellung dieser Berechnungen wird im Menü "Test" vorgenommen. Es ist möglich, zwei Berechnungen simultan und zusätzlich zur Anzeige des Ist-, Maximal- und Minimalwerts auszuführen.

## 9.1. Auswahl der Berechnungen

Mit dem CENTOR TOUCH können Sie zwei auf der Grafik basierende Berechnungen auswählen. Sie rufen die Konfiguration für jede Berechnung durch Antippen der Registerkarte "Calculs" (Berechnungen) auf. Um die Berechnungen auszuführen, muss der Test-Modus aktiviert sein.

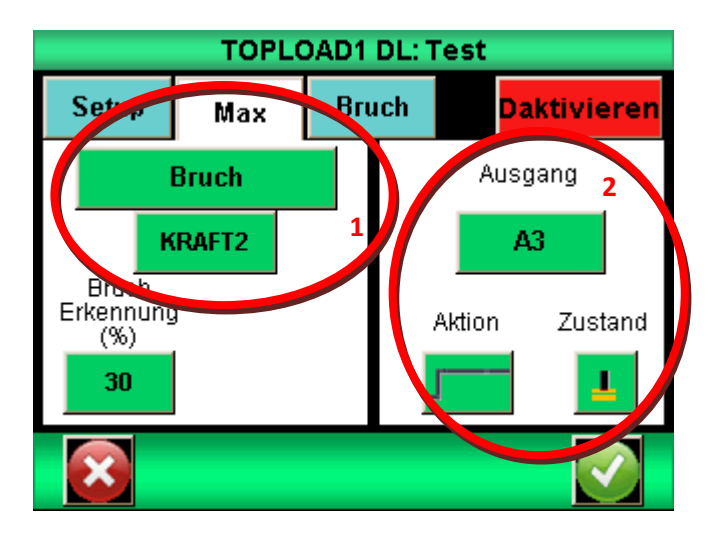

Diese Berechnungen stehen zur Auswahl:

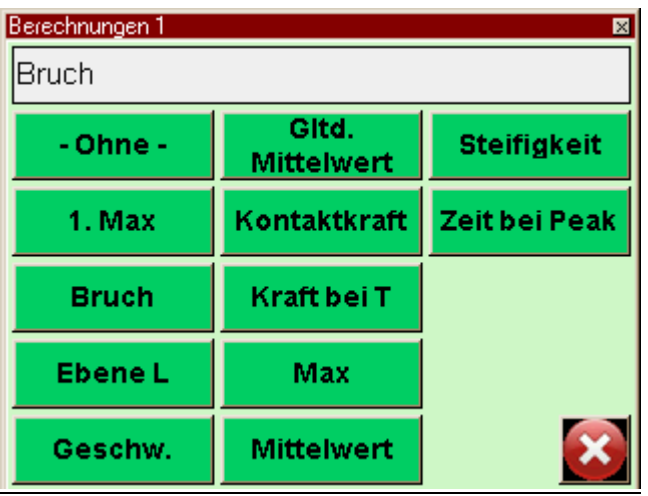

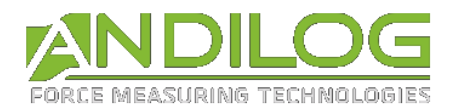

1. Max (Erster Peak): Berechnung des ersten vom Kraftmessgerät erkannten Bruchs. Sie können bestimmen, auf welchem Kanal Berechnung erfolgt und welcher Prozentsatz an Kraftabfall im Verhältnis zum Maximum die Berechnung auslöst. Jeder weitere Bruch nach dem ersten wird ignoriert.

Bruch: Berechnung der Bruchkraft während eines Tests. Definiert als Prozentsatz des Kurvenmaximums.

Ebene L: Berechnung des Messwerts an einem Kanals, wenn der andere einen bestimmten Wert erreicht hat. Diese Berechnung erfolgt als relativer oder absoluter Wert.

Geschwindigkeit: Berechnung der Geschwindigkeit des gewählten Kanals in Echtzeit.

Gleitender Mittelw.: Berechnung des gleitenden Mittelwerts für eine bestimmte Anzahl von Punkten.

Kontaktkraft: Berechnung der Kraft zum Zeitpunkt des Schließens eines an den Eingang E1 des CENTOR TOUCH angeschlossenen Kontakts oder eines Schalters.

Kraft bei T: Berechnung der Kraft zum Zeitpunkt T im Verhältnis zum Testbeginn

Max: Berechnung des Maximums zwischen zwei bestimmten Zeitpunkten.

Mittelwert: Berechnung des Mittelwerts zwischen zwei bestimmten Zeitpunkten.

Steifigkeit: Berechnung der Steigung der Kurven zwischen zwei Werten.

Zeit bei Peak: Berechnung nach wie viel Zeit das Maximum während des Tests erreicht wird.

## 9.2. Aktion nach einer Berechnung

Es ist möglich nach einer Berechnung einen On/Off-Ausgang des Kraftmessgeräts zu aktivieren. Wählen Sie den zu aktivierenden Ausgang (1 bis 6) und die Funktionsweise: Impuls oder Flipflop sowie als Zustand hoch oder niedrig. Weitere Einzelheiten zu den On/Off-Eingängen und -Ausgängen im Kapitel On/Off-Ein- [und -Ausgänge und Pedal.](#page-55-0)

Diese Aktionen sind besonders nützlich für die Kommunikation mit einem motorisierten Prüfstand oder einem Automaten. Ein Anwendungsbeispiel wäre das Stoppen eines motorisierten Prüfstands, wenn das Kraftmessgerät einen Bruch erkennt.

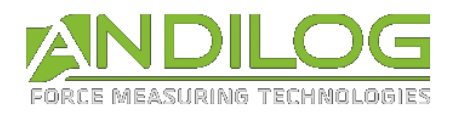

# 10. Abspeichern der Ergebnisse und Statistiken

Der CENTOR TOUCH verfügt über einen Speicher für 1 000 Ergebnisse und berechnet automatisch den Mittelwert, die Standardabweichung und den Mittelwert dividiert durch die Standardabweichung dieser Ergebnisse. Es besteht die Möglichkeit einer simultanen Speicherung von drei Ergebnissen, wahlweise Maximum, Minimum, Berechnung 1 oder Berechnung 2.

Hinweis: Der CENTOR TOUCH kann keine Kurven abspeichern. Eine einzige Kurve ist im Kraftmessergerät selbst abgespeichert. Um die Kurven abzuspeichern, muss man das Kraftmessgerät an einen Computer anschließen oder unser Speichersystem auf dem USB-Stick DATASTICK II nutzen.

Zum Aufrufen der Statistikkonfiguration muss man im Hauptmenü folgendes Symbol antippen:

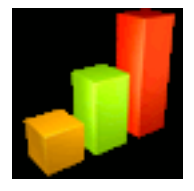

# 10.1. Konfigurieren der Statistik

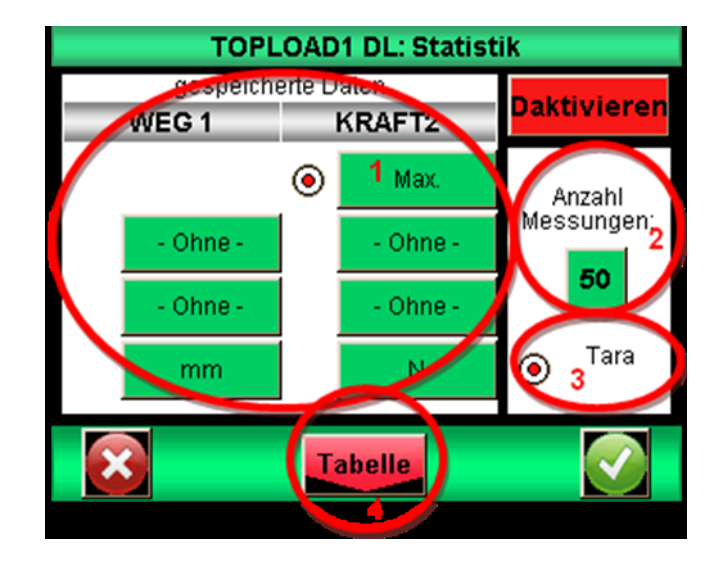

Mithilfe der grünen Schaltflächen des Bereichs 1 können Sie die 3 Werttypen, die Sie speichern möchten, auswählen: Minimum, Maximum, Berechnung 1 oder Berechnung 2 für jeden Kanal. Wählen Sie danach die gewünschte Maßeinheit aus.

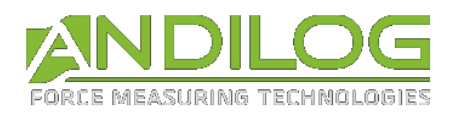

Im Anschluss können Sie die Anzahl der Ihnen zur Verfügung stehenden Proben eingeben. Sobald die Anzahl der Proben erreicht ist, werden der Mittelwert und die Standardabweichung errechnet.

Standardmäßig erfolgt nach jedem Speichern ein Tarieren, aber sie können diesen Automatismus deaktivieren.

Danach können Sie durch Antippen der Schaltfläche "Tableaux" (Tabellen) die Wertetabellen und die Berechnungen durch Antippen der Schaltfläche "Résultat" (Ergebnis) einsehen.

# 10.2. Speichern der Werte

Wenn der Statistikmodus aktiviert ist, erscheint folgendes Symbol neben den Ergebnisfeldern auf dem Messbildschirm:

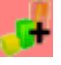

Um die Daten abzuspeichern, starten Sie zuerst durch Tarieren einen Test. Am Ende jeden Tests tippen Sie auf das oben gezeigte Symbol, um den Test zu bestätigen und abzuspeichern. Die gespeicherten Werte werden dann zur Wertetabelle hinzugefügt.

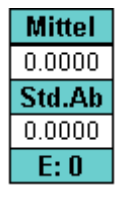

Der Mittelwert wird gemäß der Probenanzahl berechnet und erscheint im Statistikfeld oben rechts der Anzeige. Haben Sie beispielsweise als Probenanzahl die Zahl 3 gewählt, wird der Mittelwert jeweils nach drei Tests neu berechnet und gespeichert.

Um die Anzeige des Statistikfelds auf dem regulären Messbildschirm zu aktivieren, müssen Sie den Kreis links neben dem zur Speicherung ausgewählten Wertetyp markieren.

Tippen Sie auf das Feld, um alle im Speicher vorhandenen Berechnungen und Werte anzuzeigen. Danach können Sie diese Ergebnisse an einen Computer übermitteln. Siehe [Kommunikation mit](#page-47-0)  [einem Computer.](#page-47-0)

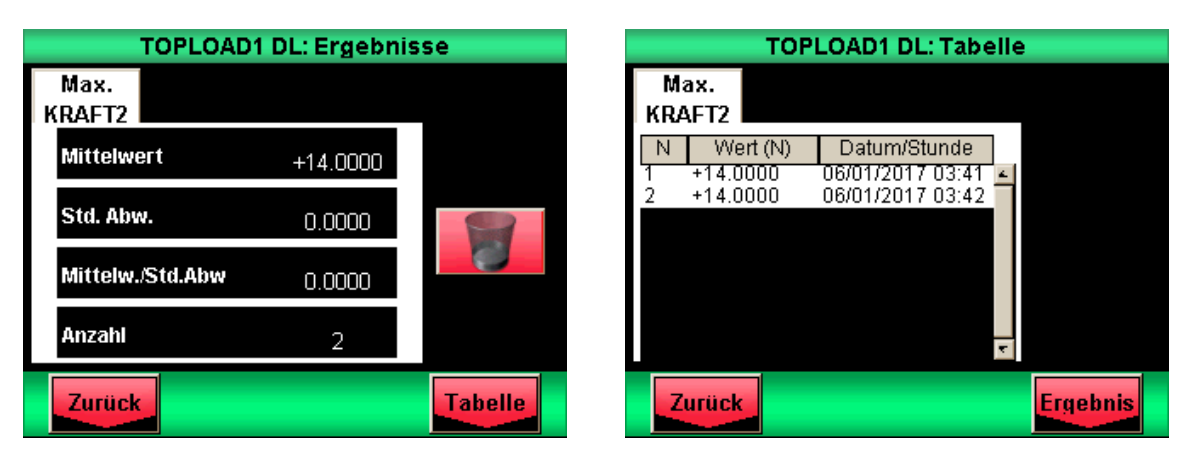

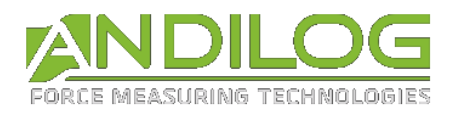

# <span id="page-47-0"></span>11.Kommunikation mit einem Computer

Das Kraftmessgerät CENTOR TOUCH kann an einen Computer oder ein System mit einem RS-232-, USB- oder Analog-Eingang angeschlossen werden. Außerdem können die Daten auf einem DataStick, der an das Kraftmessgerät CENTOR TOUCH angeschlossen wird, gespeichert werden.

Um vom Hauptmenü aus auf das Menü zur Kommunikationskonfiguration zuzugreifen, tippen Sie folgendes Symbol an:

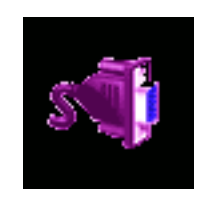

Es öffnet sich dann ein Fenster mit einer Auswahl von 5 Kommunikationsmodi: USB, RS-232, analog, DataStick oder Bluetooth.

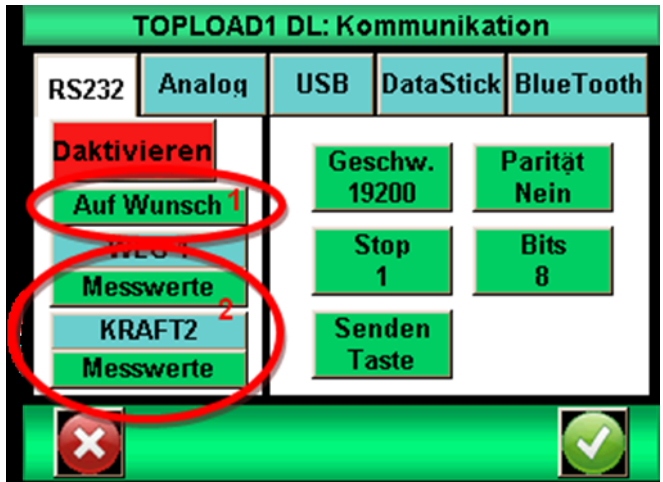

Hinweis: Man kann jeweils nur eine dieser Möglichkeiten für den Datentransfer auswählen. Wählen Sie die entsprechende Registerkarte, entweder RS-232 oder analog oder USB oder DataStick oder Bluetooth.

Die Ausgänge des CENTOR TOUCH haben folgende Funktionen:

- RS-232: Kontinuierliche Datenübermittlung mit 100 Hz, Datenübermittlung auf Befehl per Tastbildschirm, On/Off-Eingang oder Computer, Übermittlung der gespeicherten Kurve.
- USB: Kontinuierliche Datenübermittlung mit bis zu 1 000 Hz, Datenübermittlung auf Befehl per Tastbildschirm, On/Off-Eingang oder Computer, Übermittlung der gespeicherten Kurve.
- Bluetooth: Kontinuierliche Datenübermittlung mit 100 Hz, Datenübermittlung auf Befehl per Tastbildschirm, On/Off-Eingang oder Computer, Übermittlung der gespeicherten Kurve.
- Analog: Kontinuierliche Datenübermittlung mit 100 Hz.
- DataStick: Datenübermittlung auf Befehl per Tastbildschirm

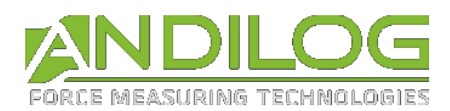

# 11.1. RS-232-Anbindung oder serielle Schnittstelle

Der Eingang / Ausgang RS-232 kann auf zwei verschiedene Modi eingestellt werden:

- Kontinuierlich: Kontinuierliche Datenübermittlung über eine serielle Schnittstelle mit einer Frequenz von ca. 100 Hz. (Konfigurationsmodus nötig für die Nutzung der Software Andilog Caligraph)
- Anfrage: Das Kraftmessgerät muss einen Befehl erhalten, damit es die Daten übermittelt. Dieser Befehl kann von einem Computer mit ASCII-Zeichenfolge über die serielle Schnittstelle (siehe Befehlsliste weiter unten) erfolgen oder indem man einen On/Off-Eingang des Kraftmessgeräts oder aber das folgende Symbol auf dem Messbildschirm nutzt:

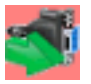

Wenn Sie Daten auf einen Befehl per Tastbildschirm oder per Eingang übermitteln möchten, wählen Sie die Befehlsart im Dropdown-Menü "Senden".

Hinweis: Die im Dropdown-Menü "Senden" angezeigten Einträge sind dynamisch. Wenn also die beiden Eingänge des Kraftmessgeräts für andere Aufgaben genutzt werden, erscheinen sie nicht im Menü. Es werden nur die verfügbaren Eingänge angezeigt. Siehe On/Off-Ein- [und -Ausgänge und](#page-55-0)  [Pedal](#page-55-0) für weitere Einzelheiten.

Wählen Sie noch aus, welche Art von Daten übermittelt werden sollen:

- Wenn Sie Daten auf Befehl per TOUCHscreen oder Eingang übermitteln möchten, wählen Sie auch mithilfe des Dropdown-Menüs den zu übermittelnden Wertetyp aus: Ist-Wert, Maximum, Minimum, Berechnung 1 oder Berechnung 2.
- Wenn Sie den Befehl per Computer schicken, hängt der vom Gerät zurückgesandte Wert von der ASCII-Zeichenfolge des Computerbefehls ab.

Stellen Sie die Geschwindigkeit, Parität, Stopp-Bits und die Bitanzahl entsprechend dem angesteuerten Computer ein. Standardmäßig eingestellt sind die Werte:

- Geschwindigkeit: 9 600
- Parität: Keine
- Stopp: 1
- Bits: 8

Wenn Sie Befehlsreihen mit dem Computer verschicken möchten, können Sie entweder unsere spezielle RSIC-Software verwenden oder folgende ASCII-Zeichen:

- F: aktueller Wert
- P: Maximalwert
- V: Minimalwert
- C: Berechnung
- T: die letzten 1 000 errechneten Werte

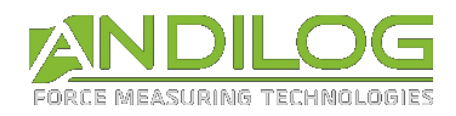

- U: Einheit
- W: die letzte Grafik
- Z: Tariert das Kraftmessgerät

Das Kommunikationsprotokoll befolgt folgende Regeln im "Befehlsmodus":

- Der CENTOR TOUCH schickt am Kettenende (13 dezimal, 0D hexadezimal) das Wagenrücklauf-Zeichen
- Der CENTOR TOUCH schickt je nach Messwert und Konfiguration das Zeichen +, oder nichts
- Die Zeichenanzahl variiert je nach Sensorkapazität und Position des Kommas
- Die Kraft- und Weg-Daten sind mit einem Leerzeichen getrennt
- Der CENTOR TOUCH antwortet mit "?", wenn er den Befehl nicht verstanden hat
- Der CENTOR TOUCH antwortet mit "!", wenn das entsprechende Ergebnis leer ist.

# 11.2. USB-Verbindung

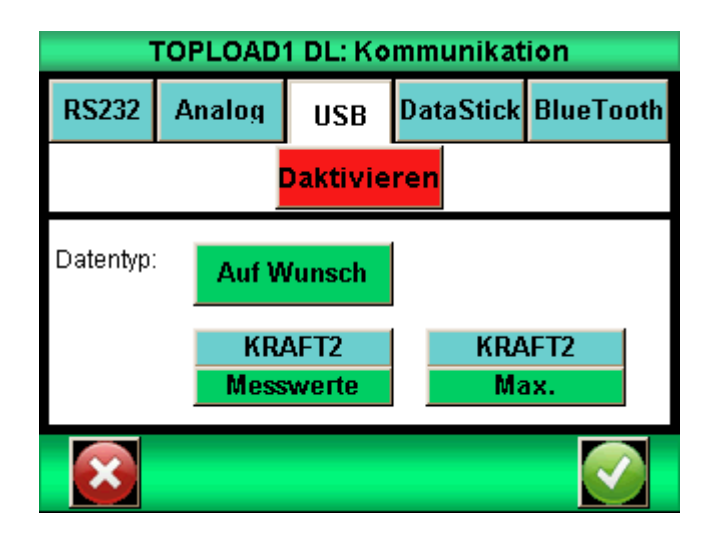

Die USB-Verbindung hat die gleichen Funktionen wie die RS-232: Befehlsmodus und kontinuierlich. Die Befehle sind ebenfalls die gleichen.

Die Unterschiede mit dem RS-232-Modus sind:

- Möglichkeit die Frequenz der kontinuierlichen Datenübermittlung einzustellen, wenn im Hauptmenü der Modus "Eco" aktiviert ist
- Die Übermittlungsgeschwindigkeit ist unveränderlich und auf 921.600 Bauds/s festgelegt

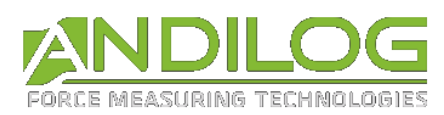

# 11.3. Bluetooth-Verbindung

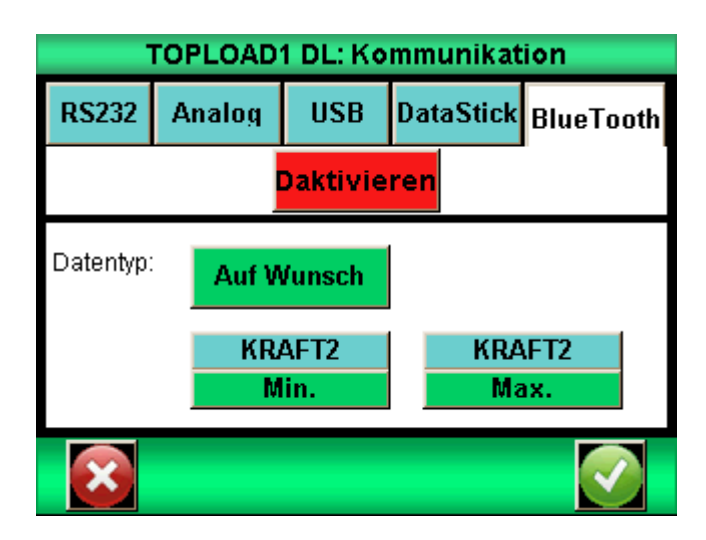

Die Bluetooth-Verbindung ermöglicht eine kabellose Kommunikation mit dem Computer. Sie ermöglicht beispielsweise den Austausch eines RS-232-Kabels oder eines USB-Sticks. Für die Bluetooth-Verbindung wird ein separat erhältliches Modul, das an den Anschluss seitlich am CENTOR TOUCH angeschlossen wird, benötigt.

Die Bluetooth-Verbindung hat dieselben Funktionen wie die RS-232: Befehlsmodus und kontinuierlich. Die Befehle sind ebenfalls die gleichen.

# 11.1. Analoge Verbindung

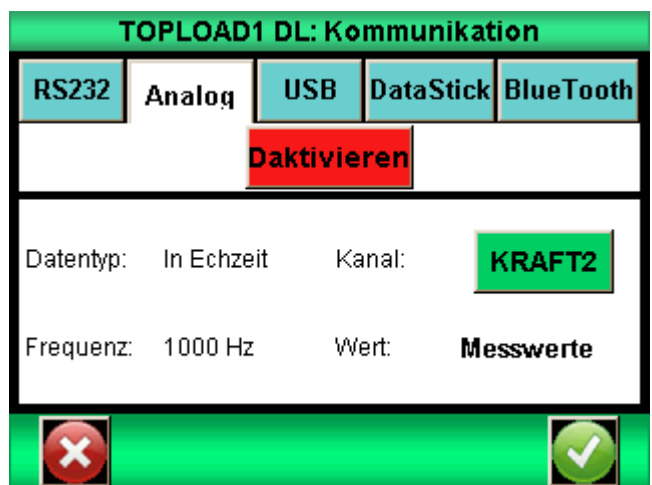

Der CENTOR TOUCH kann Daten analog mit einer Frequenz von 100 Hertz übermitteln. Der Analogausgang arbeitet im Bereich +/- 1 V.

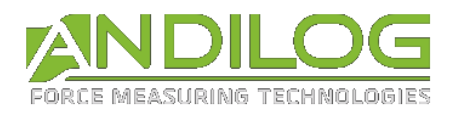

Der Analogausgang befindet sich am 26-poligen Steckverbinder seitlich am Prüfstand. Der Output Pin ist der Pin Nr. 10.

# 11.2. Data Stick (Option)

### 11.2.1. Inhalt

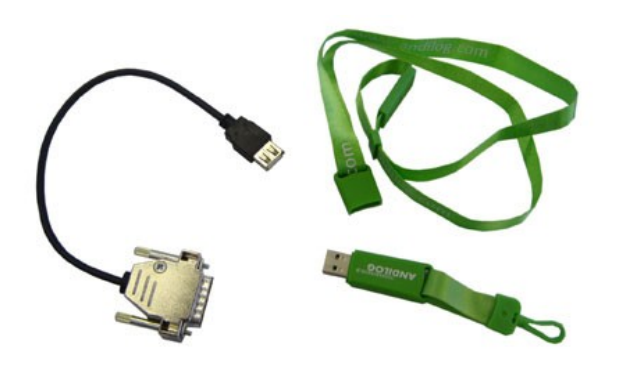

Der DataStick ist eine mögliche Option für den CENTOR TOUCH zur Speicherung der Ergebnisse auf einem USB-Stick.

Beim Kauf eines DataSticks erhalten Sie einen Andilog-USB-Stick und ein Verbindungskabel, mit dem Sie den Stick am 26-poligen Steckverbinder des CENTOR TOUCH anschließen können. Diese Option steht ab der CENTOR TOUCH Version 4.6 zur Verfügung.

## 11.2.2. Konfiguration

Die Aktivierung und Konfiguration des DataSticks erfolgt im Menü Kommunikation.

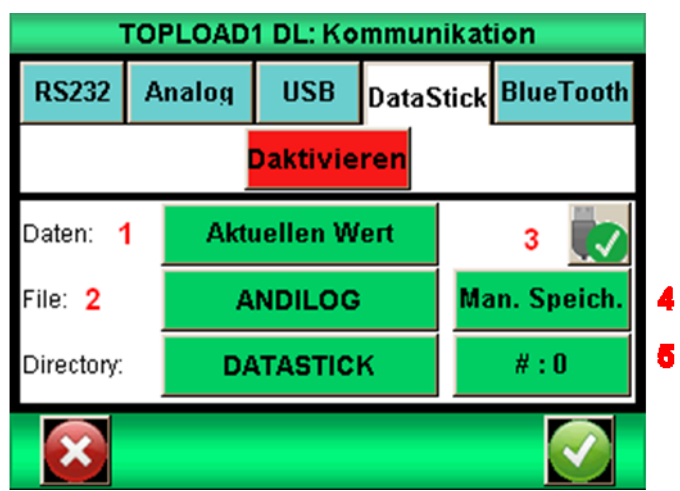

**1.** Der CENTOR TOUCH kann unterschiedlichen Datentypen auf dem USB-Stick speichern. Wählen Sie die zu speichernden Daten unter den folgenden aus:

- Kurve: Speichert die auf dem Display angezeigte Kurve
- Kurve und Berechnungen: Speichert die auf dem Display angezeigte Kurve + Max und Min + die konfigurierten Berechnungen
- Statistik: alle im Speicher vorhandenen Statistikwerte des CENTOR TOUCH

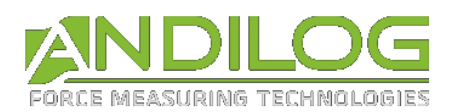

- Aktueller Wert: der Messwert am Sensor zum Zeitpunkt der Übermittlung
- Berrechnete Werte: Max, Min, und die im Testmenü konfigurierten Berechnungen

**2.** Wenn Sie möchten, können Sie die Datei, in dem die Einzeldaten (Statistik und Werte) gespeichert werden, umbenennen. Standardmäßig heißt die Datei "ANDILOG". An den Namen wird noch das Speicherdatum angehängt. Beispiel: ANDILOG\_2013\_01\_17.txt. Jeder neue Datensatz wird an das Dateiende angefügt. Tippen Sie die grüne Schaltfläche neben "Fichier" (Datei) zum Umbenennen an.

Das Verzeichnis wird zum Speichern der Kurven verwendet. Sein Name lässt sich abändern. Standardmäßig heißt es DATASTICK. An diesen Namen wird noch das Datum und die Uhrzeit bei Beginn der Kurvenaufzeichnung angehängt. Beispiel: DATASTICK\_20130117\_094026. Das Verzeichnis enthält zwei Dateien:

- data.txt: Daten der Kurve
- testSettings.txt: Parameter der Kurvenaufzeichnung

Beide Dateien sind im Textformat und lassen sich mit einem Tabellenkalkulationsprogramm wie Microsoft Excel zum Aufrufen der Kurven und der Ergebnisse öffnen.

Alle Dateien sind im Textformat, die Daten sind durch das TAB-Zeichen (09 dezimal und hexadezimal) voneinander getrennt und die Zeilen durch ein Wagenrücklaufzeichen (13 dezimal, 0D hexadezimal) voneinander getrennt.

Zum Umbenennen auf die entsprechende Schaltfläche tippen. Damit öffnet sich eine virtuelle Tastatur:

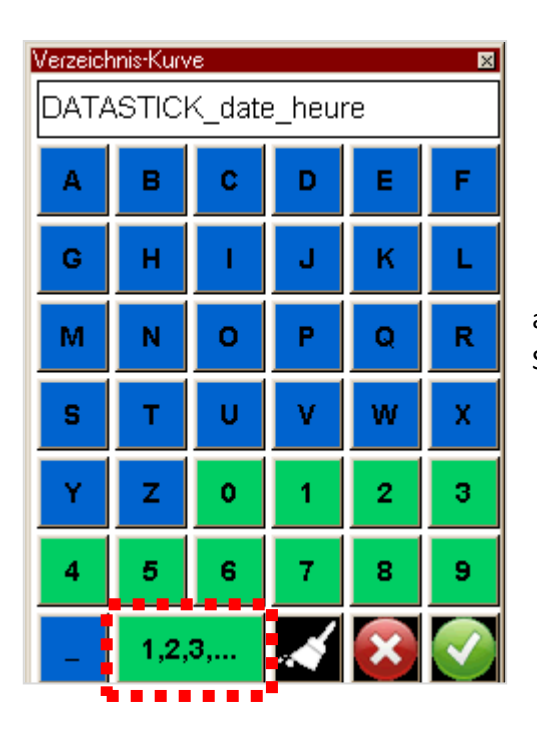

Die Taste "1,2,3..." ermöglicht einen automatischen Zähler am Ende der Data zu inserieren. Dieser Zähler ist mit dem Symbol # gekennzeichnet.

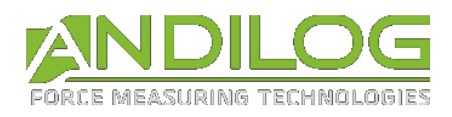

**3.** Die Taste wird für die sichere Entfernung des USB Datasticks verwendet.

**4.** Sie können Ihre Daten mit den 3 folgenden Optionen speichern:

- Manuelle Speicherung: Nach jeder Messung müssen Sie auf dem Speicherlogo klicken, um Ihre Testergebnisse zu speichern
- Automatische Speicherung: Speichert die Ergebnisse Ihres Tests nach jeder Messung
- Bestätigung der Speicherung: Nach Ihrem Test fragt Sie das Gerät, ob Sie die Daten auf dem Stick speichern möchten.

**5.** Die Taste mit dem Symbol **#** gefolgt von einer Nummer ermöglicht Ihnen, den automatischen Zähler zu ändern. Die auf dem Display angezeigte Nummer entspricht dem gegenwärtigen Wert von dem Zähler.

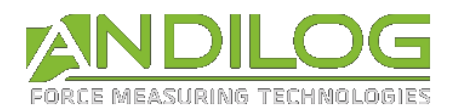

## 11.2.3. Speichern der Messwerte

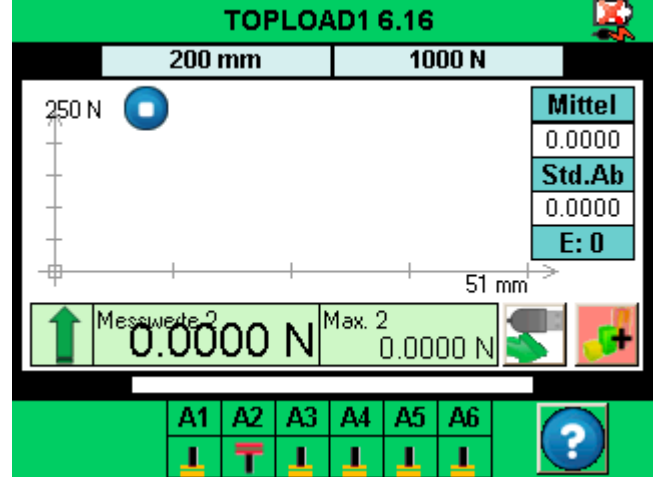

Wenn die Option DataStick aktiviert wurde, erscheint auf dem Messbildschirm ein USB-Symbol:

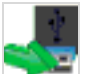

Das Speichern erfolgt durch Antippen des folgenden Symbols auf dem Messbildschirm:

Während des Lese- und Schreibprozesses erscheint anstelle dieses Symbols eine Sanduhr, die anzeigt, dass man den DataStick auf keinen Fall entfernen darf, da er sonst beschädigt werden kann. Wenn die Sanduhr nicht zu sehen ist, können Sie den Stick einstecken oder abziehen.

Die Taster unten links ermöglicht den direkten Zugang zu den Stick Parametern.

## 11.2.4. Verwendung mehrerer USB-Sticks

Der von Andilog gelieferte USB-Stick gehört zu der CENTOR TOUCH Seriennummer, die bei der Bestellung angegeben wurde und kann nicht für ein anderes CENTOR TOUCH Gerät verwendet werden. Es ist allerdings möglich, Duplikate des Andilog-Sticks herzustellen, falls Sie mehrere Sticks für einen CENTOR TOUCH benötigen.

Dazu müssen Sie lediglich die Datei "Data Stick Config" des Original-Sticks auf einen anderen USB-Stick kopieren. Der CENTOR TOUCH ist mit USB-Sticks der Version 2.0 kompatibel.

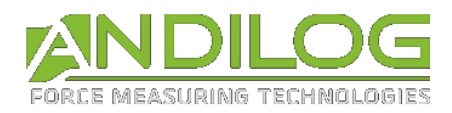

# <span id="page-55-0"></span>12.On/Off-Ein- und -Ausgänge und Pedal

Der CENTOR TOUCH ist mit konfigurierbaren TTL-Ausgängen vom Typ On/Off ausgestattet, sodass das Kraftmessgerät mit einem externen System wie einem motorisierten Prüfstand (Drivepack) oder einem Automaten kommunizieren und Informationen weiterleiten kann.

Der CENTOR TOUCH ist ausgestattet mit:

- 3 Eingängen (Pedal, E1 und E2)
- 6 Ausgängen (S1 bis S6)

Der Drivepack ist ausgestattet mit:

- 2 Eingängen
- 1 Ausgang

Jeder Eingang / Ausgang lässt sich einzeln konfigurieren über die verschiedenen Menüs und Funktionen des CENTOR TOUCH (Grenzwerte, Berechnungen, Kommunikation, etc.). Mithilfe eines Menüs können Sie den Zustand und die Zuteilung jeden Ein- und Ausgangs verwalten. Dieses Menü befindet sich im Untermenü "Maintenance" (Wartung) des Hauptmenüs unter der dritten Registerkarte "E/S TOR" (E/A On/Off) wie in der unten gezeigten Abbildung.

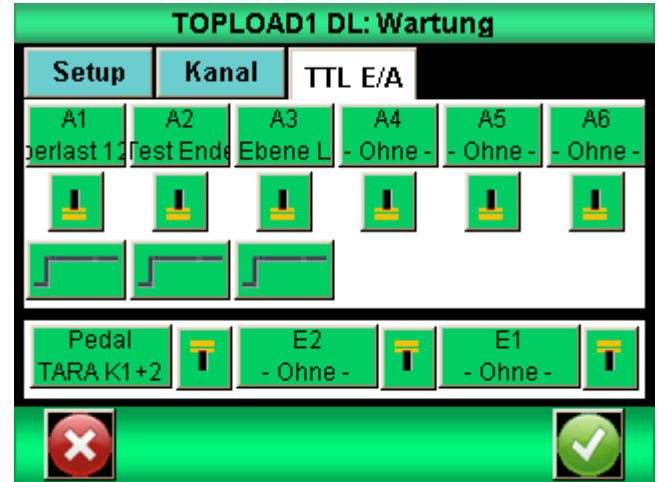

## 12.1. Die CENTOR TOUCH Ausgänge

Jeder der Ausgänge von 1 bis 6 ist einzeln konfigurierbar. Die Ausgänge können ihren Zustand gemäß den verschiedenen Einstellungen der Parameter des Kraftmessgeräts verändern. Die Ausgänge sind vom Typ Open-Kollektor ohne Pull-up-Widerstand auf TTL-Niveau.

Keine: Keine Aktion

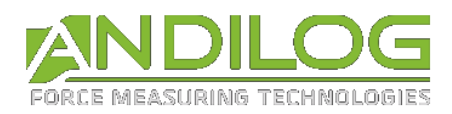

- Berechnung 1: Zustandsänderung nach Abschluss der Berechnung 1
- Berechnung 2: Zustandsänderung nach Abschluss der Berechnung 2
- Testende: Zustandsänderung nach Abschluss des Tests
- Grenzwert: Zustandsänderung beim Überschreiten eines Grenzwerts (Kanal 1 oder Kanal 2)
- DEP: 120 % (ÜBER 120 %): Zustandsänderung, wenn der Messwert die maximale Sensorkapazität um 20 % überschreitet. Wird zum Schutz des Sensors eingesetzt, wenn das Kraftmessgerät auf einem motorisierten Prüfstand montiert ist.

#### **Die Ausgänge 1 und 2 sind jeweilig mit den Eingängen 1 und 2 des Drivepacks**

Sie können für jeden Ausgang einzeln bestimmen, ob der Wert standardmäßig (bei Testbeginn) hoch oder niedrig ist, indem Sie auf die folgenden Symbole tippen:

NIEDRIGES NIVEAU: HOHES NIVEAU:

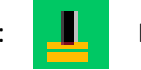

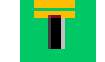

Außerdem können Sie für jeden Ausgang bestimmen, auf welche Weise er den Zustand ändert:

- - Flipflop: der Ausgang ändert den Zustand und verbleibt in dem neuen Zustand bis er in den Ausgangszustand zurückversetzt wird, z. B. bei einem neuen Testbeginn oder wenn die Bedingung erfüllt ist (bei Grenzwerten).
	- Impuls: der Ausgang verändert seinen Zustand 50 ms lang und kehrt dann wieder in den Ausgangszustand zurück.

#### **Beispiel für die Nutzung der Ausgänge**

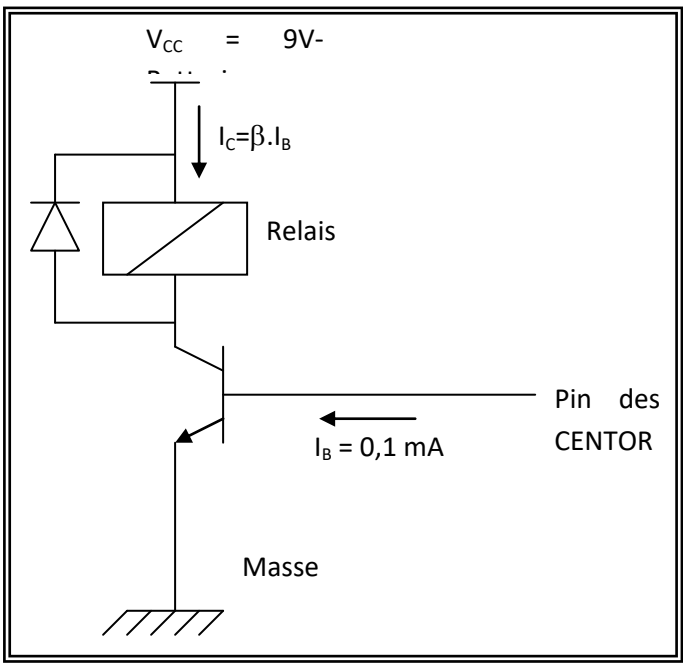

Der CENTOR liefert auf seiner Ausgangsleitung Strom von 0,1 mA. Ein sperrender/leitender Transistor verhält sich dem Relais gegenüber wie ein Schalter. Der Strom, der durch das Relais fließt entspricht  $I_c = \beta.I_B$  also 0,1 $\beta$ . Dieser Faktor  $\beta$  stellt eine Charakteristik des verwendeten Transistors dar.

Das Relais muss also bei einer Spannung unter 9 V schalten, damit es funktioniert und bei einem Strom unter  $I_c$ .

Zur Information: ein Standardtransistor hat einen Verstärkungsfaktor  $\beta$  um die 100. Das heißt, dass das Relais bei einer Stromstärke von 10 mA schalten muss. Wenn das noch nicht reicht, muss ein Transistor mit hoher Verstärkung eingesetzt werden.

Hinweis: Die Diode hat für den Transistor im Sperrmodus aufgrund der relaisbedingten Spannungsspitzen eine Schutzfunktion; jede beliebige Diode kann verwendet werden (z. B.: 1N4004)

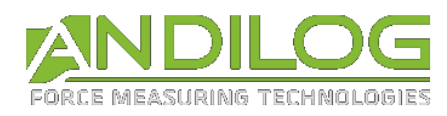

# 12.2. Eingänge und Pedal

Die 3 On/Off-Eingänge (Pedal, E1 und E2) des CENTOR TOUCH sind einzeln konfigurierbar. Die Eingänge ermöglichen das Ausführen folgender Aktionen:

- ACTIVE TEST : einen Test starten
- STOP TEST : einen Test abbrechen
- TARE VX : Kanal 1 oder 2 Nullstellen
- F. CONTACT (KONTAKTKRAFT) : wird bei der Berechnung des Kraftmesswerts bei der Schließung eines Kontakts genutzt.

#### **Der Eingang Pedal ist mit dem grünen Kopf an der Vorderseite des STENTOR II verbunden. Standartmäßig startet dieser Eingang einen Test.**

Sie können für jeden Eingang einzeln bestimmen, ob der Wert standardmäßig (bei Testbeginn) hoch oder niedrig ist, indem Sie auf die folgenden Symbole tippen:

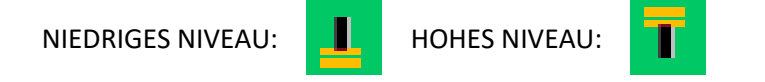

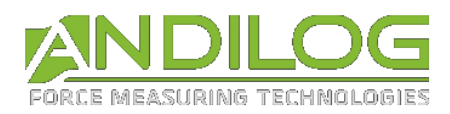

# 13. Allgemeine Parameter

Die allgemeinen Parameter des Kraftmessgeräts CENTOR TOUCH lassen sich vom Hauptmenü aus unter "Général" (Allgemeines) einstellen. Über diese Parameter werden die akustischen Signale, Standby-Funktionen, Sprache und Ausrichtung des Displays geregelt.

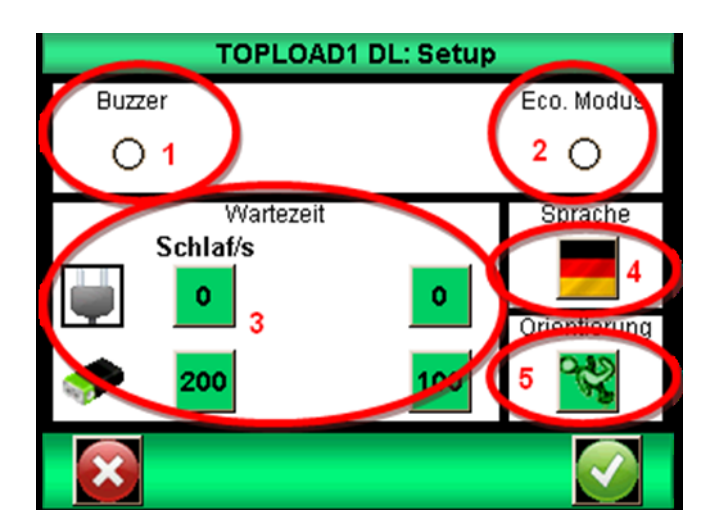

# 13.1. Akustiksignale

Buzzer: Aktiviert oder deaktiviert das akustische Signal bei Alarmzuständen.

Bip TOUCHe (Tastenton): Aktiviert oder deaktiviert den Ton beim Antippen des Displays.

## 13.2. Eco-Modus

Dieser Modus ermöglicht, das Display während der Messungen auszuschalten und die Einstellung der Übertragungsfrequenz für die Daten auf dem USB-Ausgang zu aktivieren.

## 13.3. Energiemanagement

Die Inaktivitätszeit bis das Gerät in den Standby-Modus schaltet bzw. das Display ausgeschaltet wird, kann getrennt für den Gerätebetrieb per Akku oder Netzwerk eingestellt werden.

Veille / s (Standby /s): Regelt die Zeit ohne Aktivität, bevor das Kraftmessgerät in den Standby-Modus schaltet. Befindet sich das Gerät im Standby-Modus, muss zum Aktivieren der Schalter On / Off betätigt werden. Tippen Sie auf die Schaltfläche und benutzen Sie die eingeblendete Tastatur, um die Inaktivitätszeit in Sekunden einzugeben.

Ecran / s (Display/s): Regelt die Zeit ohne Aktivität, bevor das Display ausgeschaltet wird. Durch Antippen des Displays schaltet sich die Displaybeleuchtung wieder ein. Tippen Sie auf die Schaltfläche und benutzen Sie die eingeblendete Tastatur, um die Inaktivitätszeit in Sekunden einzugeben.

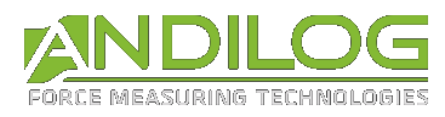

# 13.4. Ausrichtung des Displays

Der Tastbildschirm lässt sich in 90-Grad-Schritten drehen. Tippen Sie das Piktogramm an, um die Bildschirmausrichtung auszuwählen.

# 13.5. Sprache

Tippen Sie das Piktogramm an und dann die Flagge, um die gewünschte Sprache auszuwählen.

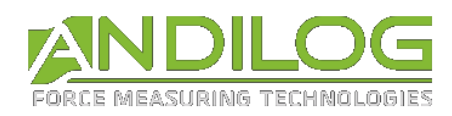

# 14.Wartung

Über das Wartungsmenü erlangt man Zugriff auf die Basisparameter und Informationen zum Zustand des Geräts. Wählen Sie das Wartungssymbol im Hauptmenü aus.

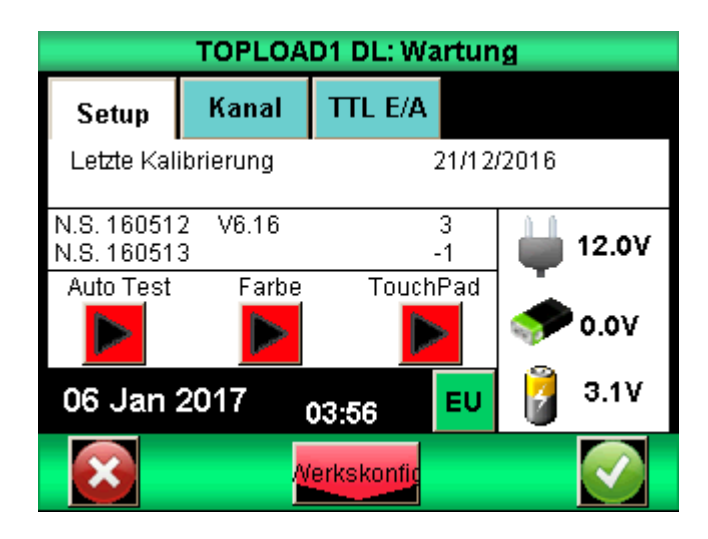

## 14.1. Allgemeines

Das Untermenü Setup zeigt Informationen über den Sensor, die Softwareversion und den Ladezustand sowie die Uhrzeit- und Datumseinstellung an.

Autotest: startet einen Autotest und zeigt Einzelheiten über den Zustand aller angeschlossenen Sensoren (Offset, Überlastungsereignisse, Kalibrierung) und den Akku-Ladezustand an.

Farbe: zeigt die Grundfarben zur Überprüfung des Displayzustands an.

TOUCH Pad: ermöglicht das Kalibrieren des Tastbildschirms.

## 14.2. Uhrzeit- und Datumseinstellung

Die Uhrzeit und das Datum werden im Untermenü "Wartung" festgesetzt. Tippen Sie auf die unten gezeigte Schaltfläche mit dem Datumsformat: Sie gelangen zum Einstellungsfenster von Datum und Uhrzeit.

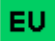

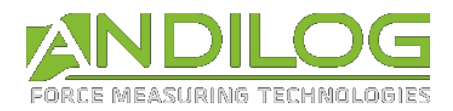

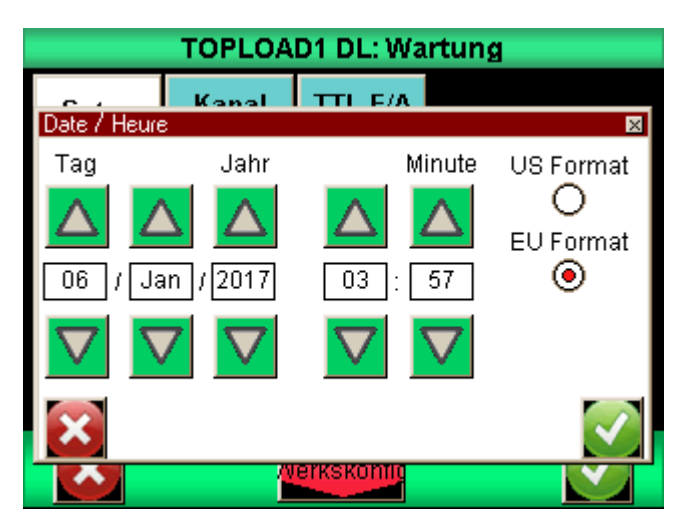

Ändern Sie Datum und Uhrzeit durch Antippen der Pfeile nach oben oder unten. Sie können ebenfalls das Anzeigeformat des Datums einstellen:

- $\bullet$  EU = Tag Monat Jahr
- US = Monat Tag Jahr

## 14.3. Kanäle

Zeigt die Einzelheiten der Sensordaten und die aktuellen Einstellungen aller Eingangs- und Ausgangssignale an.

## 14.4. Werkseinstellung

Mit dieser Funktion lässt sich das Gerät auf die werksseitige Konfiguration zurücksetzen.

## 14.5. Reset Verfahren

Sollte Ihr Gerät blockieren, sodass Sie nicht mehr den ON/OFF Knopf bedienen können oder das Touch-Display, führen Sie das folgende Reset-Verfahren durch :

- Stellen Sie sicher, dass Ihr Gerät mit dem Netzteil verbunden ist.
- Benutzen Sie einen dünnen Draht, um die PIN 9 und 18 von der RS232-Schnittstelle zu verbunden (26 polige PIN, siehe unten). Vermeiden Sie steife Drähte, welche die Schnittstelle beschädigen könnten. Nach diesem Schritt sollte der Centor neustarten.
- Stellen Sie sicher, dass Ihr System die Konfigurationen nicht verloren hat, indem Sie z.B. das Systemdatum überprüfen.
- Lassen Sie den Centor für zwei Stunden am Netz angeschlossen, sodass der Akku sich komplett aufladen kann.

### **ACHTUNG: ein Kurschluss zwischen zwei anderen PIN als oben erwähnt könnte Ihr Centor dauerhaft beschädigen!**

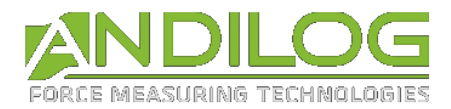

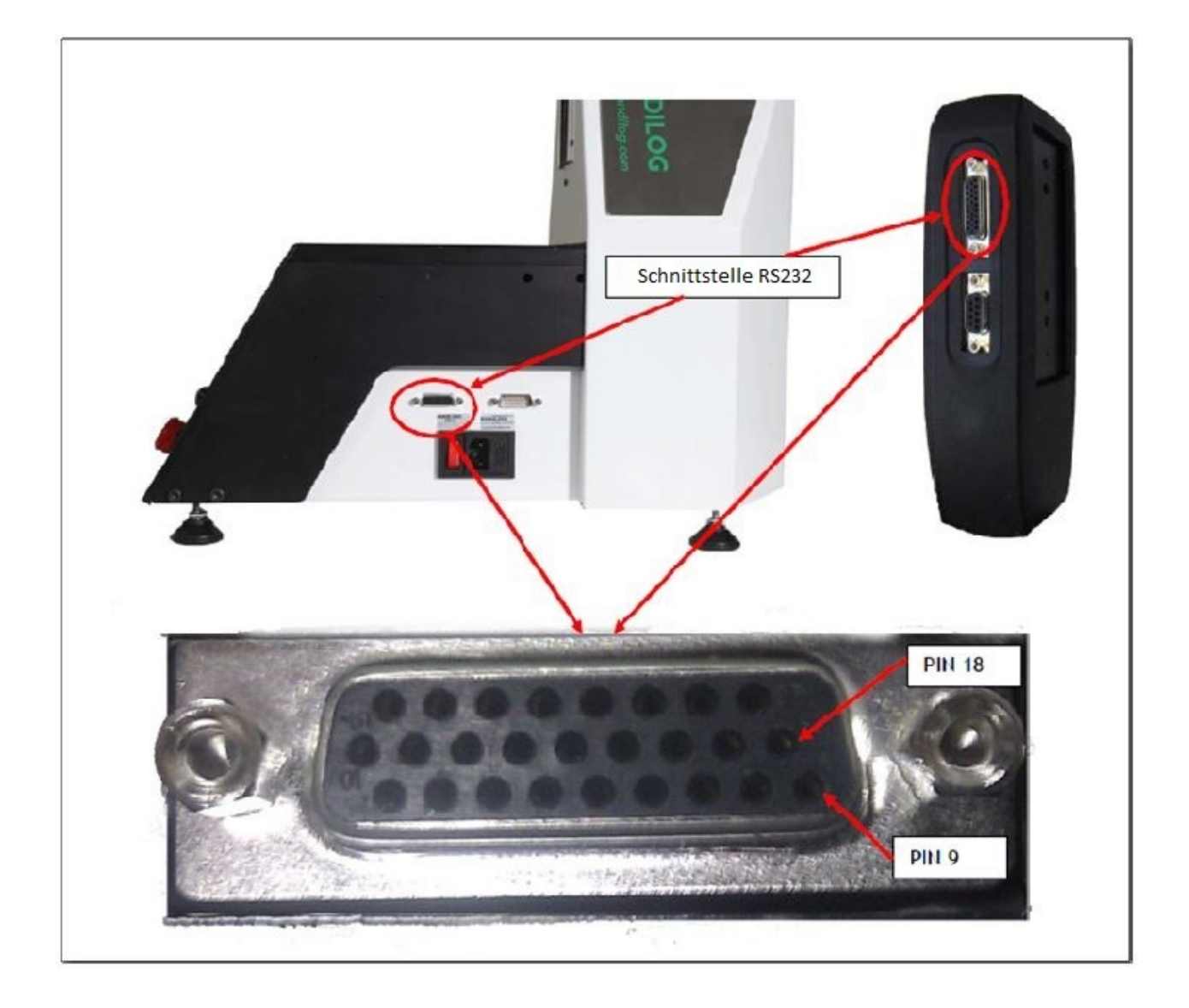

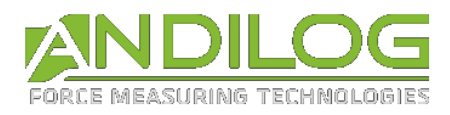

# 15.Beispiele für die STENTOR II Konfiguration

In diesem Kapitel werden Ihnen klasische Anwendungsbeispiele für die Kraftmessung mit dem STENTOR II vorgestellt. Es wird Ihnen ermöglichen, Ihre verschiedenen Testarten, einfach zu konfigurieren.

# 15.1. Schutz gegen dem Kapazitätuberschreiten

Es ist wichtig, das System so zu konfigurieren, dass es vor einer Sensorbeschädigung stoppt. Unsere Sensoren sind bis zu 150% Ihrer maximalen Kapazität geschützt. Dazu verfüg der STENTOR II über eine Stoppfunktion bei einer eingestellten Schwelle oder bei einem Überschreiten von 120% des Sensorkapazität.

ACHTUNG: ein Stopp bei 100% oder 120% der Sensorkapazität gewährleistet den Sensorschutz nicht. Es ist notwendig die Trägheit des Prüfstands, zwischen der Sendung der Anhaltsteuerung und dem effektiven Prüfstandshalt, zu betrachten. Das Risiko und der Sicherheitsspeilraum hängen enge mit der Hubgeschwindigkeit zusammen.

## 15.1.1. Schutz bis zu 120% der Kapazität

Gehen Sie zum Menü « Wartung » und « E/S TOR». Konfigurieren Sie die Ausgang S1 **oder** S2 auf « DEP.120% » je nachdem, welche noch nicht benutzt wird.

Für diesen Eingang, stellen Sie sicher, dass die Zustandanzeige auf **Undergriege and Aufganal auf Pulsation** 

eingestellt ist.

Dann gehen Sie zu dem Drivepack-Menü und wählen Sie den Eingang 1 oder 2 auf dem CENTOR TOUCH (je nachdem, welchen Sie konfiguriert haben) und ändern Sie den Zustand auf STOP.

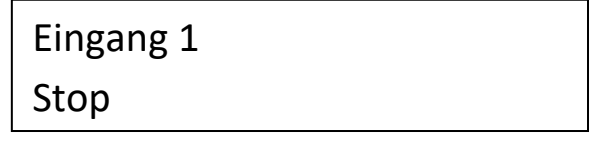

## 15.1.2. Stopp bei konfigurierten Schwelle

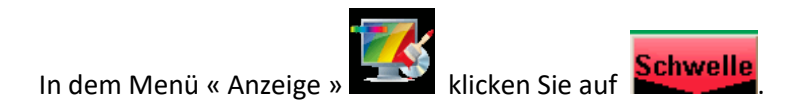

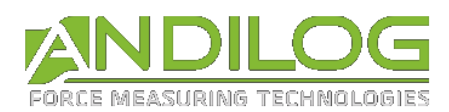

In diesem Beispiel gehen wir davon aus, dass wir über einen Sensor von 100 N verfügen und, dass wir den Test bei einer Kraft von 40 N aufhören wollen.

Wählen Sie die Registerkarte « KRAFT2 » und wählen Sie « Messwerte ».

Konfigurieren Sie « Untere Grenze » auf 0 N und « Obere Grenze » auf 40 N.

Wählen Sie die zu aktivierenden « Ausgang » A1 oder A2. Dann wählen Sie das Impulsikon

und das Zustandsikon

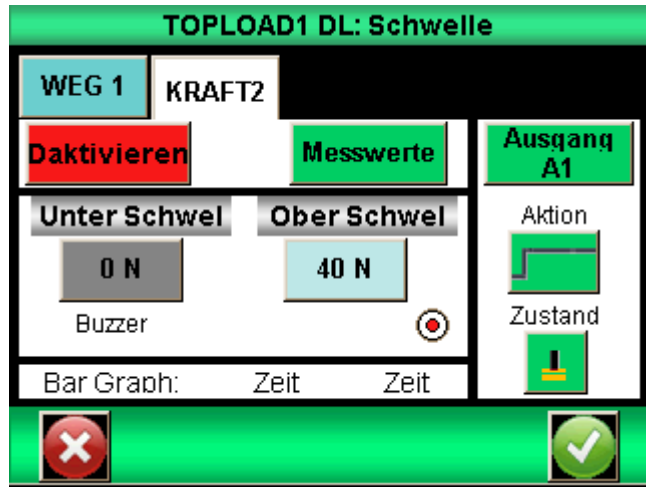

Zunächst, in dem Drivepack Menü, wählen Sie den Eingang 1 oder 2 (je nach Konfiguration in dem CENTOR TOUCH) und ändern Sie den Zustand mit Stopp

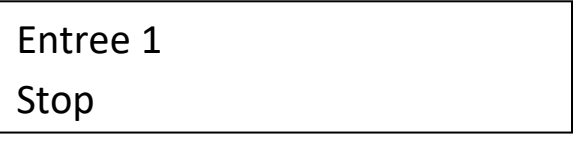

Hinweis: Wenn die Ausgänge S1 oder S2 nicht in der Liste stehen, heisst es, dass Sie für andere Aktionen verwendet werden. So ist es notwendig in dem Menü E/S TOR die Ausgänge neu zu organisieren.

## 15.2. Komprimierung von Falschen oder Topload

Die Komprimierungstests an Falschen oder Topload benötigen eine bestimmte Konfiguration. Für einen Standardtest wird das Wegmesssystem tariert, wenn die Druckplatte in Kontakt mit der Flasche kommt. Die Flasche wird dann für eine bestimmte Distanz komprimiert und der maximale Wert (Peak) wird gespeichert. Das folgende Beispiel zeigt eine STENTOR Konfiguration für eine 10 mm Flasche mit automatischer Rückkehr 5 mm über die Flasche.

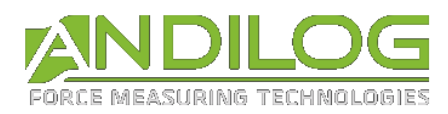

## 15.2.1. Konfiguration des CENTOR TOUCH Dual

Auf der Hauptanzeige wählen Sie den oberen grünen Stab, um einen Zugang zu Menü zu bekommen.

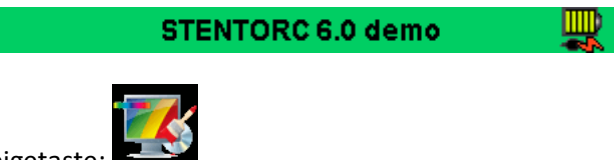

Dann wählen Sie die Anzeigetaste:

Konfigurieren Sie die Anzeige, sodass das Max der Kraft2 in der Hauptanzeige und das Max des DEPLAC1 in Sekundäre Anzeige eingestellt werden.

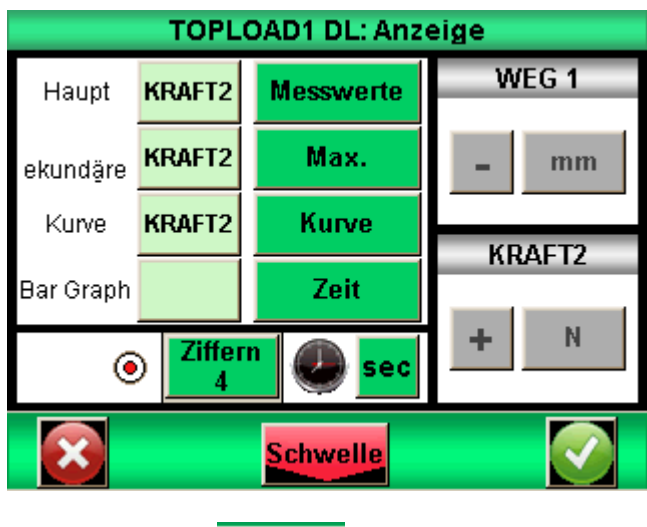

Drücken Sie die Tasten Schwellen und Ja: Schwelle

Wählen Sie den Registerkarte KRAFT2 auf der Schwellenanzeige.

Stellen Sie die untere Grenze auf einen niedrigen Wert z.B. 1% der Sesnsorkapazität (z.B. 1 N für einen 100 N Sensor) ein. Dieser Wert ist der Kraftwert ab welchem der STENTOR II den Hubwert nullstellen wird, wenn der Sensor in Kontakt mit der Flasche kommt. Je klein dieser Wert ist, desto besser werden die Ergebnisse. Jedoch kann bei der konfiguration eines zu niedrigen Werts die Hubnustellung erfolgen, bevor der Sensor die Flasche berührt. .

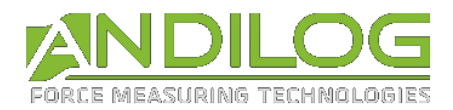

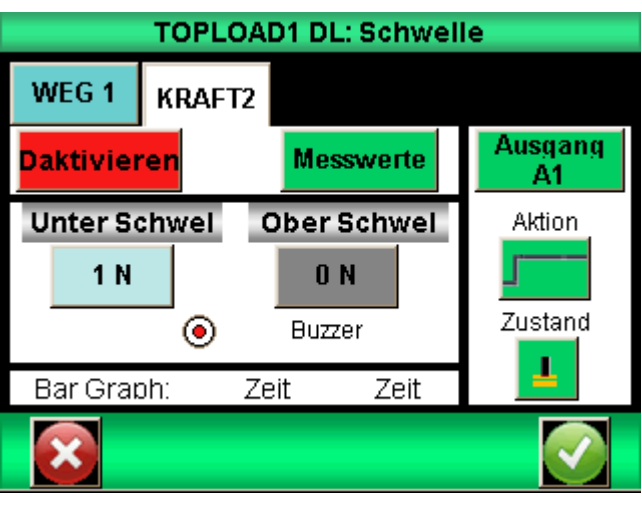

Aktivieren Sie den Ausgang S1. Stellen Sie die Aktion auf **Entertaie und den Zustand auf "Unten":** 

Der CENTOR TOUCH Dual wird dem Drivepack ein Signal für die Hubnullstellung senden, wenn die Grenze erreicht wird (1 N in diesem Beipsiel)

## 15.2.2. Drivepack Konfiguration

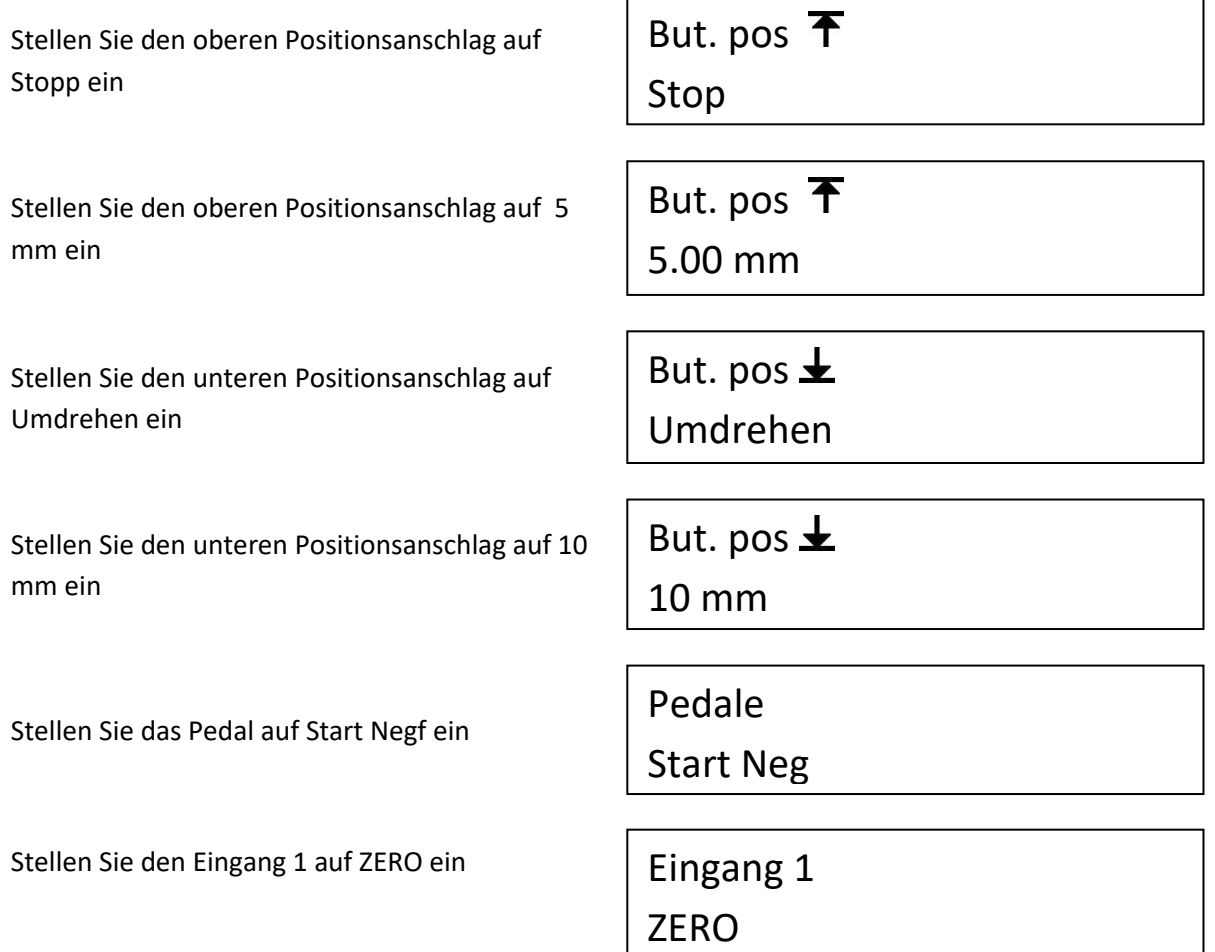

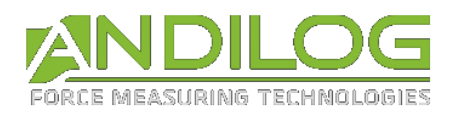

## 15.2.3. Prüfverfahren

1. Stellen Sie die Flasche auf dem Arbeitsplatte des STENTORs II. Verschieben Sie manuell die Druckplatte, sodass sie sich über die Flasche mit einem Abstand von weniger als 10 mm befindet. **Wichtig:** die untere Hubgrenze wurde auf 10 mm konfiguriert. Wenn der Prüfstand einen grösseren Hub als 10 mm hat, wird er die Flasche nicht berühren bevor er zu seiner

Startposition zurückkehrt. Dann drücken Sie die Taste (ZERO), um den STENTOR-Hub auf Null zu stellen.

- 2. Drücken Sie die Taste Start bis der Prüfstand startet. Der CENTOR TOUCH Dual wird dann die Tara durchfürhen.
- 3. Die Testsequenze startet:
	- Der Prüfstand fährt nach unten
	- Die Flasche wird berührt und bei 1 N wird den Hub tariert
	- Der Prüfstand für 10 mm nach unten und kehrt 15 mm zurück bzw. 5 mm über die Flasche.
- 4. Der CENTOR TOUCH Dual zeigt das Maximum für die Kraft und den Hub. Sie können den Wert selber aufnehmen oder auf einen Computer senden, wenn die RS232 oder USB schnittstelle aktiviert wurde.
- 5. Entfernen Sie die Flasche und stellen Sie eine neue Flasche. Rückkehr zur Schritt 2.

## 15.3. Test an Druckfedern

Das Ziel dieses Beispiels ist, den STENTOR II für die Druckfederüberprüfung zu konfigurieren.

#### **Wie misst man eine Druckfeder?**

Für die Messung von Druckfedern werden eine hohe Genauigkeit und eine besondere Konfiguration benötigt. Die Kraft bei bestimmten Federlängen muss gemessen werden.

In diesem Beispiel sind die Federparameter wie folgt:

- Freie Länge 160 mm
- Durchmesser Feder 30 mm
- Flache Federende
- Die zwei letzten Federwindungen liegen nebeneinander

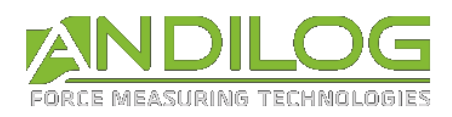

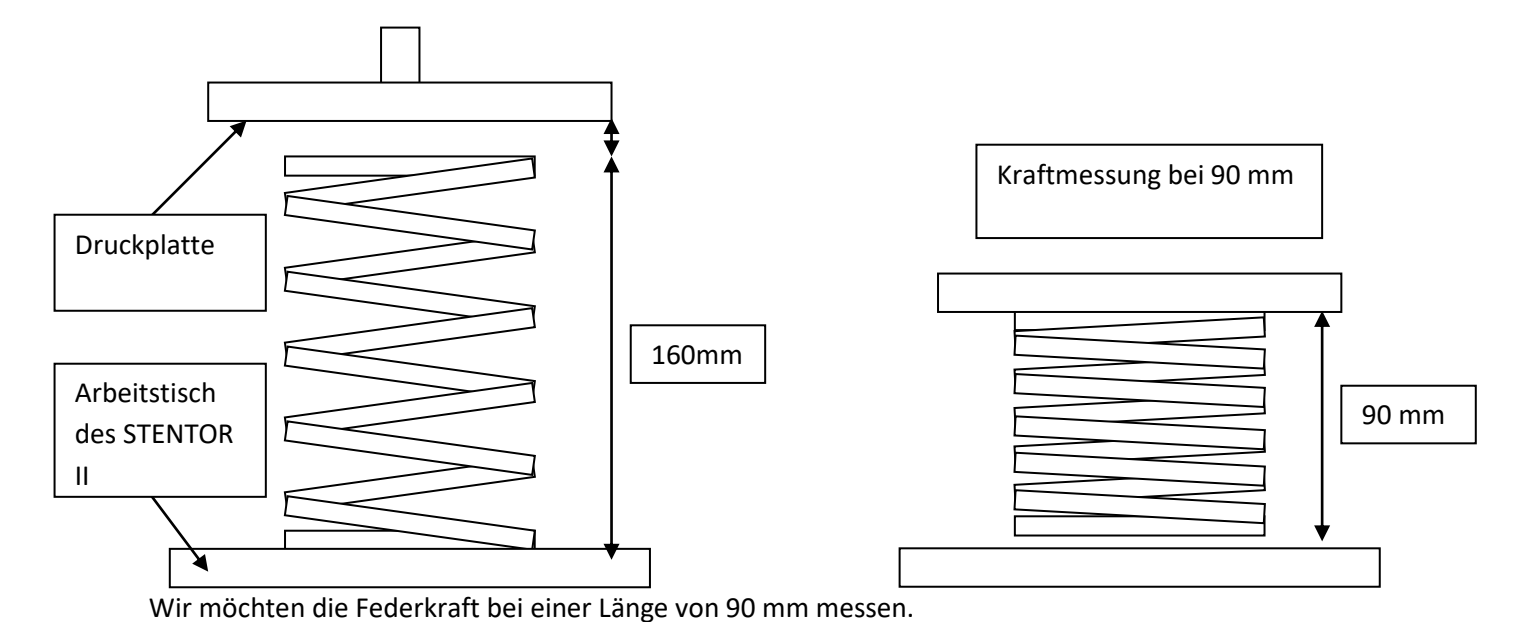

Um diesen Test durchzuführen, können wir drei Schritte unterscheiden:

- 1. Den STENTOR II konfigurieren
- 2. Der Ursprung des STENTORs II muss auf dem Arbeitstischniveau einstellen. Diese Einstellung müssen Sie nicht für jede Feder durchführen. Sie wird am Anfang der Produktion oder beim Starten der Maschine empfohlen.
- 3. Die Feder messen

### 15.3.1. Drivepack Konfiguration

Diese Konfiguration ermöglicht, den folgenden Test durchzuführen:

- 1. Der STENTOR II verschiebt sich nach unter mit einer Geschwindigkeit von 25 mm/min
- 2. Der STENTOR II verschiebt sich bis zu der Federhöhe von 90 mm
- 3. Stoppt für eine Sekunde und kehrt 20 mm zurück über die freie Feder (180 mm über den Tisch) und stoppt.

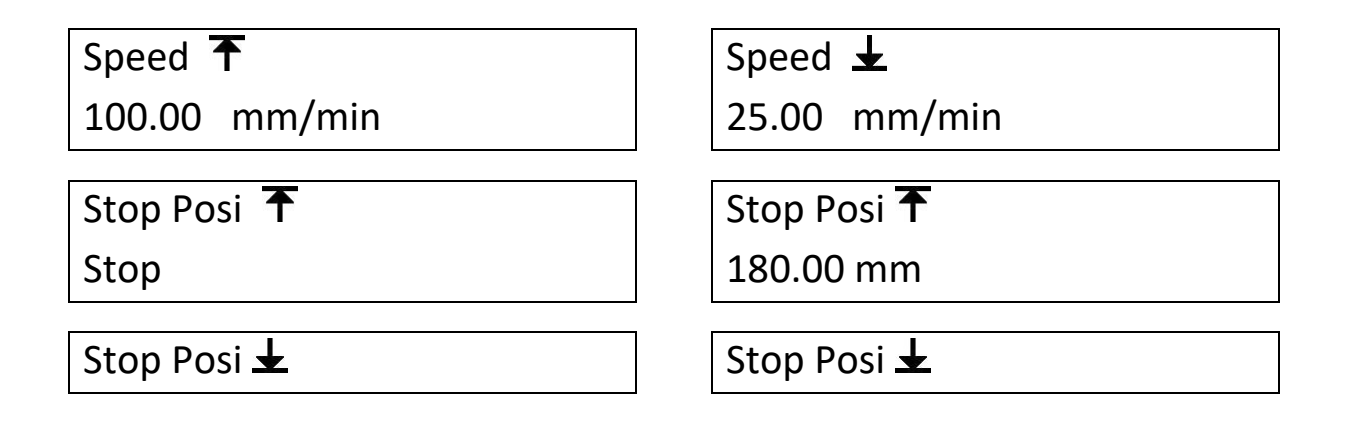

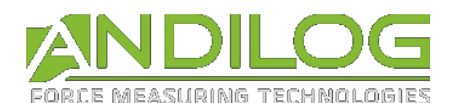

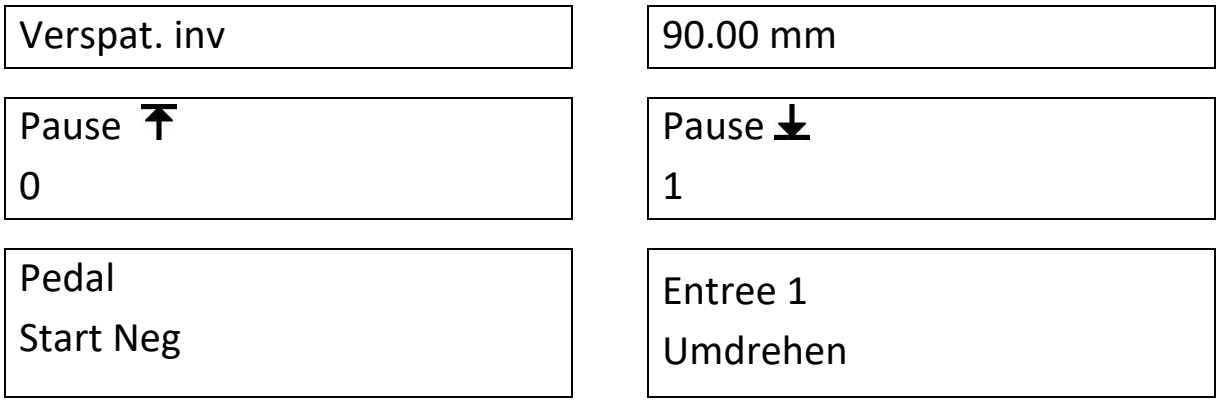

## 15.3.2. Konfiguration des CENTOR TOUCH Dual

In diesem Beispiel gehen wir davon aus, dass wir über einen Sensor 500 N verfügen. Wir werden das System so konfigurieren, dass es das Maximum für den Hub und die Kraft anzeigt, und eine Schutzgrenze bei 400 N betrachtet.

Im Menü « Anzeige », konfigurieren Sie KRAFT2, Max. auf der Hauptanzeige und DEPLAC1, Max. sur Auxiliaire.

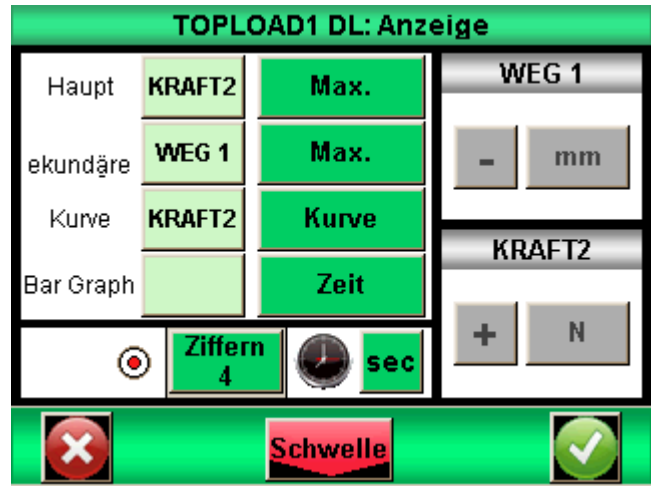

In dem Menü "Grenze", konfigurieren Sie die obere Grenze auf 400 N und den Ausgang auf S1.

Aktion:

Zustand:

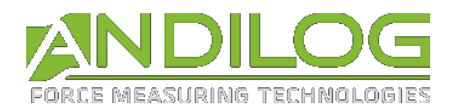

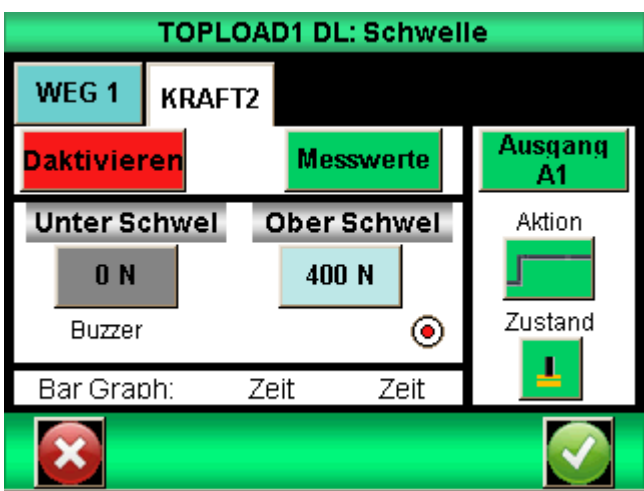

Option: Im Menü Kommunikation aktivieren Sie den RS232 oder USB-Anschluss. Wählen Sie « Auf Wunsch 2». Ändern Sie « Deplac1 » auf « Max. » und « Kraft2 » auf « Max.».

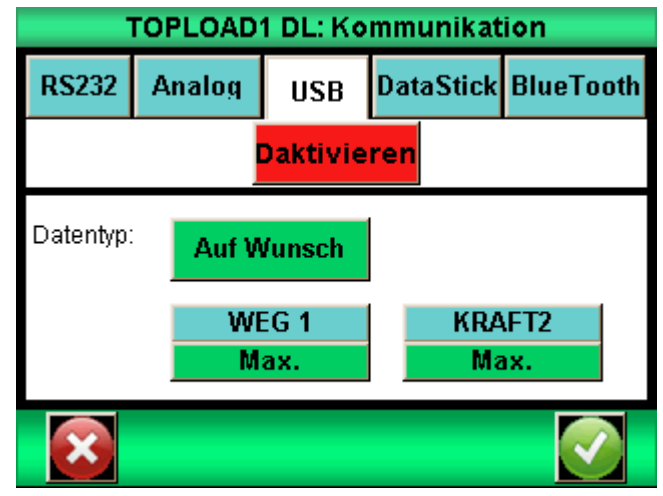

15.3.3. Ursprungeinstellung des STENTORs II

Ohne eine Feder auf dem STENTOR II zu stellen, fahren Sie den Messkopf manuell in schweller Geschwindigkeit bis zum Tisch. Dann fahren Sie mit langsamer Geschwindigkeit bis die Druckplate den Tisch berüht (die Kraftanzeige sollte über 0 sein). Achtung: die Kraft kann sehr schnell steigern.

Drücken Sie dann die Taste (ZERO), um den Hub auf Null zu stellen.

Fahren Sie hoch mit der Taste . Der Prüfstand wird 180 mm über den Tisch fahren.

Hinweis: Damit das Messsystem sich zur Verformung während dem Test anpasst, wird es empfohlen die Hubnullstellung zu machen, wenn der CENTOR TOUCH Dual die Kraft anzeigt, welche Sie an Ihrer Feder messen möchten. Wir empfehlen diese Operation bei einer Geschwindigkeit von 10 mm/min durchzuführen, um die Risiken auf dem Sensor zu vermeiden.

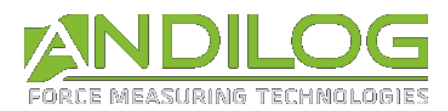

### 15.3.4. Den Test starten

Stellen Sie die Feder auf dem STENTOR II unter der Druckplatte. Drücken Sie die Start-Taste

bis der Prüfstand den Test startet. Der STENTOR II wird runter fahren bis er die Feder bei 90 mm Höhe drückt, er wird stoppen, eine Sekunde warten und bis seiner Startposition hochfahren.

Wenn Sie den RS232-Ausgang auf dem STENTOR konfiguriert haben, Drücken Sie die Taste , um das Maximum für die Kraft und den Hub zu übertragen.

## 15.4. Peeltest

Ein Peeltest besteht darin, zwei Schichten von einem geklebten Material zu trennen. Es handelt sich zum Beispiel um Öffnungstest bei Joghurtbecher, bei Plastiktüten, Schweißtests für Kunststoff usw. Häufig sind die wichtigsten Ergebnisse: den Kurvenverlauf, die Maximalkraft (Anfangskraft) und die mittlere Kraft (Peelkraft oder Abzugskraft).

In diesem Beispiel werden wir den STENTOR so konfigurieren, dass er einen Zug von 80 mm/min auf 50 mm Höhe von dem Prüfling ausübt, mit der Anzeige von der maximalen Kraft und den Kraftmittelwert zwischen 5 und 25 Sekunden (um das Maximum und das Testende von der Mittelwertberechnung zu entfernen).

## 15.4.1. Drivepack Konfiguration

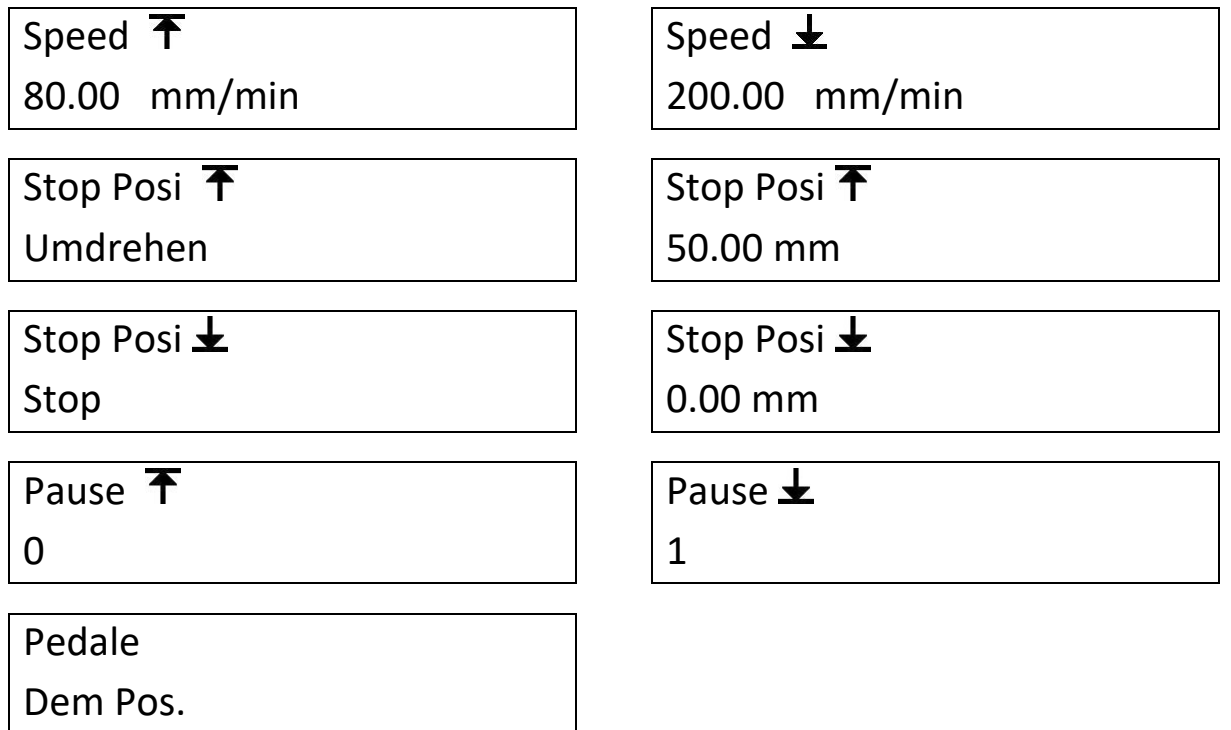
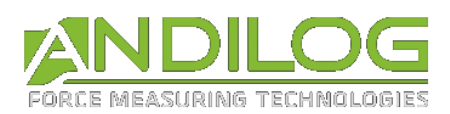

#### 15.4.2. Konfiguration des CENTOR TOUCH Dual

Im Test-Menü wählen Sie die zweite und wählen Sie die Berechnung « Mittelwert » und KRAFT2. Stellen Sie Zeit T0 auf 5000ms und T1 auf 25000ms ein. Bestätigten Sie nach der Einstellung.

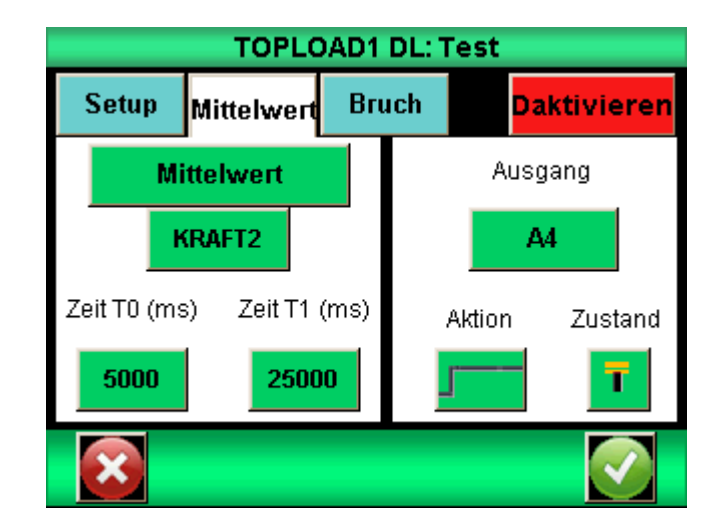

Im Anzeige-Menü wählen Sie « KRAFT2 » und « Max. » für die Hauptanzeige und « KRAFT2 » und « Mittelwert1» für die sekundäre Anzeige.

#### 15.4.3. Den Test starten

Machen Sie die Hubnullstellung des STENTORs II mithilfe der Taste . Drücken Sie die Taste

bis der Prüfstand den Test startet. Der STENTOR II wird 50 mm hochfahren und dann zur Startposition zurückkehren.

#### 15.5. Kabelbruch Tests

Diese Tests ermöglichen, die notwendige Kraft bis zum Kabelbruch zu ermitteln. Der STENTOR II stoppt bei der Bruchkrafterkennung und kehrt zu seiner Startposition zurück. In diesem Beispiel erfolg den Zug mit 50 mm/min mit Rückkehr zur Startposition nach dem Bruch.

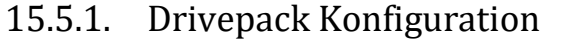

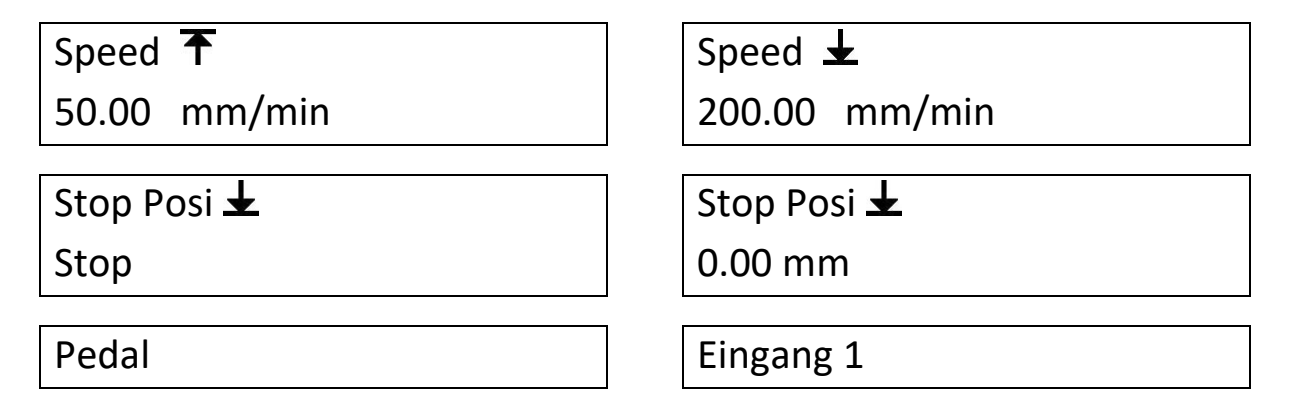

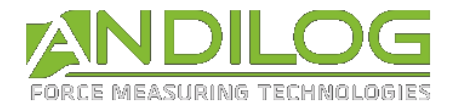

Dem Pos. Umdrehen

#### 15.5.2. Configuration du CENTOR TOUCH Dual

Im Test-Menü wählen Sie die zweite Registerkarte und die Berechnung « Bruch » und KRAFT2 im Dropdown-Menü. Stellen Sie den Prozentsatz für den Bruch bei 50% zum Beispiel.

Aktion: Zustand:

Wählen Sie den Ausgang S1.

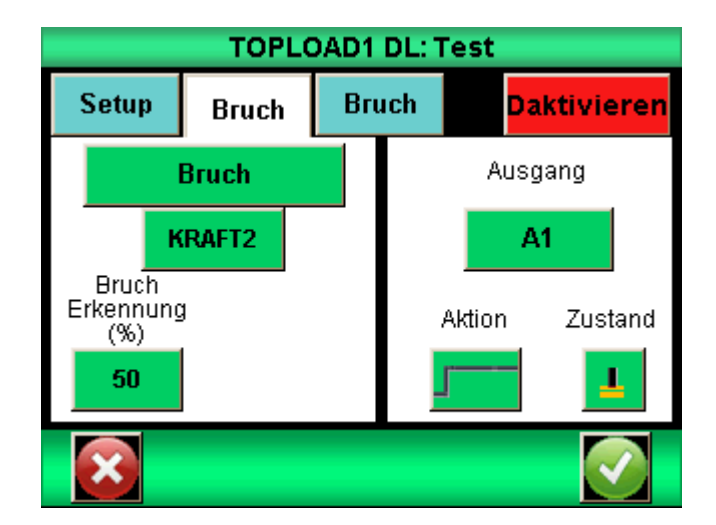

Im Anzeige-Menü wählen Sie « KRAFT2 » und « Bruch » für die Hauptanzeige und, wenn Sie den Hub beim Bruch ermitteln möchten, wählen Sie « Deplac1 » und « Max. » für die sekundäre Anzeige.

#### 15.5.3. Den Test Sarten

Stellen Sie den STENTOR-Hub auf Null mithilfe der Taste . Stellen Sie Ihr Kabel auf dem STENTOR.

Drücken Sie die Start Taste bis der Prüfstand den Test startet. Der STENTOR II fährt hoch bis zum Kabelbruch, wird stoppen und zur Startposition zurückkehren.

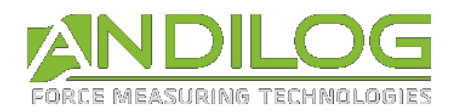

# 16.Anhänge

#### 16.1. Erfassungs-Software

ANDILOG TECHNOLOGIES hat mehrere Softwareprogramme zum Aufzeichnen und Analysieren der Werte unserer Messinstrumente entwickelt. Wir haben mehrere, auf Ihre Bedürfnisse zugeschnittenen Softwareprogramme im Angebot:

- RSIC: Datenerfassung unter Microsoft Excel
- CALIGRAPH: Software zur Kurvenerstellung und Analyse Ihrer Ergebnisse inkl. Berichterzeugung, Datenexport, kontinuierlicher Erfassung und Berechnungen.

Wenn Sie Ihren CENTOR TOUCH unter Verwendung eines unserer Programme mit einem PC verbinden möchten, setzen Sie sich bitte mit Ihrem ANDILOG TECHNOLOGIES Fachhändler in Verbindung.

## 16.2. Schnittstellenkabel

Mit dem Kraftmessgerät CENTOR TOUCH können mehrere Schnittstellenkabel verwendet werden:

- Pedal: ermöglicht das Auslösen einer Aktion (z. B. Starten eines Tests ...) durch Treten des Pedals.
- Kabel für externen Kontakt: ermöglicht ein Verbinden des Kraftmessgeräts mit einem Schalter für die Berechnung der Kraft zum Schließen / Öffnen eines Kontakts.
- Kabel für den Analoganschluss
- Kabel für den RS-232-Anschluss: Verbinden Sie Ihr Kraftmessgerät über den RS-232-Ausgang mit einem Computer
- Kabel für den USB-Anschluss: Verbinden Sie Ihr Kraftmessgerät über den USB-Ausgang mit einem Computer

## 16.3. Schutzeinrichtung

Wenn Ihr STENTOR mit einer Schutzeinrichtungstür ausgerüstet ist, wird bei der Türöffnung der STENTOR stoppen und die Steuerung deaktivieren. Um über den Zugang zum Menü wieder zu verfügen, müssen Sie die Tür schließen. Wenn Sie die Tür schließen, wird der vorübergehend Test nicht weiter durchgeführt. Sie müssen Ihren Test neu starten.

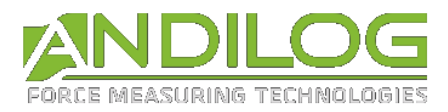

## 16.4. Fehlermeldungen

#### 16.4.1. Fehlermeldungen auf dem CENTOR TOUCH

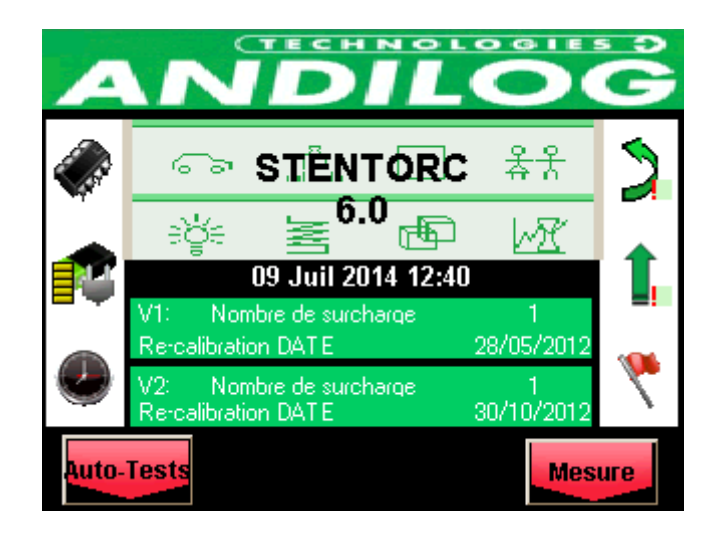

Dieser Bildschirm erscheint, wenn ein Fehler von geringer Bedeutung beim Einschalten des Geräts entdeckt wird. Fehler von geringer Bedeutung sind beispielsweise:

- Niedriger Akku-Ladestand
- Weniger als 10 entdeckte Überlastungsereignisse
- Ein überschrittenes Kalibrierdatum

Drücken Sie zum Fortfahren auf die Schaltfläche "Mesure" (Messen).

Wenn die Schaltfläche "Messen" nicht angezeigt wird: Dann wurde ein Fehler, der die Funktion des Kraftmessgeräts beeinträchtigt entdeckt.

Folgende Ursachen können zugrunde liegen:

- Beschädigter Sensor
- Mehr als 10 Überlastungsereignisse
- Interner Fehler
- Kein Sensor angeschlossen

#### 16.4.2. Fehlermeldungen auf dem Drivepack

Der Drivepack zeigt unterschiedliche Fehlermeldungen je nach Problemarte an.

Wenn der Drivepack einen zu hohen Stromkonsum erkennt, wird der Prüfstand stoppen, und die folgende Fehlermeldung wird angezeigt:

Dist+ 0.00 mm

SECURITE COURANT

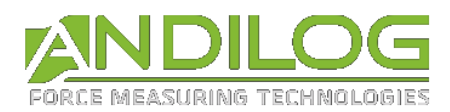

Sie müssen das System runterfahren, um diesen Fehler zu stornieren.

Ausserdem verfügt der STENTOR über interne Hubanschläge, die den Prüfstand bei erreichnete Grenze stoppt. Diese Hubanschläge unterbrechen die Stromzufuhr in der Hubrichtung. Sie können dann den Prüfstand manuell durch die Drivepack-Steuerung in die andere Richtung fahren.

Hinweis: Nach dieser Abschaltart kann der Hubwert gefällscht werden. Sie müssen die Nullstellung machen oder den Hubwert überprüfen, bevor Sie einen neuen Test durchführen.

Wenn die Drivepack-Steuerung nicht mit elektronischen Karte des STENTOR kommunizieren kann (z.B. wenn das Kabel gebrochen ist), werden beide Systeme den Motor ausschalten und ein Neustartprozess starten. Sie müssen den Prüfstand ausschalten und neustarten, um den Fehler abzubrechen. Es wird dringend empfohlen, eine Wartung beim Hersteller durchzuführen.

> ! SECURITE ! CODE ERREUR # 6

Wenn das System eine Steuerungsfehler erkennt, zeigt er die folgende Fehlermeldung an:

! SECURITE ! Porte / Surch / Pos

In diesem Fall müssen Sie die folgenden Punkte überprüfen:

- Wenn Sie über eine Sicherheitstür verfügen, überprüfen Sie, dass Sie gut geschlossen ist
- Wenn Sie die maximale Prüfstandkapazität überschritten haben, entfernen Sie die Überlast
- Wenn der Prüfstand einen Hubanschlag erreicht hat, fahren Sie mit dem Messkopf in die andere Richtung

#### 16.4.3. Sicherung

Wenn Sie den STENTOR II nicht anschalten können, kann es daran liegen, dass eine der drei Sicherungen ausser Betrieb ist.

Die erste Sicherung befindet sich an der Prüfstandseite neben dem Schalter. Es handelt sich um eine Sicherung 5A, 5x20 mm.

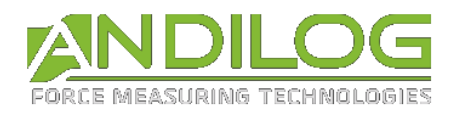

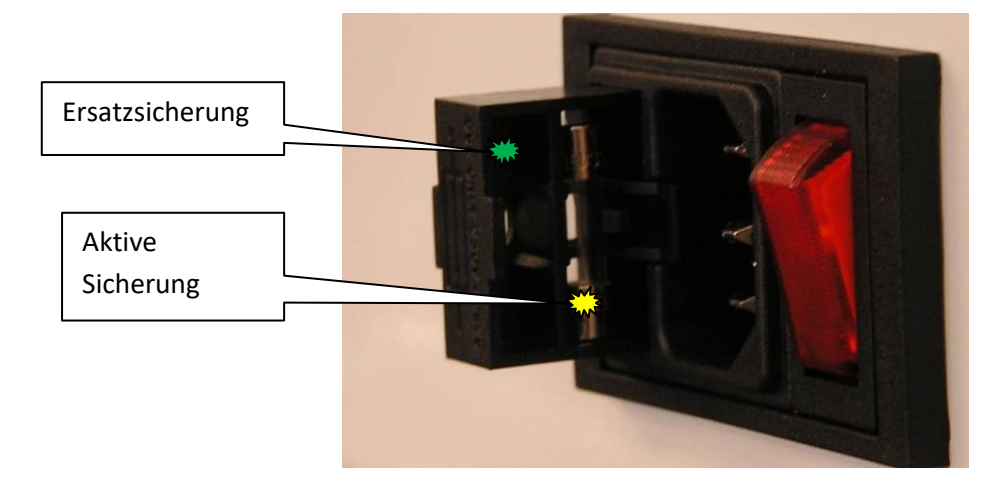

Der STENTOR II verfügt über zwei andere Sicherungen drinnen. In diesem Fall stecken Sie den STENTOR II Stecker heraus, indem Sie die zwei Schrauben entfernen. Die zwei Sicherungen befinden sich auf der elektronischen Karte des Drivepacks:

- Eine 5A, Abmessung: 5X20 mm
- Eine 200 mA, Abmessung: 5X20 mm

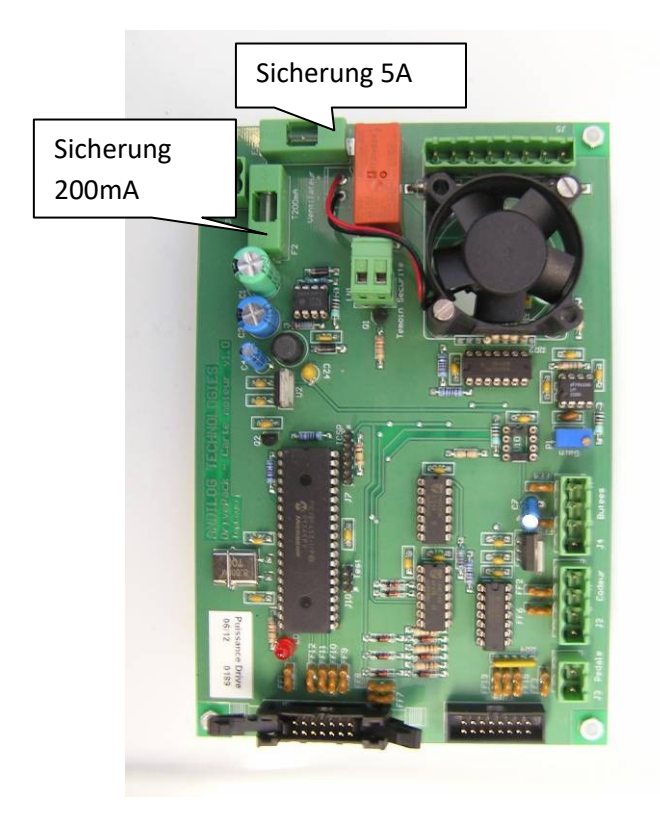

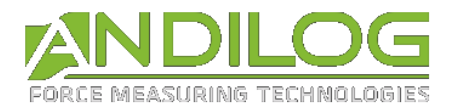

## 16.5. Werkseinstellung

Es folgen die bei der Auslieferung eingestellten Konfigurationsbildschirme:

#### 16.5.1. Anzeige

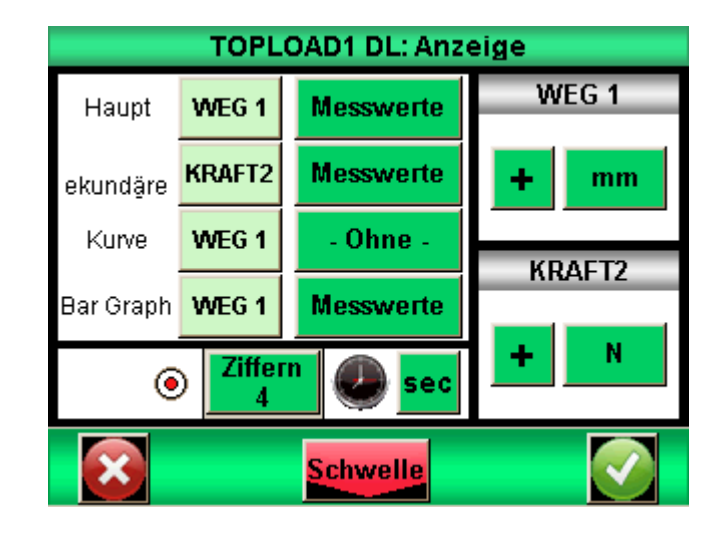

#### 16.5.2. Test

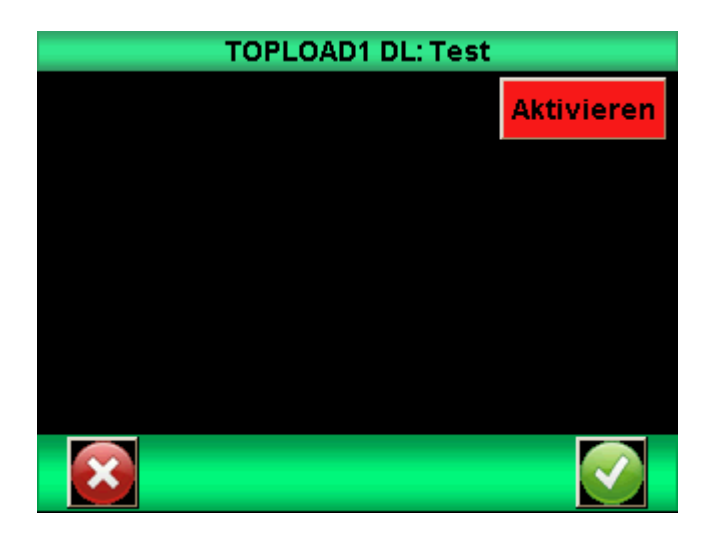

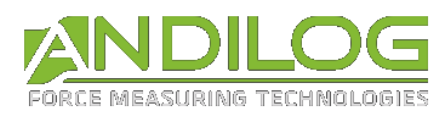

#### 16.5.3. Statistik

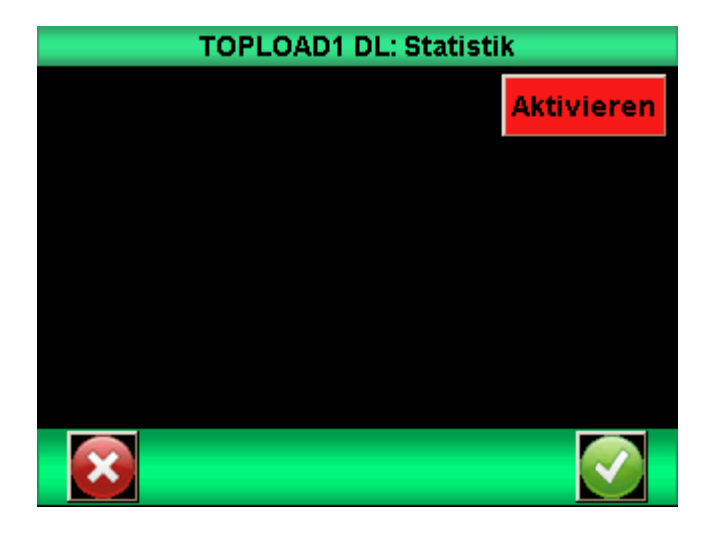

## 16.5.4. Kommunikation

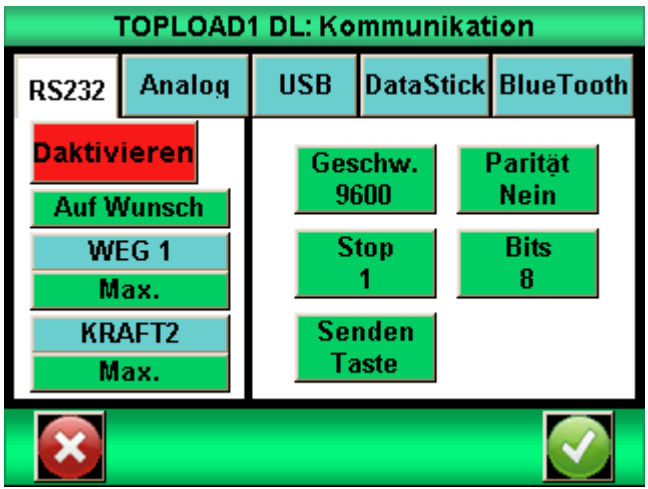

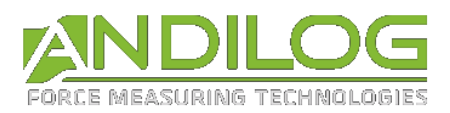

#### 16.5.5. Allgemeines

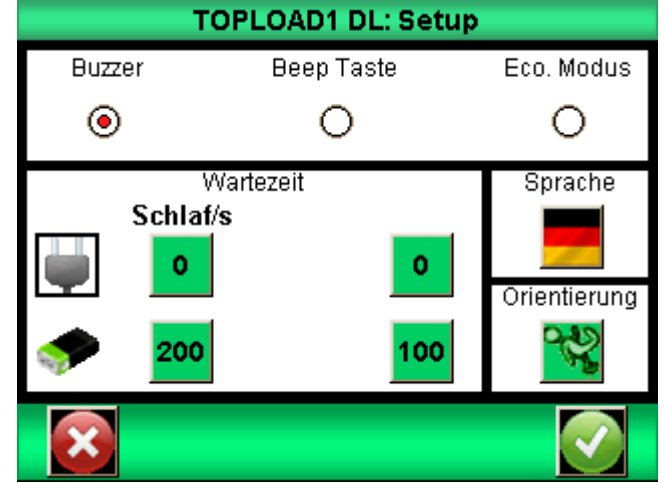

#### 16.5.6. Wartung

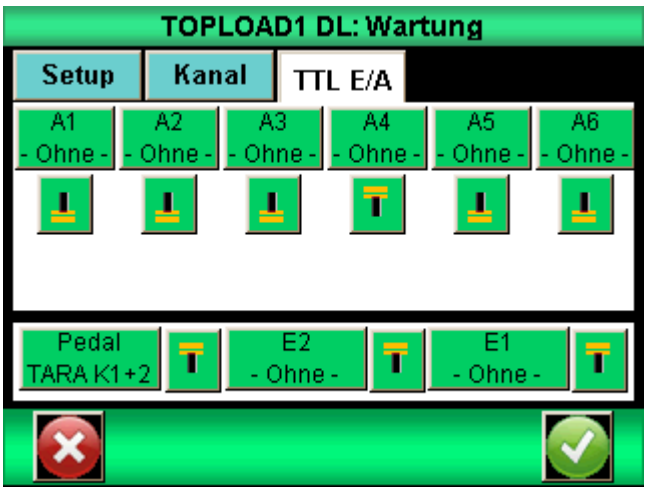

## 16.6. Anschlüsse

Der STENTORverfügt über zwei Anschlüsse auf der rechten Seite. Der 15-polige Stecker ist mit dem Drivepack verbunden und der 26-poligen Stecker ist mit dem CENTOR TOUCH Dual verbunden.

Die Pedaleingänge des Drivepacks und des CENTOR TOUCH sind miteinander verbunden. Der Ausgang 1 und der Ausgang 2 des CENTOR TOUCH sind mit den Eingängen 1 und 2 des Drivepacks verbunden.

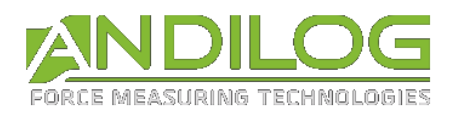

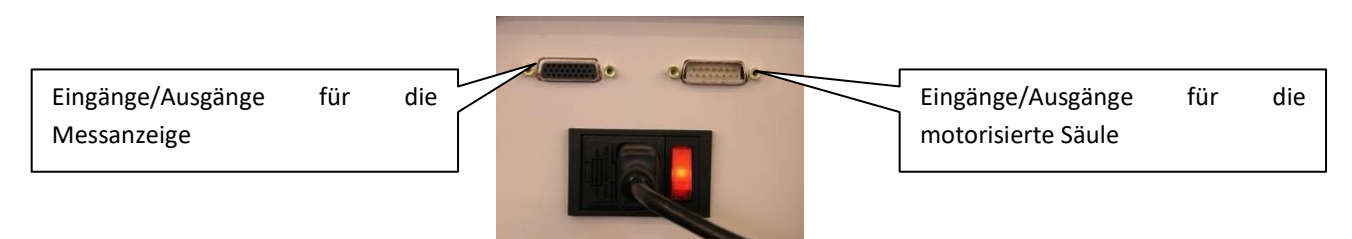

## 16.6.1. 26-polige Anschlussbuchse

- 1 Masse
- 2 Eingang E1
- 3 Nicht verwendet
- 4 RS-232 Auslesung
- 5 Daten von Periphergeräten USB, negativ
- 6 Host-Daten USB, negativ
- 7 Ausgang S3
- 8 Ausgang S2
- 9 Reset des Kraftmessgeräts
- 10 Analogausgang
- 11 Eingang E2
- 12 Nicht verwendet
- 13 Nicht verwendet
- 14 USB Periphergerät Stromversorgung
- 15 USB Host Stromversorgung
- 16 Ausgang S4
- 17 Ausgang S5
- 18 Masse
- 19 Erdung
- 20 Eingang Pedal
- 21 Nicht verwendet
- 22 RS-232 Übertragen
- 23 Daten von Periphergeräten USB, positiv
- 24 Start-Daten USB, positiv
- 25 Ausgang S6
- 26 Ausgang S1

#### 16.6.2. 15-polige Anschlussbuchse des Drivepacks

- 1 Masse
- 2 Eingang Sicherheit
- 3 Eingang 1
- 5 Ausgang
- 9 Masse
- 10 Eingang 2

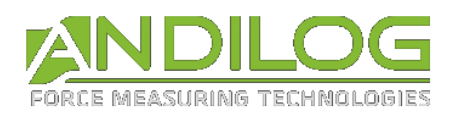

## 16.7. Abmessungen

## 16.7.1. STENTOR II ST 1000

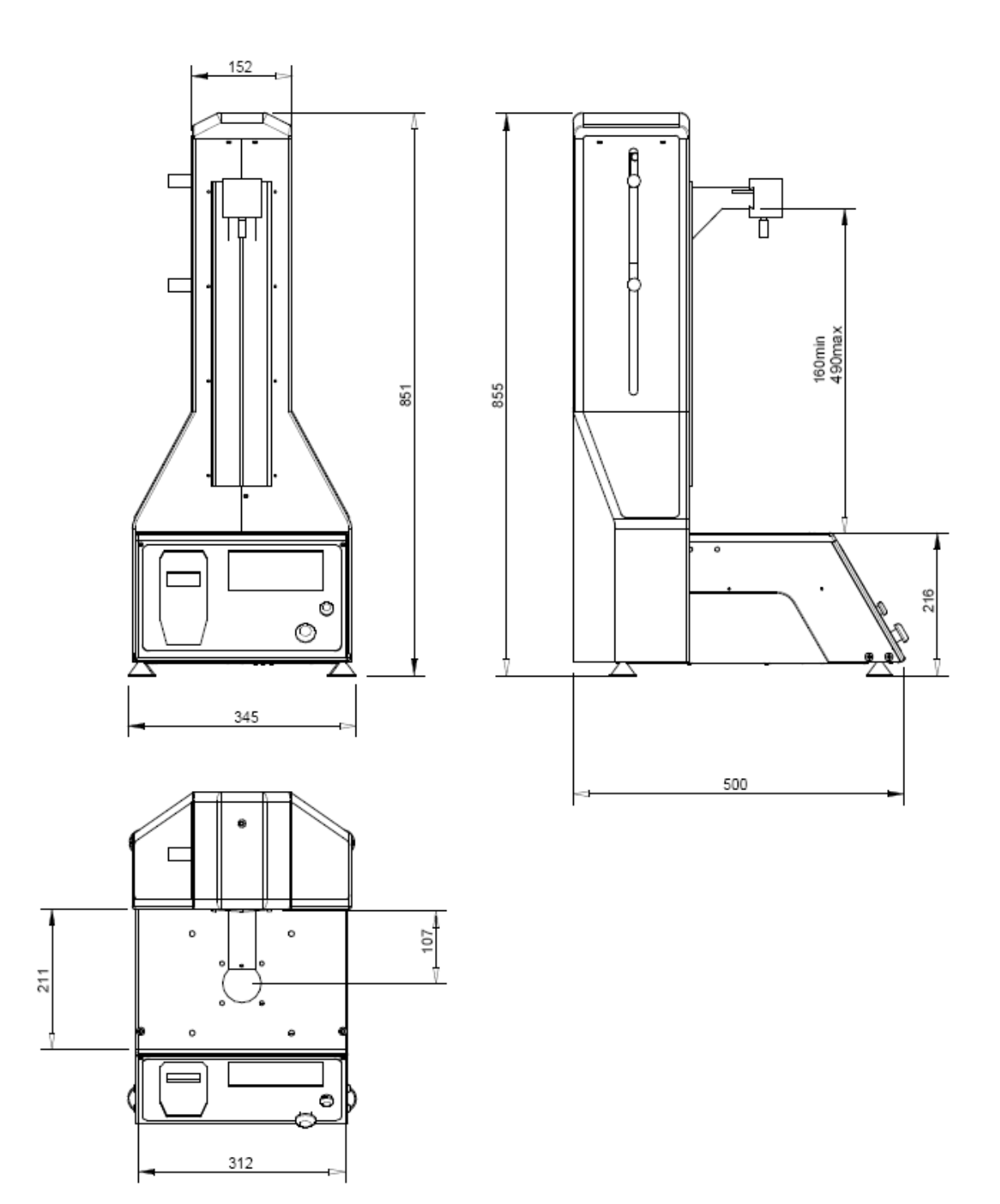

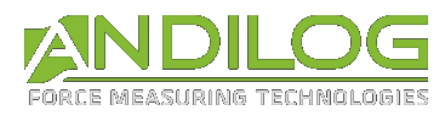

#### 16.7.2. STENTOR II ST 2500

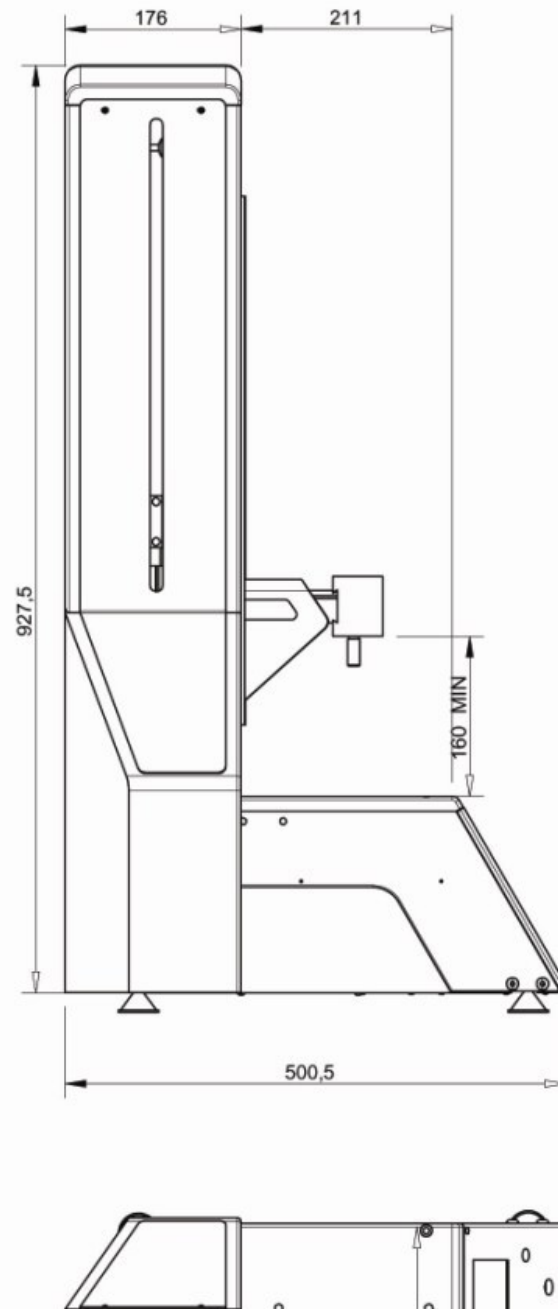

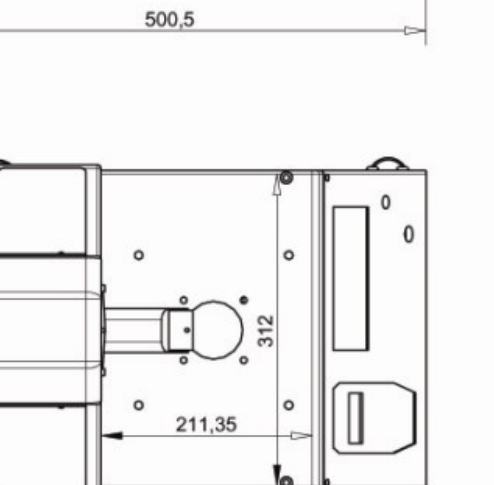

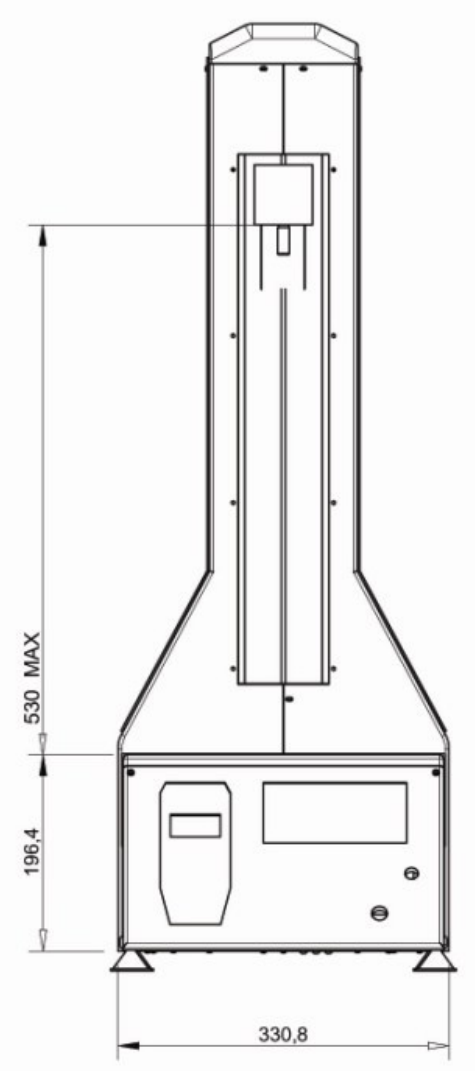